trovaprezzi.it [porte e docking station](http://www.trovaprezzi.it/schede-memoria-lettori/prezzi-scheda-prodotto/i_tec_catripledockvgapd_replicatore_di_porte_e_docking_station?utm_source=pdf&utm_medium=referral&utm_campaign=pdf_226) o cerca il tuo prodotto tra le [migliori offerte di Schede di Memoria e Lettori](http://www.trovaprezzi.it/prezzi_schede-memoria-lettori.aspx?utm_source=pdf&utm_medium=referral&utm_campaign=pdf_226)

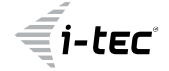

# **i-tec USB 3.0/USB-C/Thunderbolt, 3x Display Docking Station + Power Delivery 65W**

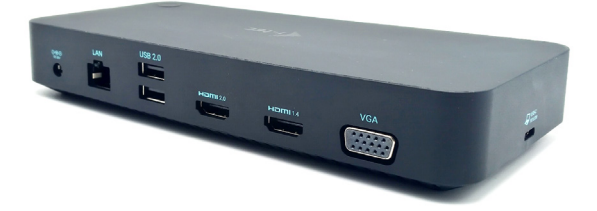

User guide • Gebrauchsanweisung • Mode d'emploi Manual de instrucciones • Manuale • Uživatelská příručka Instrukcje obsługi • Užívateľská príručka • Vartotojo vadovas Handleiding

P/N: CATRIPLEDOCKVGAPD

EN Please read the entire instruction manual carefully. Detailed manual is available on our website www.i-tec.pro/en in the tab "Manuals, drivers". In case of any issues, please contact our technical support at: support@itecproduct.com

DE Bitte lesen Sie das gesamte Handbuch sorgfältig durch. Die ausführliche Gebrauchsanweisung ist auch auf unserer Webseite www.i-tec.pro/de\_unter "Benutzerhandbücher. Treiber" bei diesem Produkt zu finden. Wenn Sie Probleme haben, kontaktieren Sie bitte unser Support-Team unter: support@itecproduct.com

FR Veuillez lire attentivement le manuel dans son intégralité. Un manuel détaillé est disponible sur notre site www.i-tec.pro/fr sous l'onglet "Manuels, pilotes". Si vous avez des problèmes, veuillez contacter notre équipe support à support@itecproduct.com

ES Por favor, lea atentamente todo el manual. El manual detallado está disponible en nuestro sitio web,www.i-tec.pro/es bajo la pestaña "Manuales y controladores" de este producto. Si tiene algún problema, póngase en contacto con nuestro equipo de soporte en support@itecproduct.com

IT Leggere attentamente tutto il Libretto d'uso. Il Libretto d'uso è a disposizione anche sulla scheda "Manuali e strumenti" del nostro sito web: www.i-tec.pro/it. In caso di problemi rivolgersi al supporto tecnico: support@itecproduct.com

CZ Prosíme o pečlivé přečtení celého manuálu. Podrobný manuál je k dispozici na našem webu www.i-tec.pro v záložce "Manuály, ovladače" u tohoto produktu. V případě problémů se můžete obrátit na naši technickou podporu: support@itecproduct.com

PL Upewnij się, że uważnie przeczytałeś instrukcji obsługi. Szczegółowy podręcznik jest dostępny na naszej stronie internetowej www.i-tec.pro/pl w zakładce "Instrukcje, sterowniki". W razie jakichkolwiek problemów, skontaktuj się z naszym serwisem pod adresem: support@itecproduct.com

SK Prosíme o dôkladné prečítanie celého manuálu. Podrobný manuál je k dispozícii tiež na našom webe www.i-tec.pro v záložke "Manuály, ovladače" pri tomto produkte. V prípade problémov sa môžete obrátiť na našu technickú podporu: support@itecproduct.com

LT Prašome įdėmiai perskaityti visą vadovą. Išsamų vadovą galite rasti mūsų svetainėje www.i-tec.pro/en šio produkto skyrelyje "Manuals, drivers". Iškilus problemoms galite susisiekti su mūsų technine pagalba: support@itecproduct.com

NL Wij vragen u vriendelijk om de volledige handleiding zorgvuldig door te lezen. Een gedetailleerde handleiding van dit product is beschikbaar op onze website www.i-tec.pro/nl onder het tabblad "Handleidingen en drivers". Mochten er zich problemen voordoen kunt u contact opnemen met ons supportcenter via support@itecproduct.com.

# **i-tec USB 3.0/USB-C/Thunderbolt, 3x Display Docking Station + Power Delivery 65W**

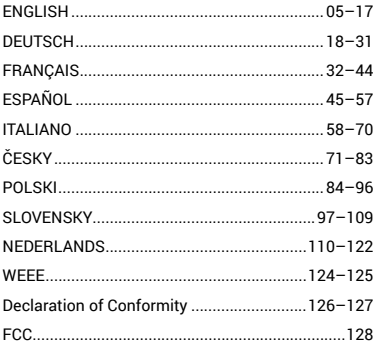

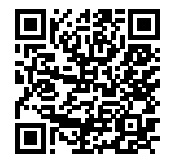

#### SPECIFICATIONS AND DESCRIPTION

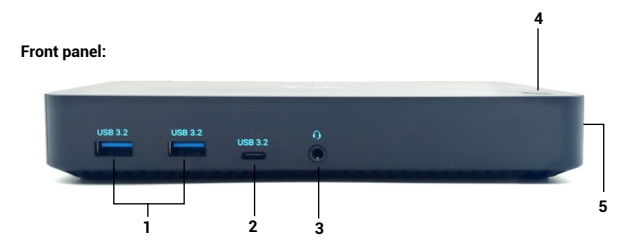

- **1)** 2x USB-A 3.2 Gen. 1 port for connecting your USB-C devices, it is for data transfer only (5 Gbps)
- **2)** 1x USB-C 3.2 Gen. 1 port (data only) for connecting your USB-C devices, it is for data transfer only (5 Gbps)
- **3)** 3.5mm Audio combo connector
- **4)** On/Off switch to turn the docking station on and off
- **5)** Kensington lock

### Resolution:

1 monitor - 1x HDMI 1 to 4K/60Hz\* 1 monitor - 1x HDMI 2 to 4K/30Hz 1 monitor - 1x VGA up to 1080p/60Hz

2 monitors - HDMI 1 + HDMI 2 up to 4K/60Hz\* + 4K/30Hz 2 monitors - HDMI 1 + VGA up to 4K/60Hz + 1080p/60Hz 2 monitors - HDMI 2 + VGA up to 4K/30Hz + 1080p/60Hz

3 monitors - HDMI 1 + HDMI 2 + VGA up to 4K/60Hz\* + 4K/30Hz + 1080p/60Hz

- \* Devices with a free USB4, USB-C port with "DisplayPort Alternate Mode" support or Thunderbolt™ 3/4 port
- \* Notebook must support DisplayPort 1.4 standard. If DisplayPort 1.2 is supported, the maximum possible resolution is up to 4K/30Hz.

### SYSTEM REQUIREMENTS

**Hardware Requirements:**Device with a free USB-A, USB-C, USB4 or Thunderbolt™ 3/4 port

**Operating System:** Windows 10/11, macOS, Android with latest updates

# DRIVER INSTALLATION IN WINDOWS 7 / 8 / 8.1 / 10 (32/64 BIT VERSIONS)

WARNING! Do not connect the docking station to your laptop/tablet until you have installed the appropriate drivers. The drivers only need to be installed before first use. Make sure you have the latest drivers for your device and an updated BIOS installed on your system before installation.

For Windows 7 / 8 / 8.1, download the drivers from our website www.i-tec.cz under the "Download" tab for this product. Start the installation from the downloaded file, select the installation language and follow the on-screen instructions.

In Windows 10, the dock can be connected directly, and the drivers are automatically installed from the system when connected to the internet.

*On Windows 7 / 8 / 8.1 / 10, install the drivers as the "Administrator" user. The screen may flicker during driver installation, this is a standard process. We recommend restarting your laptop/tablet after the installation is complete.*

# **Back panel:**

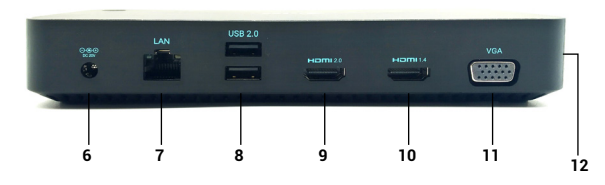

- **6)** Power input external power adapter (output: DC 20V/5A)
- **7)** Ethernet GLAN RJ-45 port for high-speed network and Internet access via Gigabit Ethernet, supports 10/100/1000 Mbps speeds
- **8)** 2x USB-A 2.0 for connecting your USB-C devices, it is for data transfer only (480Mbps)
- **9)** 1x HDMI port (HDMI port is only available if you connect the dock to your laptop's USB-C port)
- **10)** 1x HDMI
- **11)** 1x VGA
- **12)** USB-C port for connecting the dock to a laptop with a USB-C or USB-A interface (USB-C/F to USB-A/M adapter included for connection to the USB-A port). When connected to your laptop's USB-C or Thunderbolt 3 port, the dock also supports Power Delivery for charging your laptop.

*In a multi-laptop environment with Windows 7, 8, 8.1, a one-time corporate installation by a system administrator is possible. For more information on how to install, read the instructions here:* http://www.displaylink.com/downloads/corporate

# HARDWARE INSTALLATION (CONNECTING THE DOCKING STATION TO THE LAPTOP/TABLET)

- 1) Turn on your laptop/tablet and connect the power adapter to the docking station.
- 2) Plug the power adapter of the docking station into the AC 110 V / 230 V mains and press the ON button.
- 3) Plug the USB-C cable into the USB-C port on the side panel of the dock. Use the USB-C to USB-A adapter to plug into the USB-A port of your laptop/tablet.
- 4) Plug the other end into a free USB-A 3.0 / USB-C port on your laptop/tablet.
- 5) The automatic installation of ports on each system is then initiated.
- 6) After the installation is complete, restart your laptop/tablet.

If any of these devices are marked with a yellow ! or ?, then the docking station is not installed correctly. In this case, disconnect the docking station, uninstall the existing drivers (see the section "Uninstalling Drivers") and reinstall the latest drivers, which are available for download on our website www.i-tec.cz under the "Download" tab for this product. Then reconnect the docking station to the laptop/tablet. In case of problems, you can contact our technical support: support@itecproduct.com.

# INSTALLING DRIVERS ON MAC OS X

WARNING! Do not connect the dock to your Mac until you have installed the appropriate drivers. Drivers only need to be installed before first use. We recommend that you have the latest macOS operating system installed.

**Download the drivers from our website www.i-tec.cz under the "Download" tab for this product** and start the installation:

Extract the file to your MacBook desktop as a virtual disk, select "Drivers" and then "DisplayLink Software Installer". Then select the installation language and follow the on-screen instructions, entering the user password if necessary. The screen may flicker during driver installation, this is a standard process. When the installation is complete, restart your MacBook.

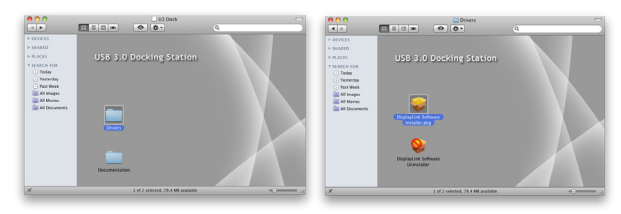

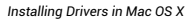

# HARDWARE INSTALLATION (CONNECTING THE DOCK TO THE MACBOOK)

- 1) Turn on your MacBook and connect the power adapter to the dock.
- 2) Plug the power adapter of the docking station into the AC 110 V / 230 V mains and press the ON button.
- 3) Plug the USB-C cable into the USB-C port on the side panel of the dock. Use the USB-C to USB-A adapter to plug into the USB-A port of your laptop/tablet.
- 4) Plug the other end into a free USB 3.0 / USB-C port on your MacBook.
- 5) The automatic installation of the ports will then begin.
- 6) After the installation is complete, restart your MacBook.

The installed ports are shown in Mac OS X as **"USB-C Triple-4K Dock"** in **"About This Mac"** "**System Profiler" "Hardware" "USB"**.

| $\bullet\bullet\bullet$  |                                 | MacRook Pro                                                                                            |        |
|--------------------------|---------------------------------|----------------------------------------------------------------------------------------------------|--------|
| <b>V Hardware</b>        | Strom USB zařízení              |                                                                                                    | $\sim$ |
| <b>ATA</b>               | <b>TRRCM2070 Hub</b>            |                                                                                                    |        |
| <b>Bluetooth</b>         | Bluetooth USB hostitelský řadič |                                                                                                    |        |
| Čtečka karet             | ▼ USB sběrnice 2.0              |                                                                                                    |        |
| Diagnostika              | <b>ERozhočovač</b>              |                                                                                                    |        |
| Ethernetové karty        | ▼ USB2.0 Hub                    |                                                                                                    |        |
| Fibre Channel            | USB2.0 Hub                      |                                                                                                    |        |
| FireWire                 | USB2.0 Hub                      |                                                                                                    |        |
| Grafika/Monitory         | <b>USB-C Triple-4K Dock</b>     |                                                                                                    |        |
| Hardwarový RAID          |                                 | ×                                                                                                    |        |
| Kamera                   | <b>USB-C Triple-4K Dock:</b>    |                                                                                                    |        |
| <b>NVMExpress</b>        |                                 |                                                                                                    |        |
| Napájení                 | ID oroduktu:<br>ID dodavatele:  | 0x6000<br>0x17e9 (DisplayLink (UK) Ltd.)                                                               |        |
| PCI                      | Verze:                          | 30.00                                                                                                  |        |
| Paměť                    | Sériové číslo:                  | DGWC00110000023                                                                                        |        |
| Paralelpi SCSI           | Rychlost:                       | Až 480 Mb/s                                                                                            |        |
| <b>SAS</b>               | Výrobce:<br>ID umlstöni:        | DisplayLink                                                                                            |        |
| <b>SATA/SATA Express</b> | Dostupný proud (mA):            | 0xfd121000 / 6<br>500                                                                                  |        |
| SPI                      | Požadovaný proud (mA):          | ٠                                                                                                    |        |
| Thunderbolt              | Přídavný pracovní proud (mA): 0 |                                                                                                    |        |
| Tiskárny                 |                                 |                                                                                                    |        |
| <b>USB</b>               |                                 |                                                                                                    |        |
| <b>ÚloFiště</b>          |                                 |                                                                                                    |        |
|                          |                                 | Mac - MacBook Pro > Hardware > USB > USB sběrnice 2.0 > Rozbočovač > USB2.0 Hub > USB-C Triple-4K Dock |        |

*Viewing the dock on macOS*

### INSTALLING DRIVERS ON OTHER OPERATING SYSTEMS

For Android, Chrome OS and Ubuntu, use the DisplayLink chipset manufacturer's drivers. These can be downloaded from our website www.i-tec.cz under the "Download" tab for this product or here: http://www.displaylink.com/downloads.

### HDMI/VGA MONITOR CONNECTION

Use an HDMI/VGA cable to connect the monitor to the docking station. The monitor may flicker on the laptop/tablet during installation of the additional monitor, which is a standard condition. The docking station offers a graphic interface: **1x VGA and 2x HDMI** (HDMI1 port is only available if the docking station is connected to the USB-C port of your laptop). The dock supports:

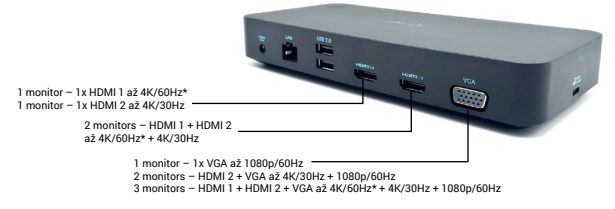

- Connect up to three 4K monitors simultaneously (1x HDMI1 4K 3840x2160@60Hz, 1x HDMI2 4K 3840x2160@30Hz and 1x VGA 1920x1080@60Hz)

### USING THE DOCKING STATION IN OS WINDOWS

You can now make the Extend and Mirror/Duplicate settings:

- **Extend** mode: on the screen, select Multiple monitors  $\rightarrow$  Extend this view  $\rightarrow$  NK
- **Mirror / Duplicate** mode: on the screen, select Multi monitor  $\rightarrow$  Duplicate this view to 2 and  $3 \rightarrow \Omega K$

Check the "Set this monitor as main" box to select the additional monitor as the main monitor.

Click and drag the second monitor to position it relative to the original monitor on your laptop/tablet as needed.

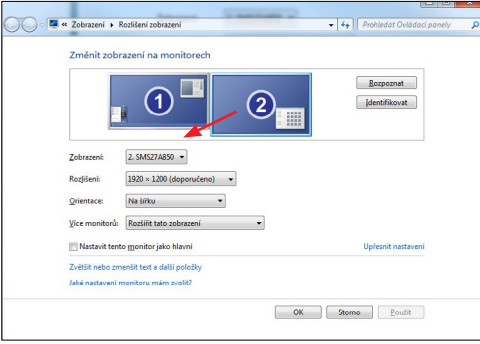

*Placement of one additional monitor in relation to the original laptop/tablet monitor*

**Standby / Hibernate mode and Video port** - after activating the laptop/tablet from Standby / Hibernate mode, the primary (original) monitor is displayed, so we recommend using the one integrated with the laptop/tablet as the primary monitor to log back into the system.

**Mirror mode** - the additional monitor is governed by the parameters of the original monitor in the system, i.e. if you set the Mirror mode and the original monitor has a resolution of 1280x1024, then the screen is transferred to the additional monitor at a maximum resolution of 1280x1024, even if you set it to a higher resolution.

You can also easily control the monitors using the keyboard option **"Windows" + P** (this keyboard shortcut is only functional from Windows 7 onwards). To use the monitor in Windows 7, there are options for Computer Only, Duplicate, Extend and Projector Only. In Windows 8 / 8.1 you can choose: Computer screen only, Duplicate, Extend, Second screen only.

EN | 10 EN | 11

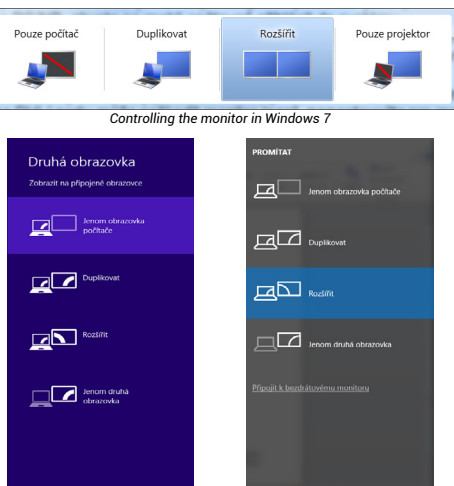

*Controlling the monitor in Windows 8/8.1 and Windows 10*

### TO UNINSTALL DRIVERS

By default, go to Control Panel  $\rightarrow$  All Control Panel items  $\rightarrow$  Programs and features → Remove: Silicon Motion USB Display Driver for Video Drivers. Confirm the options offered during the uninstallation process.

### USING THE DOCKING STATION IN MAC OS

When you connect the monitor, the screen on your Mac will flicker, which is a standard condition. Once it has stabilized, you can make adjustments here: **System Preferences-Monitors:**

**Quick Start / USB 3.0/USB-C/Thunderbolt, 3x Display Docking Station / English Quick Start / USB 3.0/USB-C/Thunderbolt, 3x Display Docking Station / English**

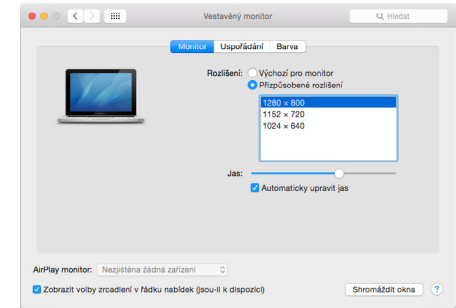

In the **Layout** tab and in the default mode (Expand), click and drag the new monitor as needed relative to the Mac's monitor. Selecting **Mirror Monitors** will change the mode to Mirror (the resolution of the monitors will automatically adjust to their parameters, setting the highest resolution possible on both monitors). Deselect Mirror Monitors to restore the Expand mode.

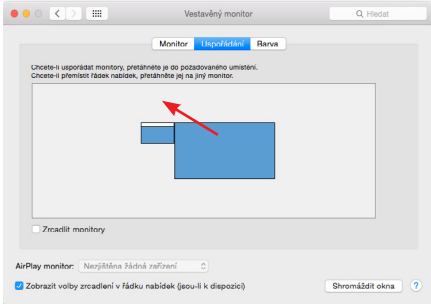

*Extend mode: The arrow indicates the possibility of positioning the connected monitor relative to the Mac monitor.*

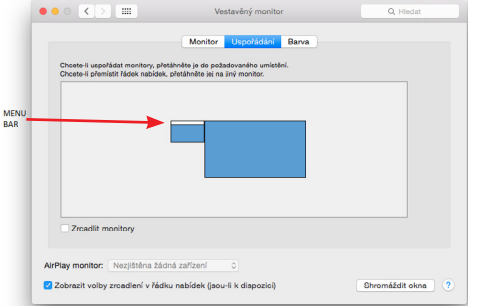

*Extend mode: In this mode, you can select the Main Monitor by dragging the Menu Bar.*

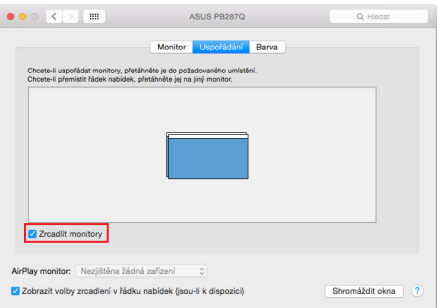

*Mirror mode: can only be used if it is offered by Mac.*

By selecting **Gather Windows**, you can choose the settings for the corresponding monitor - **Customized Resolution** (offers usable resolutions), **Rotation** (Standard, 90°, 180° and 270°) and **Refresh Rate** (if offered). Depending on the monitor being used, the following settings are available:

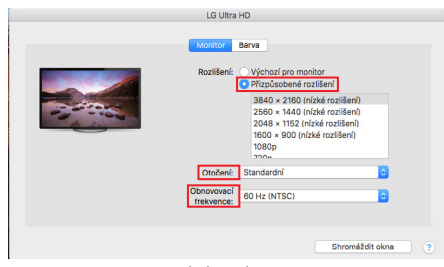

*Display variant 1*

г

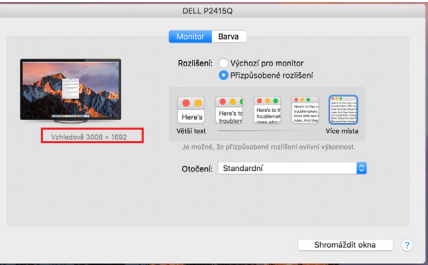

*Display variant 2*

*In Customized mode, click on the icon of your choice, the resolution will be described below the screen (here visually 3008x1692 = 4K@30Hz)*

**Quick Start / USB 3.0/USB-C/Thunderbolt, 3x Display Docking Station / English Quick Start / USB 3.0/USB-C/Thunderbolt, 3x Display Docking Station / English**

**Closed display mode** - Working on a connected external monitor when the Mac monitor is tilted is only possible when the Mac is powered on and the mouse and keyboard are connected. More information here: https://support.apple.com/cs-cz/HT201834

*Most of the problems with screen refresh on the connected monitor after putting the Mac to sleep, after using the screensaver, after restarting the Mac, after turning the Mac off/on can be solved by using the On/Off switch or by disconnecting the dock's USB cable from the Mac's USB port and reconnecting it after about 10s. After that, please wait for all peripherals to finish connecting.*

#### OTHER FUNCTIONS

**Connecting USB devices** - After connecting USB devices to the USB 3.0 port of the docking station (USB external HDD, USB keyboard, USB mouse, USB Hub, USB graphics adapter), these devices are used in the standard way.

**Charging** - The docking station supports charging of connected USB mobile devices such as smartphones, e-book readers, media players, navigation devices and tablets. Simply connect the device to be charged with the original cable to the USB port of the docking station.

#### **Audio**

The audio output device for listening via the graphic output needs to be set/verified here: **System Preferences-Sound-Output** - Set **USB Audio Device.**

The audio output devices for both headphones and monitor can be selected in **Open-Applications-Utilities-Audio MIDI.app** - click on **"+"** at the bottom left -- **Create Multi Output Device** and select the desired outputs from the options on **Multi Output Device.**

*Most of the problems with the docking station and connected peripherals can be solved by using the On/Off switch or by disconnecting the USB cable of the docking station from the USB port of the laptop/tablet/Mac and reconnecting it after about 10s.*

### SAFETY INSTRUCTIONS FOR USING THE DOCKING STATION

- Do not expose to extreme temperatures and humidity.
- Use the device on flat pads to avoid slipping and falling on the ground.
- Keep the drivers and manual for later use.

In cooperation with the service department:

- Check functionality after falling into water or on the ground.
- Verify functionality when the cover is cracked.
- Complain about the device not working according to the manual.

FREQUENTLY ASKED QUESTIONS - available on our website www.i-tec.cz under the "FAQ" tab for this product

*If you have further questions or problems with the docking station, you can contact our technical support: support@itecproduct.com.*

### SPEZIFIKATIONEN UND BESCHREIBUNG

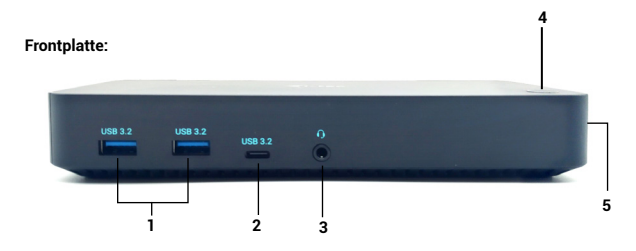

- **1)** 2x USB-A 3.2 Gen. 1 Port für den Anschluss Ihrer USB-C Geräte, nur für die Datenübertragung (5 Gbps)
- **2)** 1x USB-C 3.2 Gen. 1-Anschluss (nur Daten) zum Anschluss Ihrer USB-C-Geräte, nur für die Datenübertragung (5 Gbit/s)
- **3)** 3,5-mm-Audio-Kombianschluss
- **4)** Ein/Aus-Schalter zum Ein- und Ausschalten der Dockingstation
- **5)** Kensington-Schloss

### **Rückwand:**

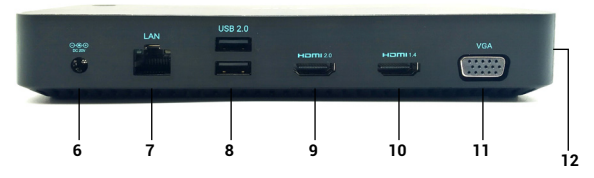

- **6)** Stromeingang externer Netzadapter (Ausgang: DC 20V/5A)
- **7)** Ethernet GLAN RJ-45 Port für Hochgeschwindigkeitsnetzwerk und Internetzugang über Gigabit Ethernet, unterstützt 10/100/1000 Mbps Geschwindigkeiten
- **8)** 2x USB-A 2.0 für den Anschluss Ihrer USB-C-Geräte, nur für die Datenübertragung (480Mbps)
- **9)** 1x HDMI-Anschluss (der HDMI-Anschluss ist nur verfügbar, wenn Sie die Dockingstation an den USB-C-Anschluss Ihres Laptops anschließen)
- **10)** 1x HDMI
- **11)** x VGA
- **12)** USB-C-Anschluss zum Anschluss des Docks an einen Laptop mit USB-C- oder USB-A-Schnittstelle (USB-C/F-auf-USB-A/M-Adapter für den Anschluss an den USB-A-Anschluss im Lieferumfang enthalten). Wenn das Dock an den USB-Coder Thunderbolt 3-Anschluss Ihres Laptops angeschlossen ist, unterstützt es auch Power Delivery zum Laden Ihres Laptops.

### Auflösung:

1 Monitor - 1x HDMI 1 bis 4K/60Hz\* 1 Monitor - 1x HDMI 2 bis zu 4K/30Hz 1 Monitor - 1x VGA bis zu 1080p/60Hz

2 Monitore - HDMI 1 + HDMI 2 bis zu 4K/60Hz\* + 4K/30Hz 2 Monitore - HDMI 1 + VGA bis zu 4K/60Hz + 1080p/60Hz 2 Monitore - HDMI 2 + VGA bis zu 4K/30Hz + 1080p/60Hz

3 Monitore - HDMI 1 + HDMI 2 + VGA bis zu 4K/60Hz\* + 4K/30Hz + 1080p/60Hz

- \* Geräte mit einem freien USB4-, USB-C-Anschluss mit "DisplayPort Alternate Mode"-Unterstützung oder Thunderbolt™ 3/4-Anschluss
- \* Das Notebook muss den DisplayPort 1.4-Standard unterstützen. Wenn DisplayPort 1.2 unterstützt wird, beträgt die maximal mögliche Auflösung bis zu  $AK/30H<sub>2</sub>$

### SYSTEMANFORDERUNGEN

**Hardwareanforderungen:**Gerät mit einem freien USB-A-, USB-C-, USB4- oder Thunderbolt™ 3/4-Anschluss

**Betriebssystem:** Windows 10/11, macOS, Android mit den neuesten Updates

# TREIBERINSTALLATION IN WINDOWS 7 / 8 / 8.1 / 10 (32/64 BIT VERSIONEN)

WARNUNG! Schließen Sie die Dockingstation erst dann an Ihr Notebook/Tablet an, wenn Sie die entsprechenden Treiber installiert haben. Die Treiber müssen nur vor der ersten Verwendung installiert werden. Vergewissern Sie sich vor der Installation, dass Sie die neuesten Treiber für Ihr Gerät und ein aktualisiertes BIOS auf Ihrem System installiert haben.

Für Windows 7 / 8 / 8.1, laden Sie die Treiber von unserer Website [www.i-tec.cz](http://www.i-tec.cz) unter der Registerkarte "Download" für dieses Produkt. Starten Sie die Installation aus der heruntergeladenen Datei, wählen Sie die Installationssprache und folgen Sie den Anweisungen auf dem Bildschirm.

In Windows 10 kann das Dock direkt angeschlossen werden, und die Treiber werden automatisch vom System installiert, wenn es mit dem Internet verbunden ist.

*Unter Windows 7 / 8 / 8.1 / 10 installieren Sie die Treiber als "Administrator"-Benutzer. Der Bildschirm kann während der Treiberinstallation flackern, dies ist ein normaler Vorgang. Wir empfehlen Ihnen, Ihr Notebook/Tablet nach Abschluss der Installation neu zu starten.*

*In einer Multi-Laptop-Umgebung mit Windows 7, 8, 8.1 ist eine einmalige Unternehmensinstallation durch einen Systemadministrator möglich. Weitere Informationen zur Installation finden Sie hier:* [http:/](http://www.displaylink.com/downloads/corporate)/www.displaylink.com/downloads/corporate

### HARDWARE-INSTALLATION (ANSCHLUSS DER DOCKING-STATION AN DAS NOTEBOOK/TABLET)

- 1) Schalten Sie Ihr Notebook/Tablet ein und schließen Sie den Netzadapter an die Dockingstation an.
- 2) Stecken Sie den Netzadapter der Dockingstation in das 110 V / 230 V Wechselstromnetz und drücken Sie die EIN-Taste.
- 3) Stecken Sie das USB-C-Kabel in den USB-C-Anschluss an der Seitenwand des Docks. Verwenden Sie den USB-C-zu-USB-A-Adapter, um ihn an den USB-A-Anschluss Ihres Laptops/Tablets anzuschließen.
- 4) Stecken Sie das andere Ende in einen freien USB-A 3.0 / USB-C-Anschluss an Ihrem Laptop/Tablet.
- 5) Anschließend wird die automatische Installation der Ports auf jedem System eingeleitet.
- 6) Starten Sie Ihr Notebook/Tablet nach Abschluss der Installation neu.

Wenn eines dieser Geräte mit einem gelben ! oder ? gekennzeichnet ist, ist die Dockingstation nicht korrekt installiert. Trennen Sie in diesem Fall die Dockingstation, deinstallieren Sie die vorhandenen Treiber (siehe Abschnitt "Deinstallation von Treibern") und installieren Sie die neuesten Treiber, die Sie auf unserer Website [www.i-tec.cz](http://www.i-tec.cz) unter der Registerkarte "Download" für dieses Produkt herunterladen können. Verbinden Sie dann die Dockingstation wieder mit dem Laptop/Tablet. Bei Problemen können Sie sich an unseren technischen Support wenden: support@ itecproduct.com.

### INSTALLATION VON TREIBERN UNTER MAC OS X

WARNUNG! Schließen Sie die Dockingstation erst dann an Ihren Mac an, wenn Sie die entsprechenden Treiber installiert haben. Sie müssen nur die Treiber installieren, bevor Sie das Gerät zum ersten Mal benutzen. Wir empfehlen, dass Sie das neueste macOS-Betriebssystem installiert haben.

**Laden Sie die Treiber von unserer Website [www.i-tec.cz](http://www.i-tec.cz) unter der Registerkarte "Download" für dieses Produkt herunter** und starten Sie die Installation:

Extrahieren Sie die Datei als virtuelle Diskette auf den Schreibtisch Ihres MacBook, wählen Sie "Treiber" und dann "DisplayLink Software Installer". Wählen Sie dann die Installationssprache aus, folgen Sie den Anweisungen auf dem Bildschirm und geben Sie gegebenenfalls das Benutzerkennwort ein. Der Bildschirm kann während der Treiberinstallation flackern, dies ist ein normaler Vorgang. Wenn die Installation abgeschlossen ist, starten Sie Ihr MacBook neu

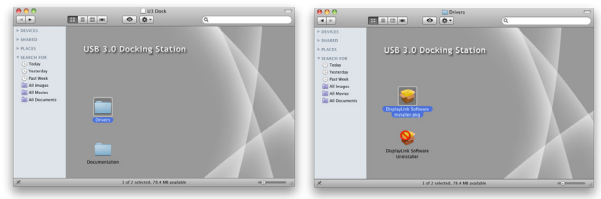

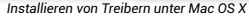

### HARDWARE-INSTALLATION (ANSCHLIESSEN DER DOCKINGSTATION AN DAS MACBOOK)

- 1) Schalten Sie Ihr MacBook ein und schließen Sie das Netzteil an die Dockingstation an.
- 2) Stecken Sie den Netzadapter der Dockingstation in das 110 V / 230 V Wechselstromnetz und drücken Sie die EIN-Taste.
- 3) Stecken Sie das USB-C-Kabel in den USB-C-Anschluss an der Seitenwand des Docks. Verwenden Sie den USB-C-zu-USB-A-Adapter, um ihn an den USB-A-Anschluss Ihres Laptops/ Tablets anzuschließen.
- 4) Stecken Sie das andere Ende in einen freien USB 3.0-/USB-C-Anschluss an Ihrem MacBook.
- 5) Danach beginnt die automatische Installation der Ports.
- 6) Starten Sie Ihr MacBook neu, nachdem die Installation abgeschlossen ist.

Die installierten Anschlüsse werden in Mac OS X als "USB-C Triple-4K Dock" unter **"Über diesen Mac" "System Profiler" "Hardware" "USB" angezeigt**.

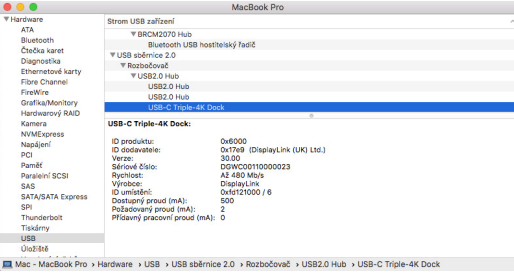

*Anzeigen des Docks unter macOS*

# INSTALLATION VON TREIBERN AUF ANDEREN BETRIEBSSYSTEMEN

Für Android, Chrome OS und Ubuntu verwenden Sie die Treiber des Herstellers des DisplayLink-Chipsatzes. Diese können von unserer Website [www.i-tec.cz](http://www.i-tec.cz) unter der Registerkarte "Download" für dieses Produkt oder hier heruntergeladen werden: http://www.displaylink.com/downloads

### HDMI / VGA-MONITORANSCHLUSS

Verwenden Sie ein HDMI/VGA-Kabel, um den Monitor mit der Dockingstation zu verbinden. Der Bildschirm des Laptops/Tablets kann während der Installation des zusätzlichen Monitors flackern, was ein normaler Zustand ist. Die Dockingstation bietet eine Grafikschnittstelle: 1x VGA und 2x HDMI (HDMI1-Anschluss ist nur verfügbar, wenn die Dockingstation mit dem USB-C-Anschluss Ihres Laptops verbunden ist). Die Dockingstation unterstützt:

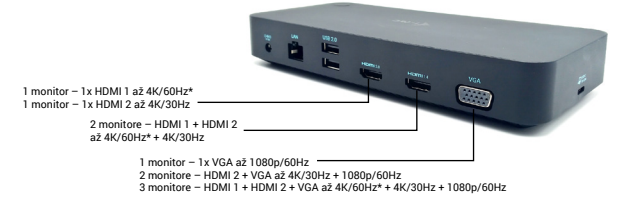

- Anschluss von bis zu drei 4K-Monitoren gleichzeitig (1x HDMI1 4K 3840x2160@60Hz, 1x HDMI2 4K 3840x2160@30Hz und 1x VGA 1920x1080@60Hz)

# VERWENDUNG DER DOCKING STATION IN OS WINDOWS

Sie können nun die Einstellungen für Erweitern und Spiegeln/Duplizieren vornehmen:

- **Erweiterungsmodus**: Wählen Sie auf dem Bildschirm Mehrere Monitore  $Di$ ese Ansicht erweitern  $\rightarrow$   $\cap$ K
- **Spiegeln/Duplizieren-Modus**: Wählen Sie auf dem Bildschirm Multi-Monitor Diese Ansicht auf 2 und 3 duplizieren $\rightarrow$  OK.

Aktivieren Sie das Kontrollkästchen "Diesen Monitor als Hauptmonitor festlegen", um den zusätzlichen Monitor als Hauptmonitor auszuwählen.

Klicken Sie auf den zweiten Monitor und ziehen Sie ihn, um ihn im Verhältnis zum ursprünglichen Monitor auf Ihrem Laptop/Tablet zu positionieren.

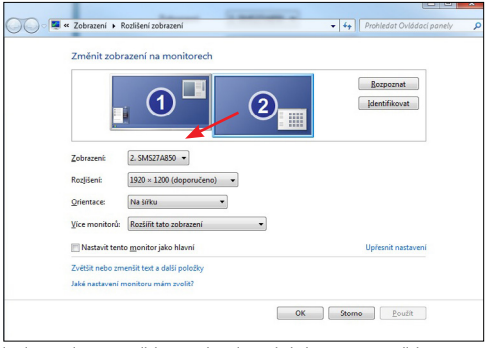

*Platzierung eines zusätzlichen Monitors im Verhältnis zum ursprünglichen Laptop-/ Tablet-Monitor*

**Standby-/Ruhezustand und Videoanschluss** - nach dem Aktivieren des Laptops/ Tablets aus dem Standby-/Ruhezustand wird der primäre (ursprüngliche) Monitor angezeigt. Wir empfehlen daher, den im Laptop/Tablet integrierten Monitor als primären Monitor zu verwenden, um sich wieder am System anzumelden.

**Spiegelungsmodus** - der zusätzliche Monitor richtet sich nach den Parametern des Originalmonitors im System, d.h. wenn Sie den Spiegelungsmodus einstellen und der Originalmonitor eine Auflösung von 1280x1024 hat, wird der Bildschirm mit einer maximalen Auflösung von 1280x1024 auf den zusätzlichen Monitor übertragen, auch wenn Sie eine höhere Auflösung einstellen.

Sie können die Monitore auch ganz einfach über die Tastenkombination "Windows" **+ P** steuern (diese Tastenkombination ist erst ab Windows 7 verfügbar). Um den Monitor in Windows 7 zu verwenden, gibt es die Optionen Nur Computer, Duplizieren, Erweitern und Nur Projektor. In Windows 8 / 8.1 können Sie wählen: Nur Computerbildschirm, Duplizieren, Erweitern, Nur zweiter Bildschirm.

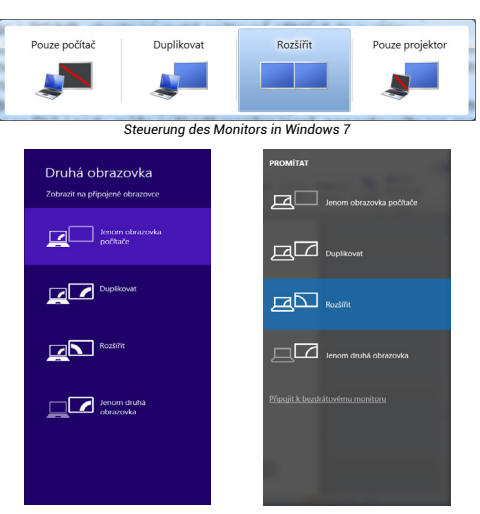

*Steuerung des Monitors in Windows 8/8.1 und Windows 10*

### **SO DEINSTALLIEREN SIE TREIBER**

Gehen Sie standardmäßig zu Systemsteuerung → Alle Elemente der Systemsteuerung Programme und Funktionen Entfernen: **Silicon Motion USB Display Driver** für Video-Treiber. Bestätigen Sie die während des Deinstallationsvorgangs angebotenen Optionen.

### **VERWENDUNG DER DOCKING STATION IN MAC OS**

Wenn Sie den Monitor anschließen, flackert der Bildschirm Ihres Macs, was ein normaler Zustand ist. Sobald sie sich stabilisiert hat, können Sie hier Anpassungen vornehmen: **Systemeinstellungen-Monitore**:

**Quick Start / USB 3.0/USB-C/Thunderbolt, 3x Display Docking Station / Deutsch Quick Start / USB 3.0/USB-C/Thunderbolt, 3x Display Docking Station / Deutsch**

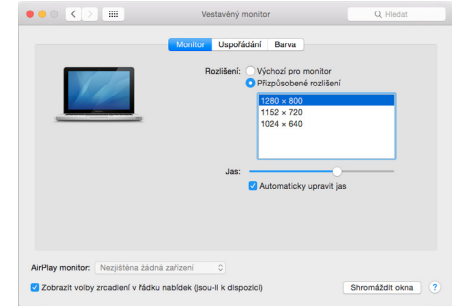

### **Preferences-Monitors:**

Klicken Sie auf der Registerkarte **Layout** und im Standardmodus (Erweitern) auf den neuen Monitor und ziehen Sie ihn nach Bedarf relativ zum Mac-Monitor. Wenn Sie **"Monitore spiegeln"** auswählen, wird der Modus auf **"Spiegeln"** umgestellt (die Auflösung der Monitore wird automatisch an ihre Parameter angepasst, wobei auf beiden Monitoren die höchstmögliche Auflösung eingestellt wird). Deaktivieren Sie Mirror Monitors, um den Modus Expandieren wiederherzustellen.

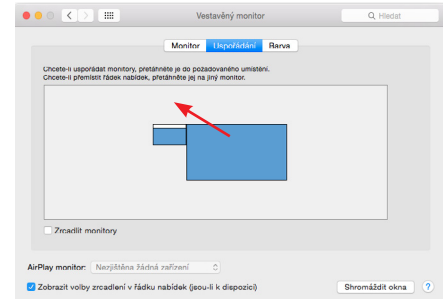

*Erweitern Sie den Modus: Der Pfeil zeigt die Möglichkeit an, den angeschlossenen Monitor relativ zum Mac-Monitor zu positionieren.*

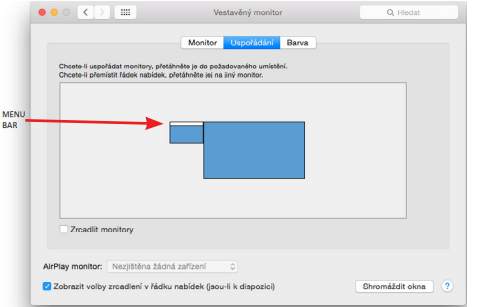

*Erweitern Sie den Modus: In diesem Modus können Sie den Hauptmonitor auswählen, indem* 

*Sie die Menüleiste verschieben.*

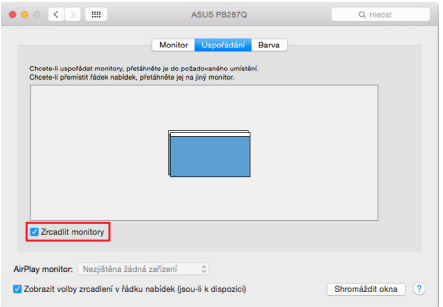

*Spiegelungsmodus: kann nur verwendet werden, wenn er von Mac angeboten wird.*

Indem Sie **Gather Windows** auswählen, können Sie die Einstellungen für den entsprechenden Monitor wählen - **Customized Resolution** (bietet nutzbare Auflösungen), Rotation (Standard, 90°, 180° und 270°) und **Refresh Rate (**falls angeboten). Je nach verwendetem Monitor sind die folgenden Einstellungen möglich:

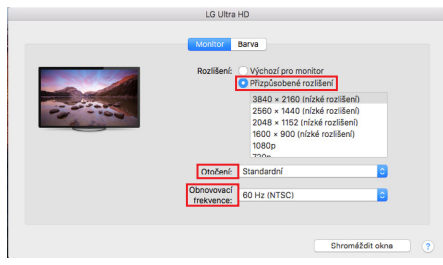

*Variante 1 anzeigen*

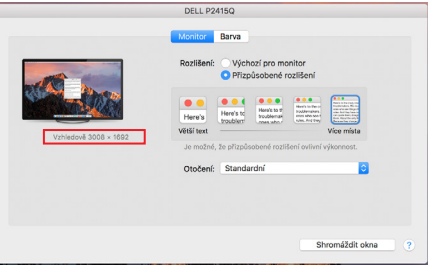

*Variante 2 anzeigen*

*Im benutzerdefinierten Modus klicken Sie auf das Symbol Ihrer Wahl, die Auflösung wird unterhalb des Bildschirms beschrieben (hier visuell 3008x1692 = 4K@30Hz)*

**Geschlossener Anzeigemodus** - Das Arbeiten an einem angeschlossenen externen Monitor bei gekipptem Mac-Monitor ist nur möglich, wenn der Mac eingeschaltet ist und Maus und Tastatur angeschlossen sind. Weitere Informationen hier: <https://support.apple.com/cs-cz/HT201834>

*Die meisten Probleme mit der Bildschirmaktualisierung auf dem angeschlossenen Monitor nach dem Einschalten des Macs in den Ruhezustand, nach der Verwendung des Bildschirmschoners, nach dem Neustart des Macs und nach dem Aus- und Einschalten des Macs lassen sich mit dem Ein/Aus-Schalter oder durch Abziehen des USB-Kabels des Docks vom USB-Anschluss des Macs und erneutes Anschließen nach etwa 10 Sekunden beheben. Danach warten Sie bitte, bis der Anschluss aller Peripheriegeräte abgeschlossen ist.*

### ANDERE FUNKTIONEN

**Anschließen von USB-Geräten** - Nach dem Anschließen von USB-Geräten an den USB 3.0-Anschluss der Docking-Station (externe USB-Festplatte, USB-Tastatur, USB-Maus, USB-Hub, USB-Grafikkarte) werden diese Geräte auf die übliche Weise verwendet.

**Aufladen** - Die Dockingstation unterstützt das Aufladen von angeschlossenen USB-Mobilgeräten wie Smartphones, E-Book-Readern, Media-Playern, Navigationsgeräten und Tablets. Schließen Sie das zu ladende Gerät einfach mit dem Originalkabel an den USB-Anschluss der Dockingstation an.

### **Audio**

Das Audio-Ausgabegerät für das Abhören über den Grafikausgang muss hier eingestellt/überprüft werden: **Systemeinstellungen-Ton-Ausgang - USB-Audiogerät** einstellen.

Die Audioausgangsgeräte für Kopfhörer und Monitor können in **Open-Applications-Utilities-Audio MIDI.app** ausgewählt werden - klicken Sie unten links auf **"+"** - **Multi Output Device erstellen** und wählen Sie die gewünschten Ausgänge aus den Optionen auf **Multi Output Device.**

*Die meisten Probleme mit der Dockingstation und den angeschlossenen Peripheriegeräten lassen sich durch Betätigen des Ein-/Ausschalters oder durch Abziehen des USB-Kabels der Dockingstation vom USB-Anschluss des Laptops/Tablets/ Macs und erneutes Anschließen nach etwa 10 Sekunden beheben.*

### SICHERHEITSHINWEISE ZUR BENUTZUNG DER DOCKINGSTATION

- Nicht extremen Temperaturen und Feuchtigkeit aussetzen.
- Verwenden Sie das Gerät auf flachen Unterlagen, um ein Ausrutschen und Fallen auf dem Boden zu vermeiden.
- Bewahren Sie die Treiber und das Handbuch zur späteren Verwendung auf.

In Zusammenarbeit mit der Serviceabteilung:

- Prüfen Sie die Funktionstüchtigkeit nach einem Sturz ins Wasser oder auf den Boden.
- Überprüfen Sie die Funktionalität, wenn die Abdeckung gesprungen ist.
- Beanstanden Sie, dass das Gerät nicht entsprechend der Bedienungsanleitung funktioniert.

HÄUFIG GESTELLTE FRAGEN - verfügbar auf unserer Website [www.i-tec.cz](http://www.i-tec.cz/) unter der Registerkarte "FAQ" für dieses Produkt

*Sollten Sie weitere Fragen oder Probleme mit der Dockingstation haben, können Sie sich an unseren technischen Support wenden: support@itecproduct.com*

# SPÉCIFICATIONS ET DESCRIPTION

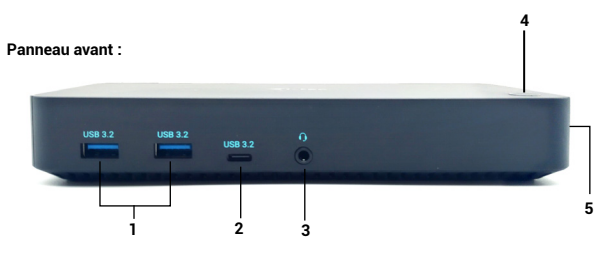

- **1)** 2 ports USB-A 3.2 Gen. 1 pour la connexion de vos périphériques USB-C, uniquement pour le transfert de données (5 Gbps).
- **2)** 1 port USB-C 3.2 Gen. 1 (données uniquement) pour la connexion de vos périphériques USB-C, uniquement pour le transfert de données (5 Gbps).
- **3)** Connecteur combiné audio 3,5 mm
- **4)** Interrupteur marche/arrêt pour allumer et éteindre la station d'accueil.
- **5)** Serrure de Kensington

# **Panneau arrière:**

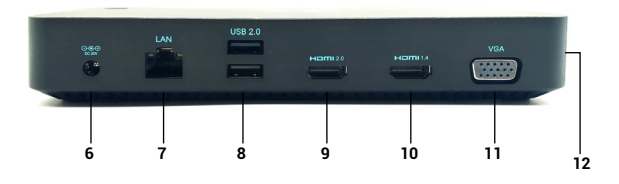

- **6)** Entrée d'alimentation adaptateur électrique externe (sortie : DC 20V/5A)
- **7)** Port Ethernet GLAN RJ-45 pour un réseau à haut débit et un accès à Internet via Gigabit Ethernet, supporte des vitesses de 10/100/1000 Mbps
- **8)** 2x USB-A 2.0 pour connecter vos périphériques USB-C, uniquement pour le transfert de données (480Mbps)
- **9)** 1x port HDMI (le port HDMI n'est disponible que si vous connectez la station d'accueil au port USB-C de votre ordinateur portable)
- **10)** 1x HDMI

**11)** 1x VGA

**12)** Port USB-C pour connecter la station d'accueil à un ordinateur portable avec une interface USB-C ou USB-A (adaptateur USB-C/F vers USB-A/M inclus pour la connexion au port USB-A). Lorsqu'elle est connectée au port USB-C ou Thunderbolt 3 de votre ordinateur portable, la station d'accueil prend également en charge Power Delivery pour recharger votre ordinateur portable.

### Résolution :

1 moniteur - 1 x HDMI 1 à 4K/60Hz\*. 1 moniteur - 1x HDMI 2 jusqu'à 4K/30Hz 1 moniteur - 1x VGA jusqu'à 1080p/60Hz

2 moniteurs - HDMI 1 + HDMI 2 jusqu'à 4K/60Hz\* + 4K/30Hz 2 moniteurs - HDMI 1 + VGA jusqu'à 4K/60Hz + 1080p/60Hz 2 moniteurs - HDMI 2 + VGA jusqu'à 4K/30Hz + 1080p/60Hz

3 moniteurs - HDMI 1 + HDMI 2 + VGA jusqu'à 4K/60Hz\* + 4K/30Hz + 1080p/60Hz

- \* appareils dotés d'un port libre USB4, USB-C avec prise en charge du " DisplayPort Alternate Mode " ou d'un port Thunderbolt™ 3/4.
- \* L'ordinateur portable doit prendre en charge la norme DisplayPort 1.4. Si Display-Port 1.2 est pris en charge, la résolution maximale possible est de 4K/30Hz.

# EXIGENCES DU SYSTÈME

**Configuration matérielle requise:** appareil doté d'un port USB-A, USB-C, USB4 ou Thunderbolt™ 3/4 libre.

**Système d'exploitation :** Windows 10/11, macOS, Android avec les dernières mises à jour

# INSTALLATION DU PILOTE SOUS WINDOWS 7 / 8 / 8.1 / 10 (VERSIONS 32/64 BIT)

AVERTISSEMENT ! Ne connectez pas la station d'accueil à votre ordinateur portable/tablette avant d'avoir installé les pilotes appropriés. Il suffit d'installer les pilotes avant la première utilisation. Assurez-vous que vous disposez des derniers pilotes pour votre périphérique et d'un BIOS mis à jour sur votre système avant l'installation.

Pour Windows 7 / 8 / 8.1, téléchargez les pilotes depuis notre site web www.i-tec.cz sous l'onglet "Téléchargement" de ce produit. Lancez l'installation à partir du fichier téléchargé, sélectionnez la langue d'installation et suivez les instructions à l'écran.

Dans Windows 10, la station d'accueil peut être connectée directement, et les pilotes sont automatiquement installés depuis le système lorsqu'il est connecté à Internet.

*Sous Windows 7 / 8 / 8.1 / 10, installez les pilotes en tant qu'utilisateur "Administrateur". L'écran peut scintiller pendant l'installation du pilote, il s'agit d'un processus standard. Nous vous recommandons de redémarrer votre ordinateur portable/ tablette une fois l'installation terminée.*

*Dans un environnement multi-ordinateurs avec Windows 7, 8, 8.1, une installation unique par un administrateur système est possible. Pour plus d'informations sur l'installation, lisez les instructions ici : http://www.displaylink.com/downloads/corporate.* 

# INSTALLATION MATÉRIELLE (CONNEXION DE LA STATION D'ACCUEIL À L'ORDINA-TEUR PORTABLE/TABLETTE)

- 1) Allumez votre ordinateur portable/tablette et connectez l'adaptateur d'alimentation à la station d'accueil.
- 2) Branchez l'adaptateur d'alimentation de la station d'accueil sur le secteur 110 V / 230 V et appuyez sur le bouton ON.
- 3) Branchez le câble USB-C sur le port USB-C situé sur le panneau latéral de la station d'accueil. Utilisez l'adaptateur USB-C vers USB-A pour le brancher sur le port USB-A de votre ordinateur portable/tablette.
- 4) Branchez l'autre extrémité sur un port USB-A 3.0 / USB-C libre de votre ordinateur portable/tablette.
- 5) L'installation automatique des ports sur chaque système est alors lancée.
- 6) Une fois l'installation terminée, redémarrez votre ordinateur portable/tablette.

Si l'un de ces dispositifs est marqué d'un ! ou ? jaune, la station d'accueil n'est pas installée correctement. Dans ce cas, déconnectez la station d'accueil, désinstallez les pilotes existants (voir la section "Désinstallation des pilotes") et réinstallez les derniers pilotes, qui peuvent être téléchargés sur notre site Web www.i-tec.cz sous l'onglet "Téléchargement" pour ce produit. Puis rebranchez la station d'accueil à l'ordinateur portable/tablette. En cas de problème, vous pouvez contacter notre support technique : support@itecproduct.com.

# INSTALLATION DE PILOTES SUR MAC OS X

AVERTISSEMENT ! Ne connectez pas la station d'accueil à votre Mac avant d'avoir installé les pilotes appropriés. Les pilotes ne doivent être installés qu'avant la première utilisation. Nous vous recommandons d'avoir installé la dernière version du système d'exploitation macOS.

# **Téléchargez les pilotes depuis notre site web www.i-tec.cz sous l'onglet "Download" pour ce produit et lancez l'installation :**

Extrayez le fichier sur le bureau de votre MacBook en tant que disque virtuel, sélectionnez "Drivers" et ensuite "DisplayLink Software Installer". Sélectionnez ensuite la langue d'installation et suivez les instructions à l'écran, en saisissant le mot de passe de l'utilisateur si nécessaire. L'écran peut scintiller pendant l'installation du pilote, il s'agit d'un processus standard. Lorsque l'installation est terminée, redémarrez votre MacBook.

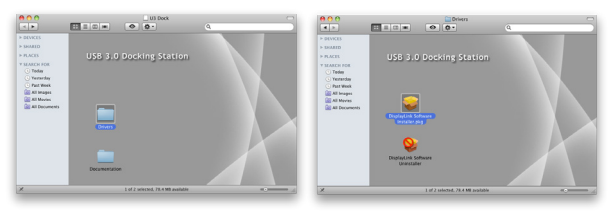

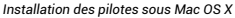

### INSTALLATION MATÉRIELLE (CONNEXION DE LA STATION D'ACCUEIL AU MACBOOK)

- 1) Allumez votre MacBook et connectez l'adaptateur d'alimentation à la station d'accueil.
- 2) Branchez l'adaptateur d'alimentation de la station d'accueil sur le secteur 110 V / 230 V et appuyez sur le bouton ON.
- 3) Branchez le câble USB-C sur le port USB-C situé sur le panneau latéral de la station d'accueil. Utilisez l'adaptateur USB-C vers USB-A pour le brancher sur le port USB-A de votre ordinateur portable/tablette.
- 4) Branchez l'autre extrémité sur un port USB 3.0 / USB-C libre de votre MacBook.
- 5) L'installation automatique des ports commencera alors.
- 6) Une fois l'installation terminée, redémarrez votre MacBook.

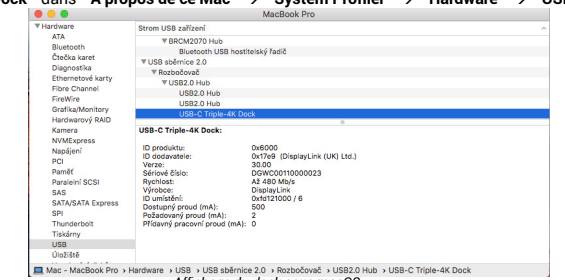

# Les ports installés sont indiqués dans Mac OS X comme étant **"USB-C Triple-4K Dock "** dans **" À propos de ce Mac " " System Profiler " " Hardware " " USB "**.

### INSTALLATION DE PILOTES SUR D'AUTRES SYSTÈMES D'EXPLOITATION

Pour Android, Chrome OS et Ubuntu, utilisez les pilotes du fabricant du chipset DisplayLink. Ils peuvent être téléchargés sur notre site web www.i-tec.cz sous l'onglet "Download" pour ce produit ou ici : http://www.displaylink.com/downloads.

#### CONNEXION MONITEUR HDMI / VGA

Utilisez un câble HDMI/VGA pour connecter le moniteur à la station d'accueil. L'écran de l'ordinateur portable/de la tablette peut vaciller pendant l'installation du moniteur supplémentaire, ce qui est une condition standard. La station d'accueil offre une interface graphique : **1x VGA et 2x HDMI** (le port HDMI1 n'est disponible que si la station d'accueil est connectée au port USB-C de votre ordinateur portable). La station d'accueil prend en charge :

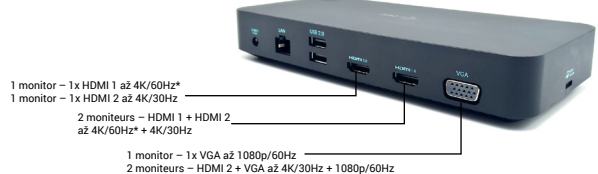

3 moniteurs – HDMI 1 + HDMI 2 + VGA až 4K/60Hz\* + 4K/30Hz + 1080p/60Hz

- Connecter jusqu'à trois moniteurs 4K simultanément (1x HDMI1 4K 3840x2160@60Hz, 1x HDMI2 4K 3840x2160@30Hz et 1x VGA 1920x1080@60Hz)

### UTILISER LE DOCKING STATION DANS OS WINDOWS

Vous pouvez maintenant effectuer les réglages d'extension et de miroir/duplication :

- Mode **extension** : à l'écran, sélectionnez Plusieurs moniteurs  $\rightarrow$  Étendre cette  $v_{\text{IIP}} \rightarrow 0K$
- •Mode miroir / duplication: à l'écran, sélectionnez Moniteur multiple → Dupliquer cette vue sur  $2$  et  $3\rightarrow$  OK.

Cochez la case "Définir ce moniteur comme principal" pour sélectionner le moniteur supplémentaire comme moniteur principal.

Cliquez et faites glisser le deuxième écran pour le positionner par rapport à l'écran original sur votre ordinateur portable/tablette, selon les besoins.

*Affichage du dock sous macOS*

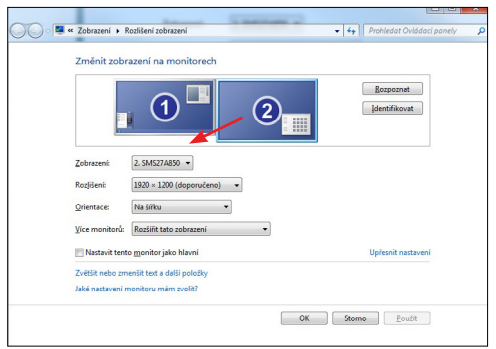

*Placement d'un écran supplémentaire par rapport à l'écran original de l'ordinateur portable/de la tablette.*

**Mode veille/veille prolongée et port vidéo** - après avoir activé l'ordinateur portable/ la tablette à partir du mode veille/veille prolongée, le moniteur principal (d'origine) s'affiche, nous recommandons donc d'utiliser celui qui est intégré à l'ordinateur portable/la tablette comme moniteur principal pour se reconnecter au système.

**Mode miroir** - le moniteur supplémentaire est régi par les paramètres du moniteur d'origine dans le système, c'est-à-dire que si vous définissez le mode miroir et que le moniteur d'origine a une résolution de 1280x1024, l'écran est transféré sur le moniteur supplémentaire à une résolution maximale de 1280x1024, même si vous le définissez à une résolution supérieure.

Vous pouvez aussi facilement contrôler les moniteurs en utilisant l'option clavier **"Windows" + P** (ce raccourci clavier n'est fonctionnel qu'à partir de Windows 7). Pour utiliser le moniteur dans Windows 7, il existe des options pour Ordinateur seulement, Dupliquer, Étendre et Projecteur seulement. Sous Windows 8 / 8.1, vous pouvez choisir : Écran d'ordinateur seulement, Dupliquer, Étendre, Deuxième écran seulement.

**Quick Start / USB 3.0/USB-C/Thunderbolt, 3x Display Docking Station / FranÇais Quick Start / USB 3.0/USB-C/Thunderbolt, 3x Display Docking Station / FranÇais**

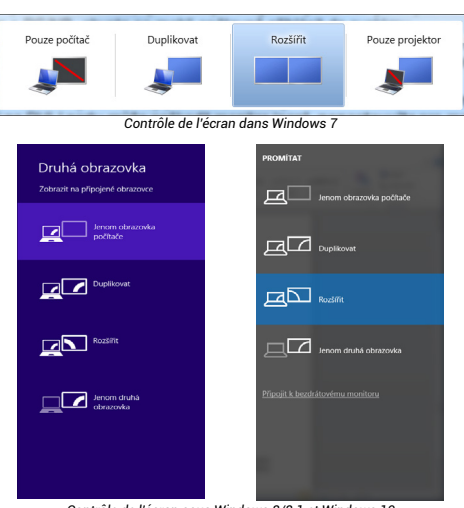

*Contrôle de l'écran sous Windows 8/8.1 et Windows 10*

# **POUR DÉSINSTALLER LES PILOTES**

Par défaut, allez dans Panneau de configuration  $\rightarrow$  Tous les éléments du panneau de configuration → Programmes et fonctionnalités → Supprimer : **Pilote d'écran USB Silicon Motion** pour les pilotes vidéo. Confirmez les options proposées lors du processus de désinstallation.

#### **UTILISATION DE LA DOCKING STATION DANS MAC OS**

Lorsque vous connectez le moniteur, l'écran de votre Mac vacille, ce qui est une condition standard. Une fois qu'il s'est stabilisé, vous pouvez faire des ajustements ici : **Préférences système - Moniteurs :** 

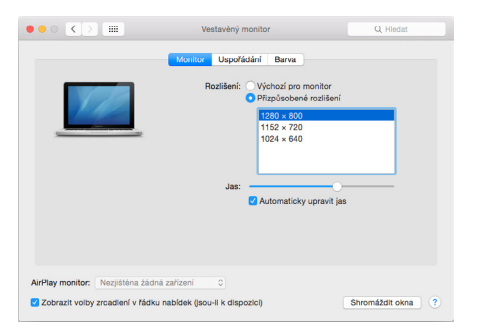

Dans l'onglet **Disposition** et dans le mode par défaut (Développer), cliquez et faites glisser le nouveau moniteur comme nécessaire par rapport au moniteur du Mac. En sélectionnant **Mirror Monitors**, le mode passe à Mirror (la résolution des moniteurs s'ajuste automatiquement à leurs paramètres, en définissant la résolution la plus élevée possible sur les deux moniteurs). Désélectionnez les moniteurs miroirs pour rétablir le mode étendu.

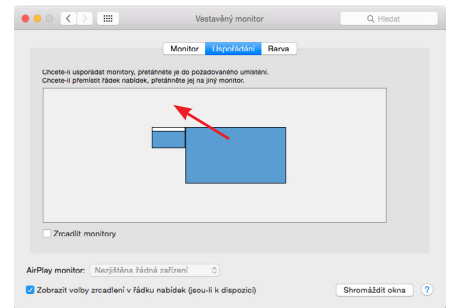

*Mode extension : La flèche indique la possibilité de positionner le moniteur connecté* 

*par rapport au moniteur Mac.*

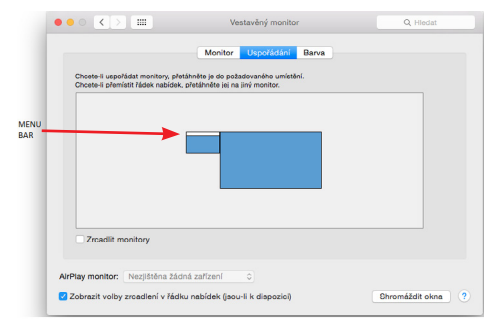

#### *Mode extension : Dans ce mode, vous pouvez sélectionner le moniteur principal en faisant glisser la barre de menu.*

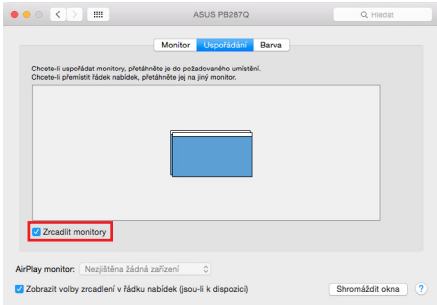

*Mode miroir : ne peut être utilisé que s'il est proposé par le Mac.*

En sélectionnant **Rassembler les fenêtres**, vous pouvez choisir les paramètres du moniteur correspondant - **Résolution personnalisée** (offre des résolutions utilisables), **Rotation** (Standard, 90°, 180° et 270°) et **Taux de rafraîchissement** (si offert). Selon le moniteur que vous utilisez, ces paramètres sont :

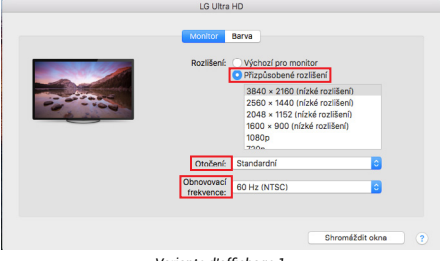

*Variante d'affichage 1*

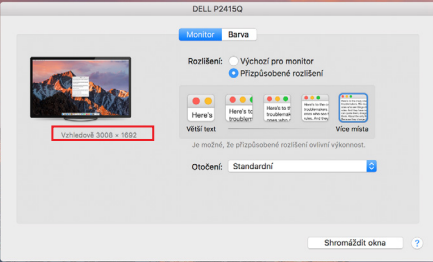

*Variante d'affichage 2 personnalisé, cliquez sur l'icône de votre choix, la résolution sera décrite en dessous de l'écran. (ici visuellement 3008x1692 = 4K@30Hz)*

**Mode d'affichage fermé** - Travailler sur un écran externe connecté lorsque l'écran du Mac est incliné n'est possible que lorsque le Mac est sous tension et que la souris et le clavier sont connectés. Plus d'informations ici : https://support.apple.com/cs-cz/HT201834

*La plupart des problèmes de rafraîchissement de l'écran sur le moniteur connecté après avoir mis le Mac en veille, après avoir utilisé l'économiseur d'écran, après avoir redémarré le Mac, après avoir éteint/allumé le Mac peuvent être résolus en utilisant l'interrupteur On/Off ou en déconnectant le câble USB de la station d'accueil du port USB du Mac et en le reconnectant après environ 10s. Après cela, veuillez attendre que tous les périphériques aient fini de se connecter.*

### AUTRES FONCTIONS

**Connexion de périphériques USB** - Après avoir connecté des périphériques USB au port USB 3.0 de la station d'accueil (disque dur externe USB, clavier USB, souris USB, hub USB, adaptateur graphique USB), ces périphériques sont utilisés de manière standard.

**Chargement** - La station d'accueil permet de charger les appareils mobiles USB connectés tels que les smartphones, les lecteurs de livres électroniques, les lecteurs multimédia, les appareils de navigation et les tablettes. Il suffit de connecter l'appareil à recharger avec le câble d'origine au port USB de la station d'accueil.

### **Audio**

Le périphérique de sortie audio pour l'écoute via la sortie graphique doit être défini/ vérifié ici : **Préférences système - Son - Sortie** - Définir le périphérique audio USB.

Les périphériques de sortie audio pour le casque et le moniteur peuvent être sélectionnés dans **Open-Applications-Utilities-Audio MIDI.app** - cliquez sur "+" en bas à gauche - **Créer un périphérique de sortie multiple** et sélectionnez les sorties souhaitées dans les options du périphérique **de sortie multiple**.

*La plupart des problèmes liés à la station d'accueil et aux périphériques connectés peuvent être résolus en utilisant l'interrupteur marche/arrêt ou en débranchant le câble USB de la station d'accueil du port USB de l'ordinateur portable/tablette/Mac et en le rebranchant après environ 10s.*

# CONSIGNES DE SÉCURITÉ POUR L'UTILISATION DE LA STATION D'ACCUEIL

- Ne pas exposer à des températures et à une humidité extrêmes.
- Utilisez l'appareil sur des coussins plats pour éviter de glisser et de tomber sur le sol.
- Conservez les pilotes et le manuel pour une utilisation ultérieure.

En coopération avec le département de service :

- Vérifiez le fonctionnement après une chute dans l'eau ou sur le sol.
- Vérifiez la fonctionnalité lorsque le couvercle est fissuré.
- Se plaindre que l'appareil ne fonctionne pas conformément au manuel.

FOIRE AUX QUESTIONS - disponible sur notre site web www.i-tec.cz sous l'onglet "FAQ" pour ce produit.

*Si vous avez d'autres questions ou des problèmes avec la station d'accueil, vous pouvez contacter notre support technique : support@itecproduct.com.*

### ESPECIFICACIONES Y DESCRIPCIÓN

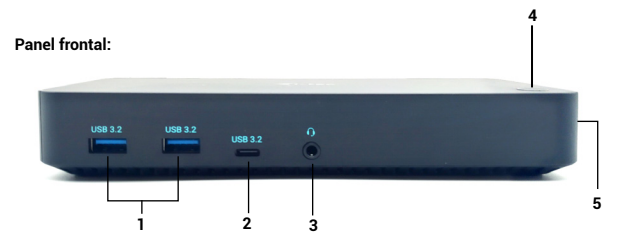

- **1)** 2x puerto USB-A 3.2 Gen. 1 para conectar tus dispositivos USB-C, es solo para transferencia de datos (5 Gbps)
- **2)** 1x puerto USB-C 3.2 Gen. 1 (solo datos) para conectar tus dispositivos USB-C, es solo para transferencia de datos (5 Gbps)
- **3)** Conector combinado de audio de 3,5 mm
- **4)** Interruptor de encendido/apagado para encender y apagar la estación de acoplamiento
- **5)** Cerradura Kensington

### Resolución::

1 monitor - 1x HDMI 1 to 4K/60Hz\* 1 monitor - 1x HDMI 2 to 4K/30Hz 1 monitor - 1x VGA up to 1080p/60Hz

2 monitors - HDMI 1 + HDMI 2 up to 4K/60Hz\* + 4K/30Hz 2 monitors - HDMI 1 + VGA up to 4K/60Hz + 1080p/60Hz 2 monitors - HDMI 2 + VGA up to 4K/30Hz + 1080p/60Hz

3 monitors - HDMI 1 + HDMI 2 + VGA up to 4K/60Hz\* + 4K/30Hz + 1080p/60Hz

- \* Dispositivos con un puerto USB4 libre, USB-C con compatibilidad con el "modo alternativo DisplayPort" o puerto Thunderbolt™ 3/4.
- \* El portátil debe ser compatible con el estándar DisplayPort 1.4. Si se admite DisplayPort 1.2, la resolución máxima posible es de hasta 4K/30Hz.

### REQUISITOS DEL SISTEMA

**Requisitos de hardware:**Dispositivo con un puerto libre USB-A, USB-C, USB4 o Thunderbolt™ 3/4

**Sistema operativo:** Windows 10/11, macOS, Android con las últimas actualizaciones

# INSTALACIÓN DEL CONTROLADOR EN WINDOWS 7 / 8 / 8.1 / 10 (VERSIONES DE 32/64 BITS)

ADVERTENCIA No conecte la estación de acoplamiento a su portátil/tableta hasta que haya instalado los controladores adecuados. Sólo es necesario instalar los controladores antes del primer uso. Asegúrese de tener los últimos controladores para su dispositivo y una BIOS actualizada instalada en su sistema antes de la instalación.

Para Windows 7 / 8 / 8.1, descargue los controladores desde nuestro sitio web www.i-tec.cz en la pestaña "Download" para este producto. Inicie la instalación desde el archivo descargado, seleccione el idioma de instalación y siga las instrucciones en pantalla.

En Windows 10, el dock se puede conectar directamente, y los controladores se instalan automáticamente desde el sistema cuando se conecta a internet.

*En Windows 7 / 8 / 8.1 / 10, instale los controladores como usuario "Administrador". La pantalla puede parpadear durante la instalación del controlador, esto es un proceso estándar. Se recomienda reiniciar el portátil/tableta una vez finalizada la instalación.*

### **Panel trasero:**

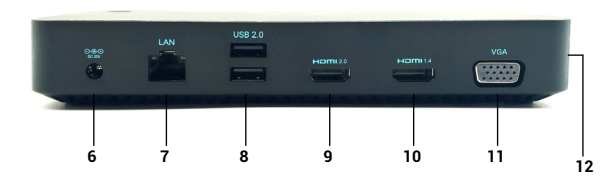

- **6)** Entrada de alimentación: adaptador de corriente externo (salida: DC 20V/5A)
- **7)** Puerto Ethernet GLAN RJ-45 para una red de alta velocidad y acceso a Internet a través de Gigabit Ethernet, compatible con velocidades de 10/100/1000 Mbps
- **8)** 2x USB-A 2.0 para conectar tus dispositivos USB-C, es sólo para transferencia de datos (480Mbps)
- **9)** 1 puerto HDMI (el puerto HDMI solo está disponible si se conecta la base al puerto USB-C del portátil)
- **10)** 1x HDMI
- **11)** 1x VGA
- **12)** Puerto USB-C para conectar la base a un ordenador portátil con interfaz USB-C o USB-A (se incluye un adaptador de USB-C/F a USB-A/M para la conexión al puerto USB-A). Cuando se conecta al puerto USB-C o Thunderbolt 3 de tu portátil, la base también es compatible con Power Delivery para cargar tu portátil.

*En un entorno de varios ordenadores portátiles con Windows 7, 8, 8.1, es posible una instalación corporativa única por parte de un administrador del sistema. Para más información sobre la instalación, lea las instrucciones aquí: http://www.displaylink. com/downloads/corporate* 

### INSTALACIÓN DEL HARDWARE (CONEXIÓN DE LA ESTACIÓN DE ACOPLAMIENTO AL PORTÁTIL/TABLETA)

- 1) Enciende tu portátil/tableta y conecta el adaptador de corriente a la estación de acoplamiento.
- 2) Enchufe el adaptador de corriente de la estación de acoplamiento a la red eléctrica de 110 V / 230 V y pulse el botón de encendido.
- 3) Conecta el cable USB-C al puerto USB-C del panel lateral de la base. Utiliza el adaptador de USB-C a USB-A para conectarlo al puerto USB-A de tu portátil/tableta.
- 4) Conecta el otro extremo a un puerto USB-A 3.0 / USB-C libre de tu portátil/tableta.
- 5) A continuación, se inicia la instalación automática de puertos en cada sistema.
- 6) Una vez finalizada la instalación, reinicie su portátil/tableta.

Si alguno de estos dispositivos está marcado con una marca amarilla ! o ?, la estación de acoplamiento no está instalada correctamente. En este caso, desconecte la estación de acoplamiento, desinstale los controladores existentes (consulte la sección "Desinstalación de controladores") y vuelva a instalar los controladores más recientes, que están disponibles para su descarga en nuestro sitio web www.i-tec.cz en la pestaña "Descarga" de este producto. A continuación, vuelve a conectar la estación de acoplamiento al portátil/tableta. En caso de problemas, puede ponerse en contacto con nuestro soporte técnico: support@itecproduct.com.

# INSTALACIÓN DE CONTROLADORES EN MAC OS X

ADVERTENCIA No conecte el dock a su Mac hasta que haya instalado los controladores adecuados. Sólo es necesario instalar los controladores antes del primer uso. Le recomendamos que tenga instalado el último sistema operativo de macOS.

### **Descargue los controladores desde nuestro sitio web www.i-tec.cz en la pestaña "Download" para este** producto e inicie la instalación:

Extraiga el archivo al escritorio de su MacBook como disco virtual, seleccione "Drivers" y luego "DisplayLink Software Installer". A continuación, seleccione el idioma de instalación y siga las instrucciones en pantalla, introduciendo la contraseña de usuario si es necesario. La pantalla puede parpadear durante la instalación del controlador, este es un proceso estándar. Cuando la instalación haya finalizado, reinicie su MacBook.

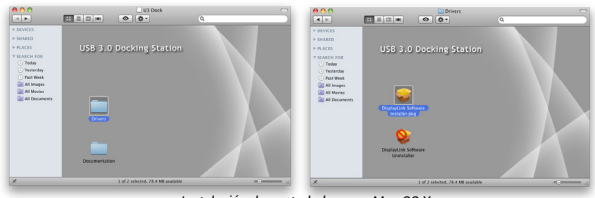

*Instalación de controladores en Mac OS X*

### INSTALACIÓN DEL HARDWARE (CONEXIÓN DE LA ESTACIÓN DE ACOPLAMIENTO AL MACBOOK)

- 1) Enciende tu MacBook y conecta el adaptador de corriente a la base.
- 2) Enchufe el adaptador de corriente de la estación de acoplamiento a la red eléctrica de 110 V / 230 V y pulse el botón de encendido.
- 3) Conecta el cable USB-C al puerto USB-C del panel lateral de la base. Utiliza el adaptador de USB-C a USB-A para conectarlo al puerto USB-A de tu portátil/ tableta.
- 4) Conecta el otro extremo a un puerto USB 3.0 / USB-C libre de tu MacBook.
- 5) A continuación, comenzará la instalación automática de los puertos.
- 6) Una vez finalizada la instalación, reinicie su MacBook.

Los puertos instalados se muestran en **Mac OS X como "USB-C Triple-4K Dock"** en **"Acerca de este Mac" "Perfil del sistema" "Hardware" "USB".**

|                                  |                                 | MacRook Pro                    |   |
|----------------------------------|---------------------------------|--------------------------------|---|
| <b>V Hardware</b>                | Strom USB zařízení              |                                | × |
| <b>ATA</b>                       | <b>TRRCM2070 Hub</b>            |                                |   |
| <b>Bluetooth</b><br>Čtečka karet | Bluetooth USB hostitelský řadič |                                |   |
|                                  | ▼ USB sběrnice 2.0              |                                |   |
| <b>Diagnostika</b>               | <b>ERozhočovač</b>              |                                |   |
| Ethernetové karty                | ▼ USB2.0 Hub                    |                                |   |
| Fibre Channel                    | USB2.0 Hub                      |                                |   |
| FireWire                         | USB2.0 Hub                      |                                |   |
| Grafika/Monitory                 | <b>USB-C Triple-4K Dock</b>     |                                |   |
| Hardwarový RAID                  |                                 |                                |   |
| Kamera                           | <b>USB-C Triple-4K Dock:</b>    |                                |   |
| <b>NVMExpress</b>                | ID produktu:                    | 0x6000                         |   |
| Napájení<br>PCI                  | ID dodayatele:                  | 0x17e9 (DisplayLink (UK) Ltd.) |   |
|                                  | Verze:                          | 30.00                          |   |
| Paměť                            | Sériové číslo:                  | DGWC00110000023                |   |
| Paralelpi SCSI                   | <b>Rychlost:</b><br>Výrobce:    | Až 480 Mb/s<br>DisplayLink     |   |
| SAS                              | ID umístění:                    | 0xfd121000 / 6                 |   |
| <b>SATA/SATA Express</b><br>SPI  | Dostupný proud (mA):            | 500                            |   |
|                                  | Požadovaný proud (mA):          | ٠                              |   |
| Thunderbolt                      | Přídavný pracovní proud (mA): 0 |                                |   |
| Tiskárny                         |                                 |                                |   |
| <b>USB</b>                       |                                 |                                |   |
| <b>OloFi3tě</b>                  |                                 |                                |   |

*Ver el dock en macOS*

### INSTALACIÓN DE CONTROLADORES EN OTROS SISTEMAS OPERATIVOS

Para Android, Chrome OS y Ubuntu, utilice los controladores del fabricante del chipset DisplayLink. Pueden descargarse de nuestro sitio web www.i-tec.cz en la pestaña "Download" de este producto o aquí: http://www.displaylink.com/downloads.

# CONEXIÓN DE MONITOR HDMI / VGA

Utilice un cable HDMI/VGA para conectar el monitor a la estación de acoplamiento. Durante la instalación del monitor adicional, el monitor del portátil/tableta puede parpadear, lo cual es una condición estándar. La estación de acoplamiento ofrece una interfaz gráfica: **1x VGA y 2x HDMI** (el puerto HDMI1 solo está disponible si la estación de acoplamiento se conecta al puerto USB-C del portátil). El muelle es compatible:

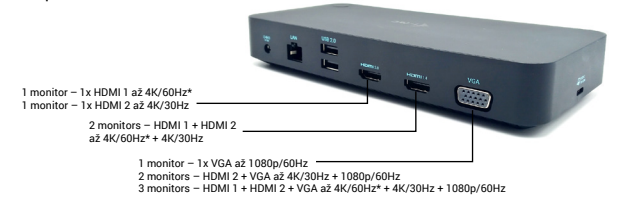

- Conecta hasta tres monitores 4K simultáneamente (1x HDMI1 4K 3840x2160@60Hz, 1x HDMI2 4K 3840x2160@30Hz y 1x VGA 1920x1080@60Hz)

### UTILIZANDO EL DOCKING STATION EN OS WINDOWS

Ahora puede realizar los ajustes de Extender y Reflejar/Duplicar:

- Modo de **ampliación**: en la pantalla, seleccione Varios monitores  $\rightarrow$  Ampliar esta vista  $\rightarrow$  Aceptar.
- Modo **espeio / duplicado**: en la pantalla, seleccione Monitor múltiple  $\rightarrow$  Duplicar esta vista a 2 y  $3\rightarrow$  OK.

Marque la casilla "Establecer este monitor como principal" para seleccionar el monitor adicional como monitor principal.

Haz clic y arrastra el segundo monitor para colocarlo en relación con el monitor original de tu portátil/tableta según sea necesario.

ES | 50 ES | 51

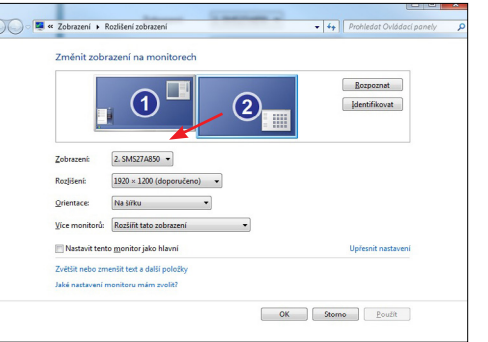

*Colocación de un monitor adicional en relación con el monitor original del portátil/tableta*

**Modo de espera / hibernación y puerto de vídeo:** tras activar el portátil/tableta desde el modo de espera / hibernación, se muestra el monitor primario (original), por lo que se recomienda utilizar el integrado en el portátil/tableta como monitor primario para volver a entrar en el sistema.

**Modo espejo:** el monitor adicional se rige por los parámetros del monitor original del sistema, es decir, si se establece el modo espejo y el monitor original tiene una resolución de 1280x1024, la pantalla se transfiere al monitor adicional con una resolución máxima de 1280x1024, aunque se establezca una resolución mayor.

También puedes controlar fácilmente los monitores mediante la opción de teclado **"Windows" + P** (este atajo de teclado sólo funciona a partir de Windows 7). Para utilizar el monitor en Windows 7, hay opciones de Sólo ordenador, Duplicar, Extender y Sólo proyector. En Windows 8 / 8.1 puedes elegir: Sólo pantalla de ordenador, Duplicar, Extender, Sólo segunda pantalla.

**Quick Start / USB 3.0/USB-C/Thunderbolt, 3x Display Docking Station / Español Quick Start / USB 3.0/USB-C/Thunderbolt, 3x Display Docking Station / Español**

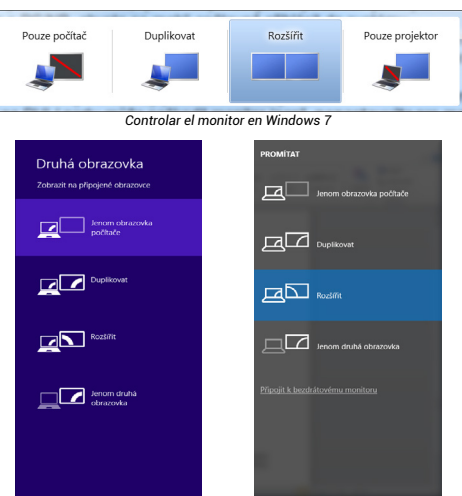

*Control del monitor en Windows 8/8.1 y Windows 10*

### **PARA DESINSTALAR LOS CONTROLADORES**

Por defecto, vaya a Panel de control  $\rightarrow$  Todos los elementos del Panel de control → Programas y características → Eliminar: **Controlador de pantalla USB** de Silicon **Motion** para controladores de vídeo. Confirme las opciones ofrecidas durante el proceso de desinstalación.

### **UTILIZANDO EL DOCKING STATION EN MAC OS**

Cuando conectes el monitor, la pantalla de tu Mac parpadeará, lo cual es una condición estándar. Una vez que se haya estabilizado, puedes hacer ajustes aquí: **Preferencias del sistema-Monitores:**

**Quick Start / USB 3.0/USB-C/Thunderbolt, 3x Display Docking Station / Español Quick Start / USB 3.0/USB-C/Thunderbolt, 3x Display Docking Station / Español**

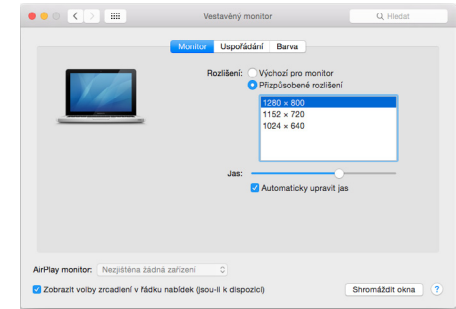

En la pestaña **Diseño** y en el modo por defecto (Expandir), haga clic y arrastre el nuevo monitor según sea necesario en relación con el monitor del Mac. Al seleccionar **Monitores Espejo**, el modo cambiará a Espejo (la resolución de los monitores se ajustará automáticamente a sus parámetros, estableciendo la mayor resolución posible en ambos monitores). Desmarque los monitores espejo para restaurar el modo de expansión.

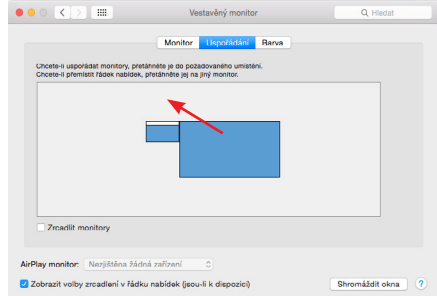

*Modo de extensión: La flecha indica la posibilidad de posicionar el monitor conectado con respecto al monitor del Mac.*

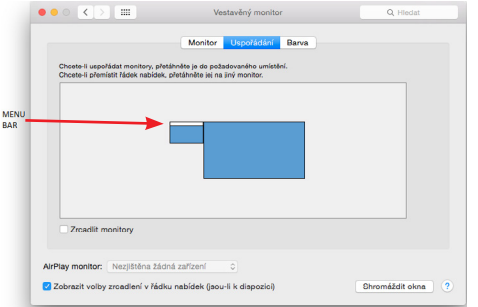

*Modo de extensión: En este modo, puede seleccionar el monitor principal arrastrando* 

*la barra de menús.*

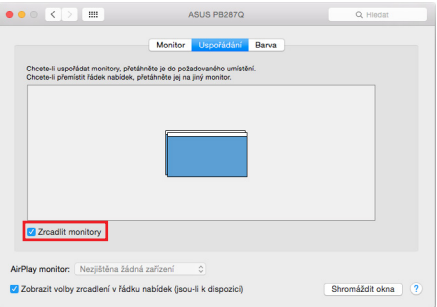

*Modo espejo: sólo se puede utilizar si lo ofrece el Mac.*

Al seleccionar **Reunir Windows**, puede elegir la configuración del monitor correspondiente: **Resolución personalizada** (ofrece resoluciones utilizables), **Rotación** (Estándar, 90°, 180° y 270°) y **Frecuencia de actualización** (si se ofrece). Dependiendo del monitor que utilices, estos ajustes son:

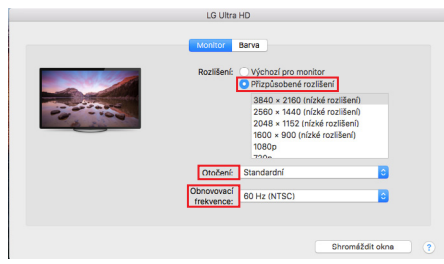

*Variante de visualización 1*

г

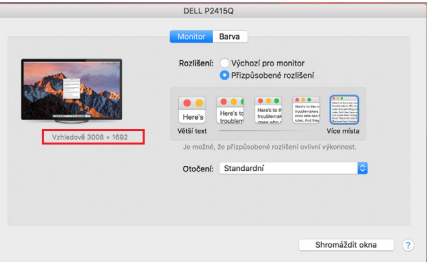

*Variante de visualización 2*

*En el modo personalizado, haga clic en el icono de su elección, la resolución se describirá debajo de la pantalla (aquí visualmente 3008x1692 = 4K@30Hz)*

**Modo de pantalla cerrada:** trabajar en un monitor externo conectado cuando el monitor del Mac está inclinado sólo es posible cuando el Mac está encendido y el ratón y el teclado están conectados. Más información aquí: *[https://support.apple.com/cs-cz/HT201834](https://support.apple.com/cs-cz/HT201834 )*

*La mayoría de los problemas con la actualización de la pantalla en el monitor conectado después de poner el Mac en reposo, después de usar el salvapantallas, después de reiniciar el Mac, después de apagar/encender el Mac pueden ser resueltos usando el interruptor de encendido/apagado o desconectando el cable USB del dock del puerto USB del Mac y volviéndolo a conectar después de unos 10s. A continuación, espere a que todos los periféricos terminen de conectarse.*

### OTRAS FUNCIONES

**Conexión de dispositivos USB** - Después de conectar los dispositivos USB al puerto USB 3.0 de la estación de acoplamiento (disco duro externo USB, teclado USB, ratón USB, Hub USB, adaptador gráfico USB), estos dispositivos se utilizan de forma estándar.

**Carga** - La estación de acoplamiento permite cargar los dispositivos móviles USB conectados, como smartphones, lectores de libros electrónicos, reproductores multimedia, dispositivos de navegación y tabletas. Sólo tienes que conectar el dispositivo que quieres cargar con el cable original al puerto USB de la estación de acoplamiento.

#### Audio

El dispositivo de salida de audio para escuchar a través de la salida gráfica necesita ser ajustado/verificado aquí: **Preferencias del Sistema-Sonido-Salida - Configurar dispositivo de audio USB.**

Los dispositivos de salida de audio, tanto para los auriculares como para el monitor, pueden seleccionarse en **Open-Applications-Utilities-Audio MIDI.app** - haga clic en **"+"** en la parte inferior izquierda - **Create Multi Output Device** y seleccione las salidas deseadas en las opciones de **Multi Output Device**.

*La mayoría de los problemas con la estación de acoplamiento y los periféricos conectados pueden resolverse utilizando el interruptor de encendido/apagado o*  desconectando el cable USB de la estación de acoplamiento del puerto USB del *portátil/tableta/Mac y volviéndolo a conectar después de unos 10s.*

#### INSTRUCCIONES DE SEGURIDAD PARA EL USO DE LA ESTACIÓN DE ACOPLAMIENTO

- No exponer a temperaturas y humedad extremas.
- Utilice el dispositivo sobre almohadillas planas para evitar resbalones y caídas en el suelo.
- Conserve los controladores y el manual para su uso posterior.

En colaboración con el servicio técnico:

- Compruebe la funcionalidad después de caer al agua o al suelo.
- Verificar el funcionamiento cuando la tapa está agrietada.
- Reclamar que el aparato no funciona según el manual.

PREGUNTAS FRECUENTES - disponibles en nuestro sitio web www.i-tec.cz en la pestaña "FAQ" de este producto

*Si tiene más preguntas o problemas con la estación de acoplamiento, puede ponerse en contacto con nuestro servicio técnico: support@itecproduct.com.*

# SPECIFICHE E DESCRIZIONE

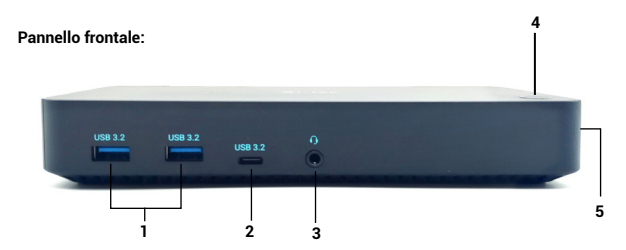

- **1)** 2x porta USB-A 3.2 Gen. 1 per il collegamento dei dispositivi USB-C, solo per il trasferimento dei dati (5 Gbps)
- **2)** 1x porta USB-C 3.2 Gen. 1 (solo dati) per il collegamento dei dispositivi USB-C, solo per il trasferimento dati (5 Gbps)
- **3)** Connettore audio combo da 3,5 mm
- **4)** Interruttore On/Off per accendere e spegnere la docking station
- **5)** Serratura Kensington

### **Pannello posteriore:**

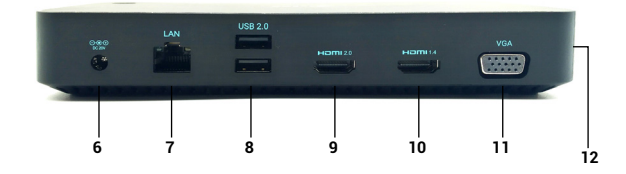

- **6)** Ingresso alimentazione adattatore di alimentazione esterno (uscita: 20V/5A DC)
- **7)** Porta Ethernet GLAN RJ-45 per l'accesso a Internet e alla rete ad alta velocità tramite Gigabit Ethernet, supporta velocità di 10/100/1000 Mbps.
- **8)** 2x USB-A 2.0 per il collegamento dei dispositivi USB-C, solo per il trasferimento dei dati (480Mbps)
- **9)** 1x porta HDMI (la porta HDMI è disponibile solo se si collega il dock alla porta USB-C del portatile)
- **10)** 1x HDMI
- **11)** 1x VGA
- **12)** Porta USB-C per collegare il dock a un computer portatile con interfaccia USB-C o USB-A (adattatore da USB-C/F a USB-A/M incluso per il collegamento alla porta USB-A). Se collegato alla porta USB-C o Thunderbolt 3 del laptop, il dock supporta anche Power Delivery per la ricarica del laptop.

### RISOLUZIONE:

1 monitor - 1x HDMI 1 a 4K/60Hz\* 1 monitor - 1x HDMI 2 fino a 4K/30Hz 1 monitor - 1x VGA fino a 1080p/60Hz

2 monitor - HDMI 1 + HDMI 2 fino a  $AK/60Hz* + AK/30Hz$ 2 monitor - HDMI 1 + VGA fino a 4K/60Hz + 1080p/60Hz 2 monitor - HDMI 2 + VGA fino a 4K/30Hz + 1080p/60Hz

3 monitor - HDMI 1 + HDMI 2 + VGA fino a 4K/60Hz\* + 4K/30Hz + 1080p/60Hz

- \* dispositivi con porta USB4, USB-C con supporto "DisplayPort Alternate Mode" o porta Thunderbolt 3/4
- \* Il notebook deve supportare lo standard DisplayPort 1.4. Se DisplayPort 1.2 è supportata, la risoluzione massima possibile è fino a 4K/30Hz.

### REQUISITI DI SISTEMA

**Requisiti hardware**:Dispositivo con una porta USB-A, USB-C, USB4 o Thunderbolt™ 3/4 libera

**Sistema operativo**: Windows 10/11, macOS, Android con gli ultimi aggiornamenti

# INSTALLAZIONE DEL DRIVER IN WINDOWS 7 / 8 / 8.1 / 10 (VERSIONI A 32/64 BIT)

ATTENZIONE! Non collegare la docking station al portatile/tablet prima di aver installato i driver appropriati. I driver devono essere installati solo prima del primo utilizzo. Prima dell'installazione, accertarsi di disporre dei driver più recenti per il dispositivo e di un BIOS aggiornato.

Per Windows 7 / 8 / 8.1, scaricare i driver dal nostro sito Web www.i-tec.cz nella scheda "Download" per questo prodotto. Avviare l'installazione dal file scaricato, selezionare la lingua di installazione e seguire le istruzioni sullo schermo.

In Windows 10, il dock può essere collegato direttamente e i driver vengono installati automaticamente dal sistema quando si è connessi a Internet.

*Su Windows 7 / 8 / 8.1 / 10, installare i driver come utente "Amministratore". Lo schermo potrebbe sfarfallare durante l'installazione del driver; si tratta di un processo standard. Si consiglia di riavviare il portatile/tablet al termine dell'installazione.*

*In un ambiente multi-laptop con Windows 7, 8, 8.1, è possibile un'installazione aziendale una tantum da parte di un amministratore di sistema. Per ulteriori informazioni su come installare, leggere le istruzioni qui: http://www.displaylink.com/ downloads/corporate* 

### INSTALLAZIONE DELL'HARDWARE (COLLEGAMENTO DELLA DOCKING STATION AL LAPTOP/TABLET)

- 1) Accendere il portatile/tablet e collegare l'adattatore di alimentazione alla docking station.
- 2) Collegare l'adattatore di alimentazione della docking station alla rete di alimentazione CA 110 V / 230 V e premere il pulsante ON.
- 3) Inserire il cavo USB-C nella porta USB-C sul pannello laterale del dock. Utilizzare l'adattatore da USB-C a USB-A per collegarlo alla porta USB-A del laptop/tablet.
- 4) Collegare l'altra estremità a una porta USB-A 3.0 / USB-C libera del laptop/tablet.
- 5) Viene quindi avviata l'installazione automatica delle porte su ciascun sistema.
- 6) Al termine dell'installazione, riavviare il portatile/tablet.

Se uno di questi dispositivi è contrassegnato da un simbolo giallo ! o ?, la docking station non è stata installata correttamente. In questo caso, scollegare la docking station, disinstallare i driver esistenti (vedere la sezione "Disinstallazione dei driver") e reinstallare i driver più recenti, disponibili per il download sul nostro sito web www.i-tec.cz nella scheda "Download" per questo prodotto. Quindi ricollegare la docking station al laptop/tablet. In caso di problemi, è possibile contattare il nostro supporto tecnico: support@itecproduct.com.

### INSTALLAZIONE DEI DRIVER SU MAC OS X

ATTENZIONE! Non collegare il dock al Mac prima di aver installato i driver appropriati. I driver devono essere installati solo prima del primo utilizzo. Si consiglia di installare il sistema operativo macOS più recente.

### **Scaricare i driver dal nostro sito Web www.i-tec.cz nella scheda "Download" per questo** prodotto e avviare l'installazione:

Estrarre il file sul desktop del MacBook come disco virtuale, selezionare "Driver" e quindi "DisplayLink Software Installer". Selezionare quindi la lingua di installazione e seguire le istruzioni sullo schermo, inserendo se necessario la password utente. Lo schermo potrebbe sfarfallare durante l'installazione del driver; si tratta di un processo standard. Al termine dell'installazione, riavviare il MacBook.

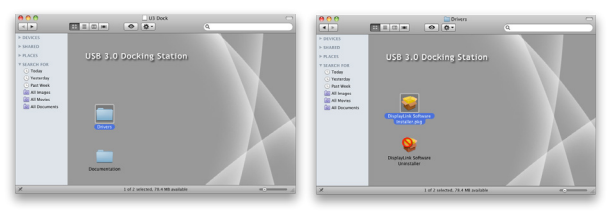

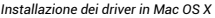

### INSTALLAZIONE DELL'HARDWARE (COLLEGAMENTO DELLA DOCKING STATION AL MACBOOK)

- 1) Accendere il MacBook e collegare l'adattatore di alimentazione al dock.
- 2) Collegare l'adattatore di alimentazione della docking station alla rete di alimentazione CA 110 V / 230 V e premere il pulsante ON.
- 3) Inserire il cavo USB-C nella porta USB-C sul pannello laterale del dock. Utilizzare l'adattatore da USB-C a USB-A per collegarlo alla porta USB-A del laptop/tablet.
- 4) Collegare l'altra estremità a una porta USB 3.0 / USB-C libera del MacBook.
- 5) A questo punto inizierà l'installazione automatica delle porte.
- 6) Al termine dell'installazione, riavviare il MacBook.

Le porte installate sono indicate in Mac OS X come **"Dock USB-C Triple-4K"** in **"Informazioni su questo Mac" "System Profiler" "Hardware" "USB"**.

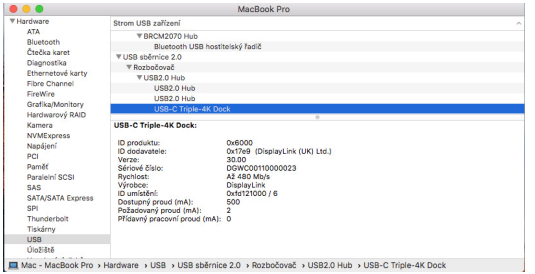

*Visualizzazione del dock su macOS*

### INSTALLARE I DRIVER SU ALTRI SISTEMI OPERATIVI

Per Android, Chrome OS e Ubuntu, utilizzare i driver del produttore del chipset DisplayLink. Questi possono essere scaricati dal nostro sito web www.i-tec.cz sotto la scheda "Download" per questo prodotto o qui: http://www.displaylink.com/downloads.

### COLLEGAMENTO MONITOR HDMI / VGA

un cavo HDMI/VGA per collegare il monitor alla docking station. Durante l'installazione del monitor aggiuntivo, il monitor potrebbe sfarfallare sul laptop/tablet, una condizione standard. La docking station offre un'interfaccia grafica: **1x VGA e 2x HDMI**  (la porta HDMI1 è disponibile solo se la docking station è collegata alla porta USB-C del laptop). Il dock supporta:

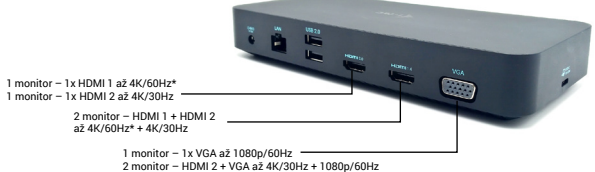

3 monitor – HDMI 1 + HDMI 2 + VGA až 4K/60Hz\* + 4K/30Hz + 1080p/60Hz

- Collegare fino a tre monitor 4K contemporaneamente (1x HDMI1 4K 3840x2160@60Hz, 1x HDMI2 4K 3840x2160@30Hz e 1x VGA 1920x1080@60Hz)

### UTILIZZO DELLA DOCKING STATION IN OS WINDOWS

Ora è possibile effettuare le impostazioni di Estensione e Specchio/Duplicazione:

- Modalità di **estensione**: sullo schermo, selezionare Monitor multipli  $\rightarrow$ Estendi questa vista  $\rightarrow$  OK.
- Modalità **specchio / duplicazione**: sullo schermo, selezionare Multi monitor  $\rightarrow$  Duplica questa vista su 2 e 3 $\rightarrow$  OK.

Selezionare la casella "Imposta questo monitor come principale" per selezionare il monitor aggiuntivo come monitor principale.

Fare clic e trascinare il secondo monitor per posizionarlo rispetto al monitor originale sul portatile/tablet, come necessario.

**Quick Start / USB 3.0/USB-C/Thunderbolt, 3x Display Docking Station / Italiano Quick Start / USB 3.0/USB-C/Thunderbolt, 3x Display Docking Station / Italiano**

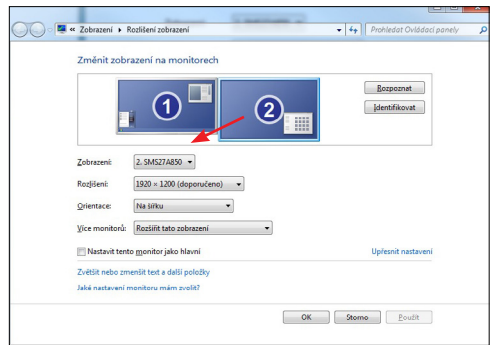

*Posizionamento di un monitor aggiuntivo rispetto al monitor del laptop/tablet originale*

**Modalità standby/ibernazione e porta video** - dopo aver attivato il portatile/tablet dalla modalità standby/ibernazione, viene visualizzato il monitor primario (originale), pertanto si consiglia di utilizzare quello integrato nel portatile/tablet come monitor primario per accedere nuovamente al sistema.

**Modalità speculare** - il monitor aggiuntivo è regolato dai parametri del monitor originale del sistema; ad esempio, se si imposta la modalità speculare e il monitor originale ha una risoluzione di 1280x1024, lo schermo viene trasferito al monitor aggiuntivo con una risoluzione massima di 1280x1024, anche se si imposta una risoluzione superiore.

È inoltre possibile controllare facilmente i monitor utilizzando l'opzione da tastiera **"Windows" + P** (questa scorciatoia da tastiera è funzionale solo a partire da Windows 7). Per utilizzare il monitor in Windows 7, sono disponibili le opzioni Solo computer, Duplica, Estendi e Solo proiettore. In Windows 8 / 8.1 è possibile scegliere: Solo schermo del computer, Duplica, Estendi, Solo secondo schermo.

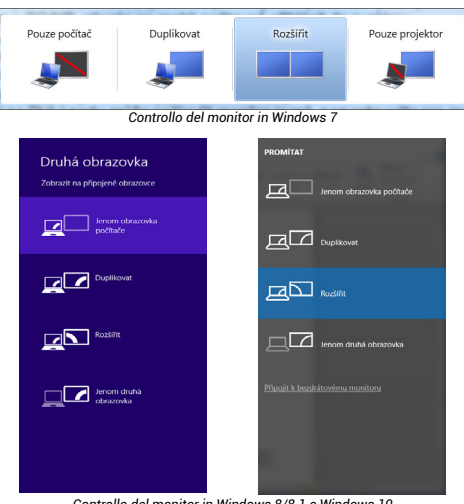

*Controllo del monitor in Windows 8/8.1 e Windows 10*

### **PER DISINSTALLARE I DRIVER**

Per impostazione predefinita, andare a Pannello di controllo  $\rightarrow$  Tutti gli elementi del Pannello di controllo Programmi e funzionalità Rimuovi: **Driver del display USB di Silicon Motion** per i driver video. Confermare le opzioni proposte durante il processo di disinstallazione.

### **UTILIZZO DI DOCKING STATION IN MAC OS**

Quando si collega il monitor, lo schermo del Mac sfarfalla, una condizione standard. Una volta che si è stabilizzato, è possibile effettuare le regolazioni qui: **Preferenze di sistema-Monitor:**

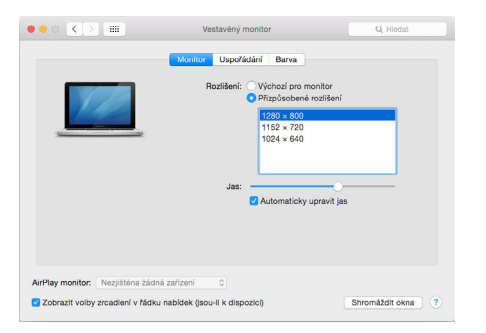

Nella scheda **Layout** e nella modalità predefinita (Espandi), fare clic e trascinare il nuovo monitor come necessario rispetto al monitor del Mac. Selezionando **Mirror Monitors** si passa alla modalità Mirror (la risoluzione dei monitor si adatta automaticamente ai loro parametri, impostando la massima risoluzione possibile su entrambi i monitor). Deselezionare Monitor specchio per ripristinare la modalità Espandi.

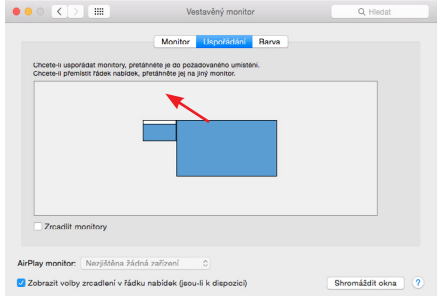

*Modalità di estensione: La freccia indica la possibilità di posizionare il monitor collegato rispetto al* 

*monitor Mac.*

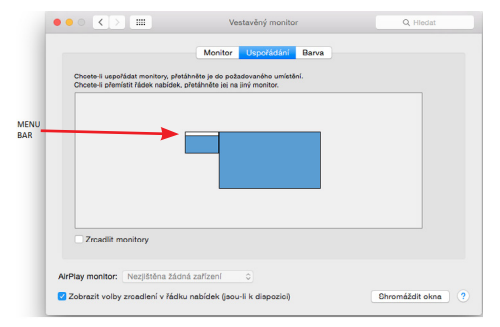

### *Modalità di estensione: In questa modalità, è possibile selezionare il monitor principale trascinando la barra dei menu.*

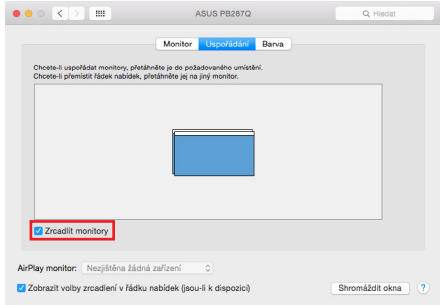

*Modalità specchio: può essere utilizzata solo se offerta da Mac.*

Selezionando **Riunisci Windows**, è possibile scegliere le impostazioni per il monitor corrispondente: **Risoluzione personalizzata** (offre le risoluzioni utilizzabili), **Rotazione** (Standard, 90°, 180° e 270°) e **Frequenza di aggiornamento** (se offerta). A seconda del monitor utilizzato, queste impostazioni sono:

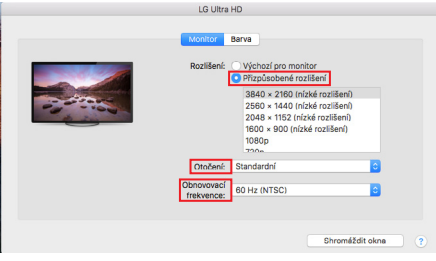

*Variante di visualizzazione 1*

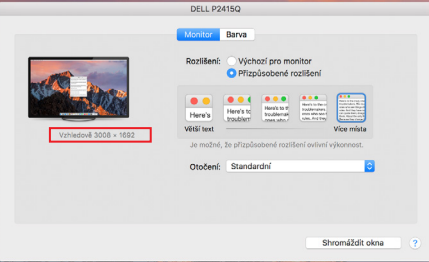

*Variante del display 2 In modalità Personalizzata, fare clic sull'icona desiderata; la risoluzione sarà descritta sotto lo schermo. (qui visivamente 3008x1692 = 4K@30Hz)*

**Modalità di visualizzazione chiusa** - Lavorare su un monitor esterno collegato quando il monitor del Mac è inclinato è possibile solo quando il Mac è acceso e il mouse e la tastiera sono collegati. Maggiori informazioni qui: https://support.apple.com/ cs-cz/HT201834

*La maggior parte dei problemi di aggiornamento dello schermo sul monitor collegato dopo aver messo a riposo il Mac, dopo aver utilizzato il salvaschermo, dopo aver riavviato il Mac, dopo aver spento/acceso il Mac può essere risolta utilizzando l'interruttore On/Off o scollegando il cavo USB del dock dalla porta USB del Mac e ricollegandolo dopo circa 10 secondi. Successivamente, attendere che tutte le periferiche finiscano di collegarsi*

### ALTRE FUNZIONI

**Collegamento dei dispositivi USB** - Dopo aver collegato i dispositivi USB alla porta USB 3.0 della docking station (HDD esterno USB, tastiera USB, mouse USB, Hub USB, adattatore grafico USB), questi dispositivi vengono utilizzati nel modo standard.

**Ricarica** - La docking station supporta la ricarica dei dispositivi mobili USB collegati, come smartphone, lettori di e-book, lettori multimediali, navigatori e tablet. È sufficiente collegare il dispositivo da caricare con il cavo originale alla porta USB della docking station.

### **Audio**

È necessario impostare/verificare il dispositivo di uscita audio per l'ascolto tramite l'uscita grafica: **Preferenze di sistema** - **Uscita audio** - Impostare **Dispositivo audio USB.**

I dispositivi di uscita audio per le cuffie e il monitor possono essere selezionati in **Open-Applications-Utilities-Audio MIDI.app** - fare clic su "+" in basso a sinistra - **Create Multi Output Device** e selezionare le uscite desiderate dalle opzioni di **Multi Output Device.**

*La maggior parte dei problemi con la docking station e le periferiche collegate può essere risolta utilizzando l'interruttore On/Off o scollegando il cavo USB della docking station dalla porta USB del laptop/tablet/Mac e ricollegandolo dopo circa 10 secondi*

### ISTRUZIONI DI SICUREZZA PER L'UTILIZZO DELLA DOCKING STATION

- Non esporre a temperature e umidità estreme.
- Utilizzare il dispositivo su tappetini piatti per evitare di scivolare e cadere a terra.
- Conservare i driver e il manuale per un uso successivo.

In collaborazione con il servizio di assistenza:

- Verificare la funzionalità dopo la caduta in acqua o a terra.
- Verificare la funzionalità quando il coperchio è incrinato.
- Lamentarsi perché il dispositivo non funziona secondo il manuale.

DOMANDE FREQUENTI - disponibili sul nostro sito web www.i-tec.cz sotto la scheda "FAQ" per questo prodotto

*In caso di ulteriori domande o problemi con la docking station, è possibile contattare il nostro supporto tecnico: support@itecproduct.com.*

### **SPECIFIKACE A POPIS**

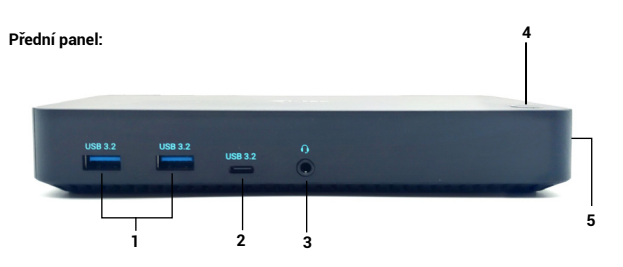

- **1)** 2x USB-A 3.2 port Gen. 1 pro připojení vašich USB-C zařízení, je určen pouze pro přenos dat (5 Gbps)
- **2)** 1x USB-C 3.2 port Gen. 1 (pouze pro data) pro připojení vašich USB-C zařízení, je určen pouze pro přenos dat (5 Gbps)
- **3)** 3,5mm Audio kombo konektor
- **4)** Přepínač On/Off pro zapnutí a vypnutí dokovací stanice
- **5)** Kensington lock

# ROZLIŠENÍ:

1 monitor – 1x HDMI 1 až  $4K/60Hz$ \* 1 monitor – 1x HDMI 2 až 4K/30Hz 1 monitor – 1x VGA až 1080p/60Hz

- 2 monitory HDMI 1 + HDMI 2 až 4K/60Hz\* + 4K/30Hz
- 2 monitory HDMI 1 + VGA až 4K/60Hz + 1080p/60Hz
- 2 monitory HDMI 2 + VGA až 4K/30Hz + 1080p/60Hz

3 monitory – HDMI 1 + HDMI 2 + VGA až 4K/60Hz\* + 4K/30Hz + 1080p/60Hz

- \* zařízení s volným USB4, USB-C portem s podporou "DisplayPort Alternate Mode" nebo Thunderbolt™ 3/4 portem
- \* Notebook musí podporovat DisplayPort 1.4 standard. V případě podpory Display-Port 1.2 je maximální možné rozlišení až 4K/30Hz.

# SYSTÉMOVÉ POŽADAVKY

**Hardwarové požadavky:** Zařízení s volným USB-A, USB-C, USB4 nebo Thunderbolt™ 3/4 portem

**Operační systém:** Windows 10/11, macOS, Android s nejnovějšími aktualizacemi

# **INSTALACE OVLADAČŮ VE WINDOWS 7 / 8 / 8.1 / 10 (32/64 BIT VERZE)**

UPOZORNĚNÍ! Nepřipojujte dokovací stanici ke svému notebooku / tabletu dokud nenainstalujete příslušné ovladače. Ovladače je třeba nainstalovat pouze před prvním použitím. Před samotnou instalací se ujistěte, že máte v systému nainstalovány nejnovější ovladače pro vaše zařízení a aktualizovaný BIOS.

Pro Windows 7 / 8 / 8.1 si ovladače stáhněte z našeho webu www.i-tec.cz v záložce "Download" u tohoto produktu. Spusťte instalaci ze staženého souboru, zvolte jazyk instalace a postupujte dle pokynů na obrazovce.

Ve Windows 10 lze dokovací stanici připojit přímo, ovladače se v případě připojení k internetu instalují automaticky ze systému.

*Ve Windows 7 / 8 / 8.1 / 10 instalujte ovladače jako uživatel "Administrator". Obrazovka může v průběhu instalace ovladačů problikávat, jedná se o standardní proces. Po dokončení instalace doporučujeme restart notebooku / tabletu.*

*V prostředí s více notebooky, vybavených operačním systémem Windows 7, 8, 8.1 je možné jednorázová korporátní instalace systémovým administrátorem. Pro více informací o způsobu instalace si pokyny přečtěte zde: http://www.displaylink.com/ downloads/corporate* 

# **Zadní panel:**

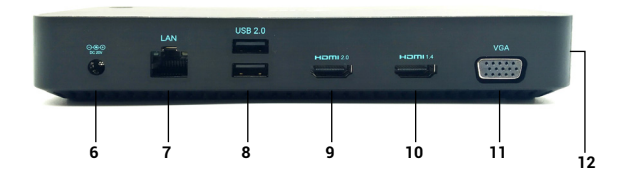

- **6)** Vstup pro napájení externí napájecí adaptér (výstup: DC 20V/5A)
- **7)** Ethernet GLAN RJ-45 port pro vysokorychlostní přístup k síti a internetu přes Gigabit Ethernet, podporuje rychlosti 10 / 100 / 1000 Mbps
- **8)** 2x USB-A 2.0 pro připojení vašich USB-C zařízení, je určen pouze pro přenos dat (480Mbps)
- **9)** 1x HDMI (HDMI port je k dispozici pouze v případě připojení dokovací stanice do USB-C portu vašeho notebooku)
- **10)** 1x HDMI
- **11)** 1x VGA
- **12)** USB-C port pro připojení dokovací stanice k notebooku s USB-C nebo USB-A rozhraním (součástí balení je adaptér USB-C/F na USB-A/M pro připojení do USB-A portu). Při připojení k USB-C nebo Thunderbolt 3 portu vašeho notebooku podporuje dokovací stanice také funkci Power Delivery pro nabíjení vašeho notebooku.

# HARDWAROVÁ INSTALACE (PŘIPOJENÍ DOKOVACÍ STANICE K NOTEBOOKU / TABLETU)

- 1) Zapněte notebook / tablet a připojte napájecí adaptér k dokovací stanici.
- 2) Zapojte napájecí adaptér dokovací stanice do sítě AC 110 V / 230 V a stiskněte tlačítko ON.
- 3) Zapojte USB-C kabel do USB-C portu na bočním panelu dokovací stanice. Pro zapojení do portu USB-A Vašeho notebooku / tabletu použijte adaptér USB-C na  $USR-A$
- 4) Druhý konec připojte do volného USB-A 3.0 / USB-C portu vašeho notebooku / tabletu.
- 5) Následně se zahájí automatická instalace portů v jednotlivých systémech.
- 6) Po dokončení instalace restartujte notebook / tablet.

V případě, že některé z těchto zařízení je označeno žlutým ! nebo ?, pak není dokovací stanice správně nainstalována. V tom případě dokovací stanici odpojte, odinstalujte stávající ovladače (viz kapitola "Odinstalování ovladačů") a znovu nainstalujte nejnovější ovladače, které jsou ke stažení na našem webu www.i-tec.cz v záložce "Download" u tohoto produktu. Poté znovu připojte dokovací stanici k notebooku / tabletu. V případě problémů se můžete obrátit na naši technickou podporu: support@itecproduct.com.

# INSTALACE OVLADAČŮ V MAC OS X

UPOZORNĚNÍ! Nepřipojujte dokovací stanici ke svému Macu, dokud nenainstalujete příslušné ovladače. Ovladače je třeba nainstalovat pouze před prvním použitím. Doporučujeme mít nainstalován nejnovější operační systém macOS.

**Ovladače si stáhněte z našeho webu www.i-tec.cz v záložce "Download" u tohoto produktu** a spusťte instalaci:

Soubor rozbalte na plochu vašeho MacBooku jako virtuální disk, zvolte "Drivers" a následně "DisplayLink Software Installer". Poté zvolte jazyk instalace a postupujte dle pokynů na obrazovce, v případě potřeby zadejte heslo uživatele. Obrazovka může v průběhu instalace ovladačů problikávat, jedná se o standardní proces. Po dokončení instalace restartujte MacBook.

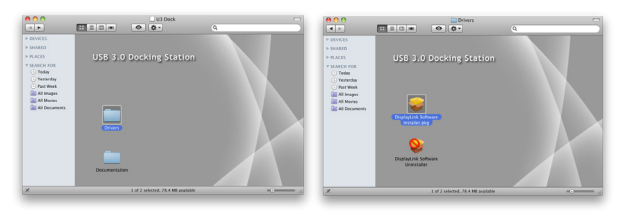

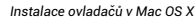

# HARDWAROVÁ INSTALACE (PŘIPOJENÍ DOKOVACÍ STANICE K MACBOOKU)

- 1) Zapněte MacBook a připojte napájecí adaptér k dokovací stanici.
- 2) Zapojte napájecí adaptér dokovací stanice do sítě AC 110 V / 230 V a stiskněte tlačítko ON.
- 3) Zapojte USB-C kabel do USB-C portu na bočním panelu dokovací stanice. Pro zapojení do portu USB-A Vašeho notebooku / tabletu použijte adaptér USB-C na USB-A.
- 4) Druhý konec připojte do volného USB 3.0 / USB-C portu vašeho MacBooku.
- 5) Následně se zahájí automatická instalace portů.
- 6) Po dokončení instalace restartujte MacBook.

Nainstalované porty jsou v Mac OS X zobrazeny jako "USB-C Triple-4K Dock" v **"About This Mac" → "System Profiler" → "Hardware" → "USB".** 

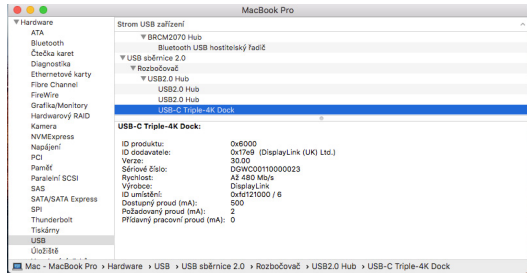

# INSTALACE OVLADAČŮ V DALŠÍCH OPERAČNÍCH SYSTÉMECH

Pro Android, Chrome OS a Ubuntu použijte ovladače od výrobce chipsetu Display-Link. Ty jsou ke stažení na našem webu www.i-tec.cz v záložce "Download" u tohoto produktu nebo zde:http://www.displaylink.com/downloads.

# PŘIPOJENÍ HDMI / VGA MONITORU

Pro připojení monitoru k dokovací stanici použijte HDMI / VGA kabel. Během instalace přídavného monitoru může monitor na notebooku / tabletu problikávat, což je standardní stav. Dokovací stanice nabízí grafické rozhraní: **1x VGA a 2x HDMI**  (HDMI1 port je k dispozici pouze v případě připojení dokovací stanice do USB-C portu vašeho notebooku). Dokovací stanice podporuje:

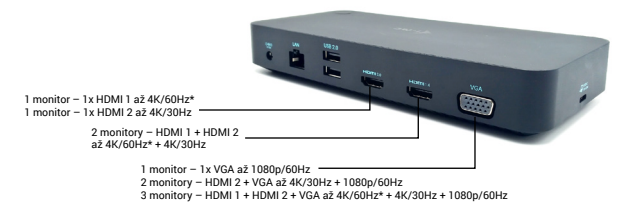

- Připojení až tří 4K monitorů současně (1x HDMI1 4K 3840x2160@60Hz, 1x HDMI2 4K 3840x2160@30Hz a 1x VGA 1920x1080@60Hz)

# POUŽITÍ DOKOVACÍ STANICE V OS WINDOWS

Nyní lze provádět nastavení Rozšířit (Extend) a Zrcadlit / Duplikovat (Mirror):

- Režim **Rozšířit (Extend)**: na obrazovce zvolte u Více monitorů  $\rightarrow$  Rozšířit toto  $zohrazení  $\rightarrow$  OK$
- Režim **Zrcadlit / Duplikovat (Mirror)**: na obrazovce zvolte u Více monitorů Duplikovat toto zobrazení na 2 a 3→ OK.

Zaškrtnutím pole "Nastavit tento monitor jako hlavní" si přídavný monitor zvolíte jako hlavní.

Po kliknutí na druhý monitor a jeho přetažením si jej podle potřeby umístíte vůči původnímu monitoru vašeho notebooku / tabletu.

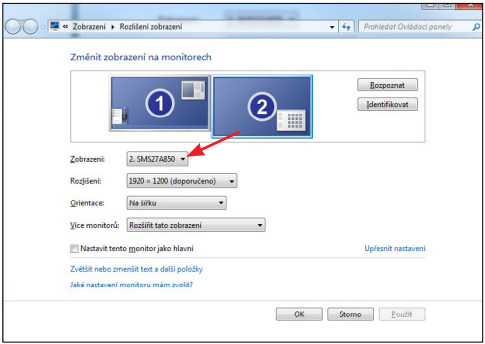

*Umístění jednoho přídavného monitoru vůči původnímu monitoru notebooku / tabletu*

**Standby / Hibernate režim a Video port** – po aktivaci notebooku / tabletu ze Standby / Hibernate režimu se zobrazuje primární (původní) monitor, proto doporučujeme používat jako primární ten, který je integrován s notebookem / tabletem, abyste se mohli opětovně přihlásit do systému.

**Mirror režim** – přídavný monitor se řídí parametry původního monitoru v systému, tzn. jestliže si nastavíte režim Mirror a původní monitor má rozlišení 1280x1024, pak se obrazovka přenáší na přídavný monitor v rozlišení maximálně 1280x1024, i když jej nastavíte na vyšší rozlišení.

Pomocí volby na klávesnici "**Windows" + P** lze také jednoduše monitory ovládat (tato klávesová zkratka je funkční až od Windows 7 a vyšší). Pro použití monitoru ve Windows 7 jsou zde volby: Pouze počítač, Duplikovat, Rozšířit a Pouze Projektor. Ve Windows 8 / 8.1 můžete zvolit: Jenom obrazovka počítače, Duplikovat, Rozšířit, Jenom druhá obrazovka.

Pouze

 $DI$ 

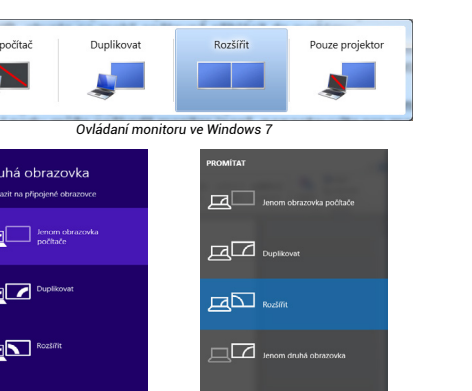

*Ovládaní monitoru ve Windows 8 / 8.1 a Windows 10*

# ODINSTALOVÁNÍ OVLADAČŮ

Standardně postupujte přes Ovládací panely Všechny položky Ovládacích panelů → Programy a funkce → Odebrat: **Silicon Motion USB Display Driver** pro Video ovladače. V průběhu odinstalování potvrďte nabízené volby.

# POUŽITÍ DOKOVACÍ STANICE V MAC OS

Jenom druhá

Po připojení monitoru bude obrazovka na Vašem Macu problikávat, což je standardní stav. Po ustálení lze provádět nastavení zde: **Předvolby systému-Monitory**:

**Quick Start / USB 3.0/USB-C/Thunderbolt, 3x Display Docking Station / Česky Quick Start / USB 3.0/USB-C/Thunderbolt, 3x Display Docking Station / Česky**

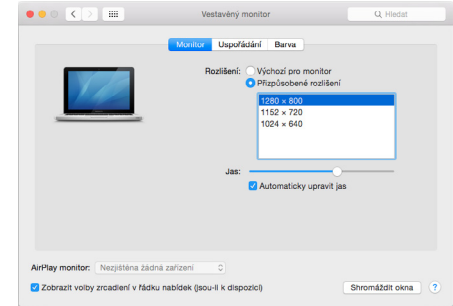

V záložce **Uspořádání** a v defaultním režimu (Rozšířit), klikněte na nový monitor a přetáhněte jej dle potřeby vzhledem k monitoru Macu. Při volbě **Zrcadlit monitory** se změní režim na Zrcadlit (rozlišení monitorů se automaticky upraví podle jejich parametrů a nastaví se nejvyšší možné rozlišení na obou monitorech). Zrušením volby Zrcadlit monitory obnovíte režim Rozšířit.

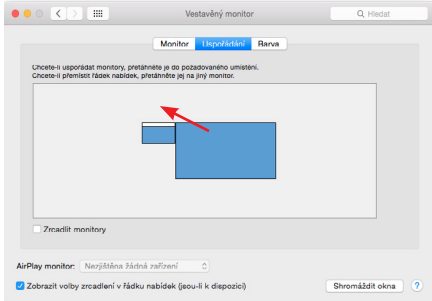

*Režim rozšířit: Šipka naznačuje možnost umístění připojeného monitoru vzhledem k Mac monitoru.*

**Quick Start / USB 3.0/USB-C/Thunderbolt, 3x Display Docking Station / Česky Quick Start / USB 3.0/USB-C/Thunderbolt, 3x Display Docking Station / Česky**

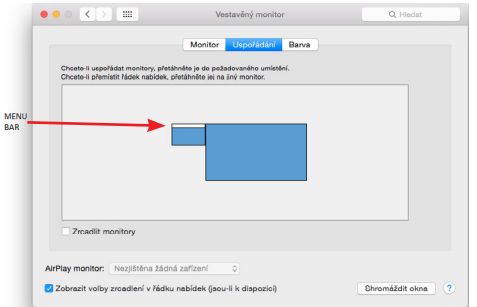

*Režim rozšířit: V tomto režimu si můžete zvolit Hlavní monitor přetažením lišty Menu Bar.*

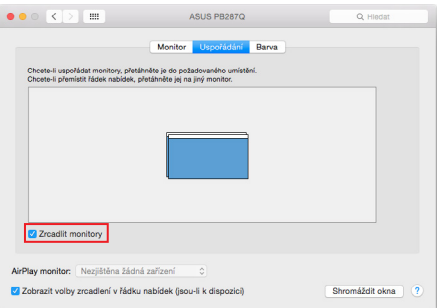

*Režim zrcadlit: Lze použít jen v případě, že je nabízen Macem.*

Volbou **Shromáždit okna** si můžete zvolit nastavení odpovídajícího monitoru – **Přizpůsobené rozlišení** (nabízí využitelná rozlišení), **Otočení** (Standardní, 90°, 180° a 270°) a **Obnovovací frekvence** (jestli je nabízena). Podle používaného monitoru jsou tyto možnosti nastavení:

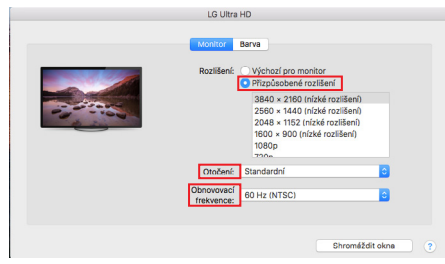

*Varianta zobrazení 1*

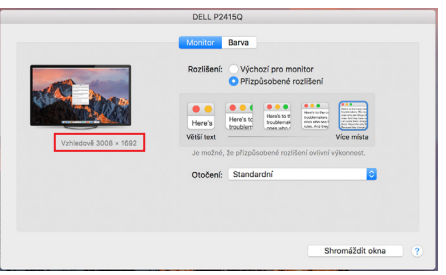

*Varianta zobrazení 2 V Přizpůsobeném režimu klikněte na Vámi vybranou ikonku, pod obrazovkou se popíše dané rozlišení (zde vzhledově 3008x1692 = 4K@30Hz)*

**Režim zavřeného displeje** – práce na připojeném externím monitoru, když je monitor Macu sklopený, je možná pouze, když je Mac napájen a je připojena myš a klávesnice. Bližší informace najdete zde:

https://support.apple.com/cs-cz/HT201834

*Převážnou část problémů s obnovením obrazovky na připojeném monitoru po uspání Macu, po použití spořiče, po restartu Macu, po vypnutí / zapnutí Macu lze vyřešit pomocí přepínače On/Off nebo odpojením USB kabelu dokovací stanice od USB portu Macu a jeho opětovným připojením asi po 10s. Poté prosím vyčkejte na dokončení připojení všech periférií.*

### OSTATNÍ FUNKCE

**Připojení USB zařízení** – po připojení USB zařízení do USB 3.0 portu dokovací stanice (USB externí HDD, USB klávesnice, USB myš, USB Hub, USB grafický adaptér) se tato zařízení používají standardním způsobem.

**Nabíjení** – dokovací stanice podporuje nabíjení připojených USB mobilních zařízení, jako jsou smartphony, čtečky e-knih, multimediální přehrávače, navigace a tablety. Nabíjené zařízení stačí připojit originálním kabelem k USB portu dokovací stanice.

### **Audio**

Výstupní zařízení zvuku pro poslech přes grafický výstup je třeba nastavit / ověřit zde: **Předvolby systému-Zvuk-Výstup** – nastavit **USB Audio Device**.

Výstupní zařízení zvuku současně do sluchátek i monitoru lze volit v **Otevřít-Aplikace-Utility-Nastavení audio MIDI app** – klikněte na "+" vlevo dole – Vytvořit **zařízení s více výstupy** a zvolíte na **Zařízení s více výstupy** požadované výstupy z nabízených voleb.

*Převážnou část problémů s dokovací stanicí a připojenými perifériemi lze vyřešit pomocí přepínače On/Off nebo odpojením USB kabelu dokovací stanice od USB portu notebooku / tabletu / Macu a jeho opětovným připojením asi po 10s.*

# BEZPEČNOSTNÍ POKYNY PRO POUŽITÍ DOKOVACÍ STANICE

- Nevystavujte extrémním teplotám a vlhkosti vzduchu.
- Používejte zařízení na plochých podložkách vyvarujete se tím sklouznutí a pádu na zem.
- Uschovejte ovladače i manuál pro pozdější možné použití.

V součinnosti se servisním oddělením:

- Ověřte funkčnost po pádu do vody nebo na zem.
- Ověřte funkčnost při prasknutí krytu.
- Reklamujte zařízení nefungující dle manuálu.

ČASTO KLADENÉ OTÁZKY- k dispozici na našem webu www.i-tec.cz v záložce "FAQ" u tohoto produktu

*V případě dalších dotazů nebo problémů s dokovací stanicí se můžete obrátit na naši technickou podporu: support@itecproduct.com.*

### **SPECYFIKACJE I OPIS**

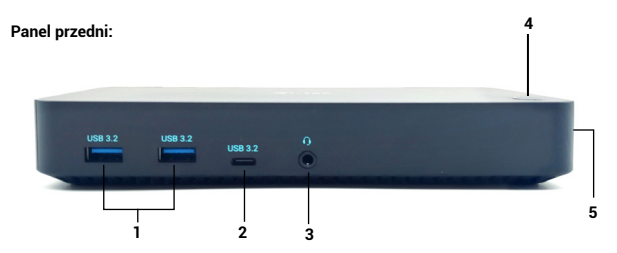

- **1)** 2x port USB-A 3.2 Gen. 1 do podłączenia urządzeń USB-C, służy tylko do transferu danych (5 Gbps)
- **2)** 1x port USB-C 3.2 Gen. 1 (tylko dane) do podłączenia urządzeń USB-C, służy tylko do transferu danych (5 Gbps)
- **3)** Złącze combo audio 3,5 mm
- **4)** Przełącznik On/Off do włączania i wyłączania stacji dokującej
- **5)** Zamek Kensington

# **Tylny panel:**

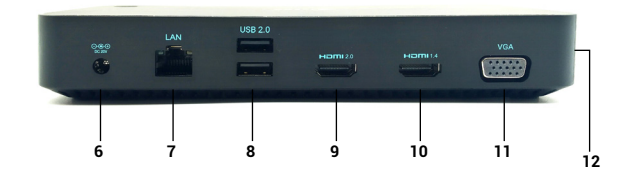

- **6)** Wejście zasilania zewnętrzny zasilacz (wyjście: DC 20V/5A)
- **7)** Port Ethernet GLAN RJ-45 dla szybkiej sieci i dostępu do Internetu przez Gigabit Ethernet, obsługuje prędkości 10/100/1000 Mbps
- **8)** 2x USB-A 2.0 do podłączenia urządzeń USB-C, służy tylko do transferu danych (480Mbps)
- **9)** 1x port HDMI (port HDMI jest dostępny tylko po podłączeniu stacji dokującej do portu USB-C laptopa)
- **10)** 1x HDMI
- **11)** 1x VGA
- **12)** Port USB-C do podłączenia stacji dokującej do laptopa z interfejsem USB-C lub USB-A (adapter USB-C/F na USB-A/M w zestawie do podłączenia do portu USB- -A). Po podłączeniu do portu USB-C lub Thunderbolt 3 laptopa, stacja dokująca obsługuje również funkcję Power Delivery do ładowania laptopa.

### UCHWAŁA:

1 monitor – 1x HDMI 1 až  $4K/60Hz$ \* 1 monitor – 1x HDMI 2 až 4K/30Hz 1 monitor – 1x VGA až 1080p/60Hz

2 monitory – HDMI 1 + HDMI 2 až 4K/60Hz\* + 4K/30Hz 2 monitory – HDMI 1 + VGA až 4K/60Hz + 1080p/60Hz 2 monitory – HDMI 2 + VGA až 4K/30Hz + 1080p/60Hz

3 monitory – HDMI 1 + HDMI 2 + VGA až 4K/60Hz\* + 4K/30Hz + 1080p/60Hz

- \* urządzenia z wolnym portem USB4, USB-C z obsługą "DisplayPort Alternate Mode" lub portem Thunderbolt™ 3/4
- \* Notebook musi obsługiwać standard DisplayPort 1.4. Jeśli DisplayPort 1.2 jest obsługiwany, maksymalna możliwa rozdzielczość wynosi do 4K/30Hz.

### WYMAGANIA SYSTEMOWE

**Wymagania sprzętowe:**Urządzenie z wolnym portem USB-A, USB-C, USB4 lub Thunderbolt™ 3/4

**System operacyjny:** Windows 10/11, macOS, Android z najnowszymi aktualizacjami

# **INSTALACJA STEROWNIKA W SYSTEMIE WINDOWS 7 / 8 / 8.1 / 10 (WERSJE 32/64 BIT)**

OSTRZEŻENIE! Nie należy podłączać stacji dokującej do laptopa/tabletu, dopóki nie zostaną zainstalowane odpowiednie sterowniki. Sterowniki należy zainstalować tylko przed pierwszym użyciem. Przed instalacją upewnij się, że masz najnowsze sterowniki do urządzenia i zaktualizowany BIOS zainstalowany w systemie.

Dla systemu Windows 7 / 8 / 8.1, pobierz sterowniki z naszej strony internetowej www.i-tec.cz w zakładce "Download" dla tego produktu. Uruchom instalację z pobranego pliku, wybierz język instalacji i postępuj zgodnie z instrukcjami na ekranie.

W Windows 10 stację dokującą można podłączyć bezpośrednio, a sterowniki są automatycznie instalowane z systemu po podłączeniu do internetu.

*W systemach Windows 7 / 8 / 8.1 / 10 zainstaluj sterowniki jako użytkownik "Administrator". Podczas instalacji sterowników ekran może migotać, jest to standardowy proces. Zalecamy ponowne uruchomienie laptopa/tabletu po zakończeniu instalacji.*

*W środowisku wielu laptopów z systemem Windows 7, 8, 8.1 możliwa jest jednorazowa instalacja korporacyjna przez administratora systemu. Więcej informacji o tym, jak zainstalować, można przeczytać w instrukcji tutaj:* 

http://www.displaylink.com/downloads/corporate

# INSTALACJA SPRZĘTU (PODŁĄCZENIE STACJI DOKUJĄCEJ DO LAPTOPA/TABLETU)

- 1) Włącz laptopa/tablet i podłącz zasilacz do stacji dokującej.
- 2) Podłącz zasilacz stacji dokującej do sieci AC 110 V / 230 V i naciśnij przycisk ON.
- 3) Podłącz kabel USB-C do portu USB-C na bocznym panelu stacii dokującej. Użyj adaptera USB-C do USB-A, aby podłączyć się do portu USB-A w laptopie/ tablecie.
- 4) Drugi koniec podłącz do wolnego portu USB-A 3.0 / USB-C w laptopie/tablecie.
- 5) Następnie uruchamiana jest automatyczna instalacja portów na każdym systemie.
- 6) Po zakończeniu instalacji należy ponownie uruchomić laptopa/tablet.

Jeśli którekolwiek z tych urządzeń jest oznaczone żółtym znakiem ! lub ?, to stacja dokująca nie jest zainstalowana prawidłowo. W takim przypadku należy odłączyć stację dokującą, odinstalować dotychczasowe sterowniki (patrz rozdział "Odinstalowanie sterowników") i ponownie zainstalować najnowsze sterowniki, które są dostępne do pobrania na naszej stronie internetowej www.i-tec.cz w zakładce "Download" dla tego produktu. Następnie ponownie podłącz stację dokującą do laptopa/tabletu. W razie problemów można skontaktować się z naszym wsparciem technicznym: support@itecproduct.com.

# INSTALACJA STEROWNIKÓW NA MAC OS X

OSTRZEŻENIE! Nie podłączaj stacji dokującej do komputera Mac, dopóki nie zainstalujesz odpowiednich sterowników. Sterowniki należy zainstalować tylko przed pierwszym użyciem. Zalecamy, abyś miał zainstalowany najnowszy system operacyjny macOS.

**Pobierz sterowniki z naszej strony www.i-tec.cz w zakładce "Download" dla tego produktu** i rozpocznij instalację:

Wyodrębnii plik na pulpit MacBooka jako wirtualny dysk, wybierz "Drivers", a nastepnie "DisplayLink Software Installer". Następnie wybierz język instalacji i postępuj zgodnie z instrukcjami wyświetlanymi na ekranie, w razie potrzeby wprowadzając hasło użytkownika. Podczas instalacji sterowników ekran może migotać, jest to standardowy proces. Po zakończeniu instalacji, uruchom ponownie MacBooka.

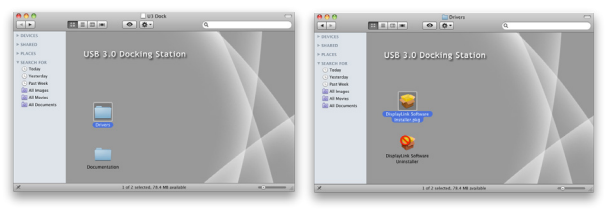

*Instalowanie sterowników w systemie Mac OS X*

### INSTALACJA SPRZETU (PODŁACZENIE STACJI DOKUJACEJ DO MACBOOKA)

- 1) Włącz MacBooka i podłącz zasilacz do stacji dokującej.
- 2) Podłącz zasilacz stacji dokującej do sieci AC 110 V / 230 V i naciśnij przycisk ON.
- 3) Podłacz kabel USB-C do portu USB-C na bocznym panelu stacji dokującej. Użyj adaptera USB-C do USB-A, aby podłączyć się do portu USB-A w laptopie/tablecie.
- 4) Drugi koniec podłącz do wolnego portu USB 3.0 / USB-C w MacBooku.
- 5) Następnie rozpocznie się automatyczna instalacja portów.
- 6) Po zakończeniu instalacji, uruchom ponownie MacBooka.

Zainstalowane porty są widoczne w Mac OS X jako "USB-C Triple-4K Dock" w **"About This Mac" "System Profiler" "Hardware" "USB"**.

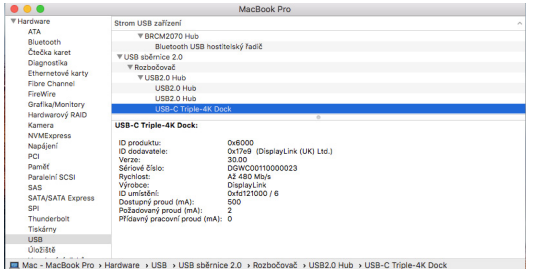

### INSTALOWANIE STEROWNIKÓW W INNYCH SYSTEMACH OPERACYJNYCH

W przypadku systemów Android, Chrome OS i Ubuntu należy skorzystać ze sterowników producenta chipsetu DisplayLink. Można je pobrać z naszej strony internetowej www.j-tec.cz w zakładce "Download" dla tego produktu lub tutaj: http://www.displaylink.com/downloads.

### PODŁĄCZENIE MONITORA HDMI / VGA

Użyj kabla HDMI/VGA, aby podłączyć monitor do stacji dokującej. Monitor w laptopie/tablecie może migotać podczas instalacji dodatkowego monitora, co jest stanem standardowym. Stacja dokująca oferuje interfejs graficzny: **1x VGA i 2x HDMI**  (port HDMI1 jest dostępny tylko wtedy, gdy stacja dokująca jest podłączona do portu USB-C laptopa). Stacia dokująca obsługuje:

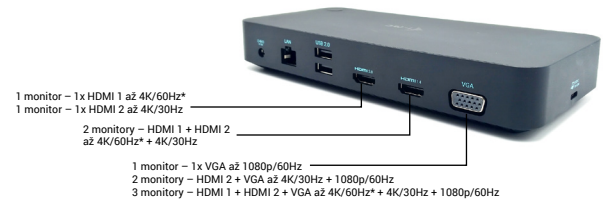

- Możliwość podłączenia do trzech monitorów 4K jednocześnie (1x HDMI1 4K 3840x2160@60Hz, 1x HDMI2 4K 3840x2160@30Hz i 1x VGA 1920x1080@60Hz)

# UŻYWANIE STACJI DOKUJĄCEJ W SYSTEMIE OS WINDOWS

Teraz możesz dokonać ustawień Extend i Mirror/Duplicate:

- Tryb **rozszerzenia**: na ekranie wybierz opcję Wiele monitorów  $\rightarrow$  Rozszerz ten widok  $\rightarrow$  OK.
- $\cdot$  Tryb **Mirror / Duplicate**: na ekranie wybierz Multi monitor  $\rightarrow$  Duplicate this view to  $2$  i  $3 \rightarrow \Omega K$

Zaznacz pole "Ustaw ten monitor jako główny", aby wybrać dodatkowy monitor jako główny.

Kliknij i przeciągnij drugi monitor, aby ustawić go względem oryginalnego monitora na laptopie/tablecie w zależności od potrzeb.

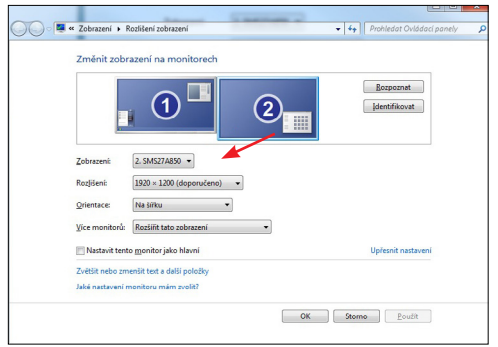

*Umieszczenie jednego dodatkowego monitora w stosunku do pierwotnego monitora laptopa/tabletu*

**Tryb czuwania / hibernacji i port Video** - po uruchomieniu laptopa/tabletu z trybu czuwania / hibernacji wyświetlany jest podstawowy (oryginalny) monitor, dlatego zalecamy używanie tego zintegrowanego z laptopem/tabletem jako podstawowego monitora do ponownego zalogowania się do systemu.

**Tryb Mirror** - na dodatkowym monitorze obowiązują parametry oryginalnego monitora w systemie, czyli jeśli ustawimy tryb Mirror, a oryginalny monitor ma rozdzielczość 1280x1024, to na dodatkowy monitor ekran jest przenoszony w maksymalnej rozdzielczości 1280x1024, nawet jeśli ustawimy go na wyższą rozdzielczość.

Możesz również łatwo sterować monitorami za pomocą opcji klawiatury **"Windows" + P** (ten skrót klawiaturowy działa tylko od Windows 7). Aby korzystać z monitora w systemie Windows 7, dostępne są opcje Tylko komputer, Powielanie, Rozszerzanie i Tylko projektor. W systemie Windows 8 / 8.1 można wybrać: Tylko ekran komputera, Powielanie, Rozszerzanie, Tylko drugi ekran.

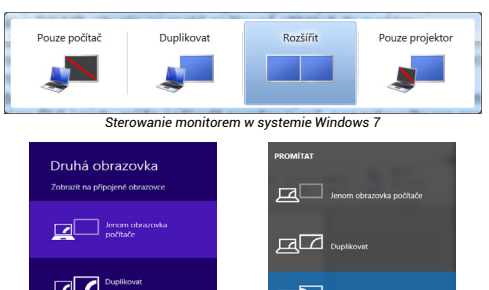

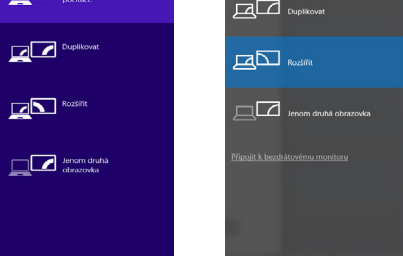

*Sterowanie monitorem w systemach Windows 8/8.1 i Windows 10*

#### ABY ODINSTALOWAĆ STEROWNIKI

Domyślnie przejdź do Panelu sterowania → Wszystkie elementy Panelu sterowania → Programy i funkcje → Usuń: Silicon Motion USB Display Driver dla sterowników wideo. Potwierdź opcje oferowane podczas procesu dezinstalacji.

#### KORZYSTANIE ZE STACJI DOKUJACEJ W SYSTEMIE MAC OS

Po podłączeniu monitora ekran w komputerze Mac będzie migotał, co jest stanem standardowym. Gdy już się ustabilizuje, można tu dokonać korekty: **Preferencje systemowe-Monitory:**

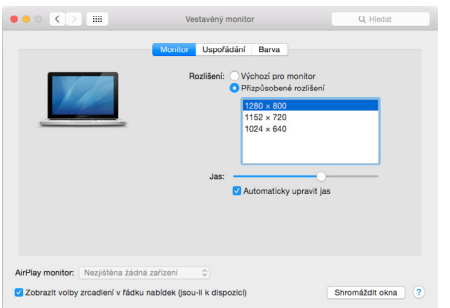

Na karcie **Układ** i w trybie domyślnym (Rozwiń) kliknij i przeciągnij nowy monitor w miarę potrzeb względem monitora Maca. Wybranie opcji **Mirror Monitors** spowoduje zmianę trybu na Mirror (rozdzielczość monitorów automatycznie dostosuje się do ich parametrów, ustawiając najwyższą możliwą rozdzielczość na obu monitorach). Odznacz Mirror Monitors, aby przywrócić tryb Expand.

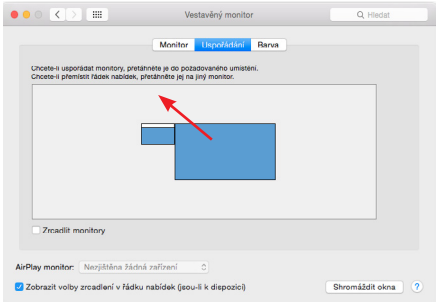

*Tryb Extend: Strzałka wskazuje na możliwość ustawienia podłączonego monitora względem monitora Mac.*

**Quick Start / USB 3.0/USB-C/Thunderbolt, 3x Display Docking Station / Polski Quick Start / USB 3.0/USB-C/Thunderbolt, 3x Display Docking Station / Polski**

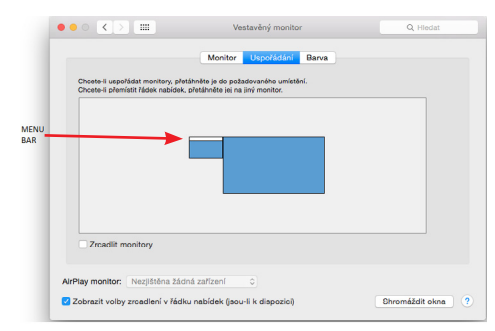

*Tryb Extend: W tym trybie można wybrać Monitor Główny, przeciągając Pasek Menu.*

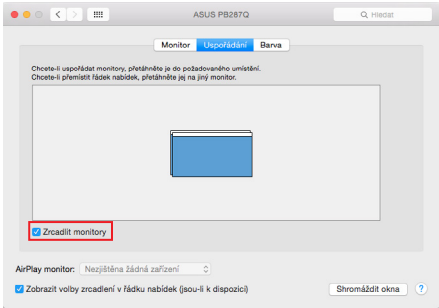

*Tryb lustrzany: może być używany tylko wtedy, gdy jest oferowany przez Maca.*

Wybierając opcję **Gather Windows**, można wybrać ustawienia dla odpowiedniego monitora - **Customized Resolution** (oferuje rozdzielczości użytkowe), **Rotation** (Standard, 90°, 180° i 270°) oraz **Refresh Rate** (jeśli jest oferowana). W zależności od używanego monitora dostępne są następujące ustawienia:

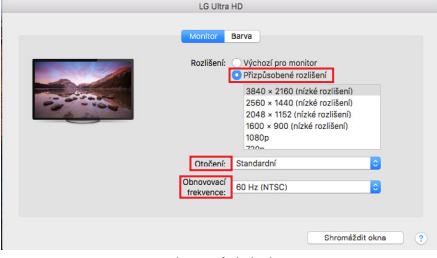

*Wariant wyświetlania 1*

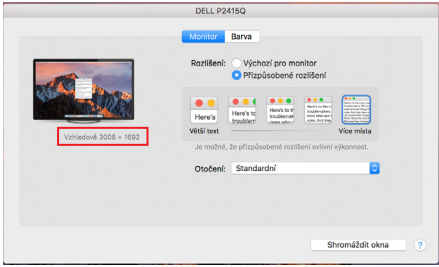

*Wariant wyświetlacza 2 W trybie Customized, kliknij na wybraną ikonę, rozdzielczość będzie opisana pod ekranem (tutaj wizualnie 3008x1692 = 4K@30Hz)*

**Tryb zamkniętego wyświetlacza** - Praca na podłączonym monitorze zewnętrznym, gdy monitor Maca jest odchylony, jest możliwa tylko wtedy, gdy Mac jest włączony oraz podłączone są mysz i klawiatura. Więcej informacji tutaj: https://support.apple.com/cs-cz/HT201834

*Większość problemów z odświeżaniem ekranu na podłączonym monitorze po uśpieniu Maca, po użyciu wygaszacza ekranu, po ponownym uruchomieniu Maca, po wyłączeniu/włączeniu Maca można rozwiązać za pomocą przełącznika On/Off lub odłączając kabel USB stacji dokującej od portu USB Maca i podłączając go ponownie po około 10s. Następnie należy poczekać na zakończenie podłączania wszystkich urządzeń peryferyjnych.*

### INNE FUNKCJE

**Podłączanie urządzeń USB -** Po **podłączeniu** urządzeń USB do portu USB 3.0 stacji dokującej (zewnętrzny dysk twardy USB, klawiatura USB, mysz USB, koncentrator USB, adapter graficzny USB), urządzenia te są używane w standardowy sposób.

**Ładowanie** - Stacja dokująca obsługuje ładowanie podłączonych urządzeń mobilnych USB, takich jak smartfony, czytniki e-booków, odtwarzacze multimedialne, urządzenia nawigacyjne i tablety. Wystarczy podłączyć ładowane urządzenie oryginalnym kablem do portu USB w stacii dokującej.

### **Audio**

Tutaj należy ustawić/weryfikować urządzenie wyjściowe audio do odsłuchu przez wyjście graficzne: **System Preferences-Sound-Output (Preferencje systemowe dźwięk - wyjście) -** Set **USB Audio Device (Urządzenie audio USB)**.

Urządzenia wyjściowe audio zarówno dla słuchawek jak i monitora wybieramy w **Open-Applications-Utilities-Audio MIDI.app** - klikamy na **"+"** na dole po lewej stronie - **Create Multi Output Device** i wybieramy pożądane wyjścia z opcji na **Multi Output Device.**

*Większość problemów ze stacją dokującą i podłączonymi urządzeniami peryferyjnymi można rozwiązać za pomocą przełącznika On/Off lub odłączając kabel USB stacji dokującej od portu USB laptopa/tabletu/Maca i podłączając go ponownie po około 10s.*

# WSKAZÓWKI BEZPIECZEŃSTWA DOTYCZĄCE UŻYTKOWANIA STACJI DOKUJĄCEJ

- Nie narażać na działanie skrajnych temperatur i wilgoci.
- Używaj urządzenia na płaskich podkładkach, aby uniknąć poślizgu i upadku na ziemię.
- Zachowaj sterowniki i instrukcję obsługi do późniejszego wykorzystania.

We współpracy z działem serwisu:

- Sprawdź funkcjonalność po wpadnięciu do wody lub na ziemię.
- Zweryfikuj funkcjonalność, gdy pokrywa jest pęknięta.
- Reklamacja urządzenia, które nie działa zgodnie z instrukcją obsługi.

NAJCZĘŚCIEJ ZADAWANE PYTANIA - dostępne na naszej stronie internetowej www.i-tec.cz w zakładce "FAQ" dla tego produktu

*W przypadku dalszych pytań lub problemów ze stacją dokującą można skontaktować się z naszym wsparciem technicznym: support@itecproduct.com.*

# **ŠPECIFIKÁCIE A POPIS**

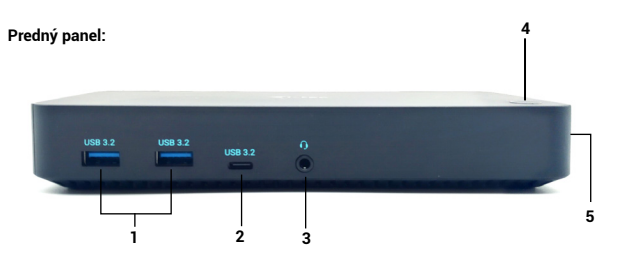

- **1)** 2x port USB-A 3.2 Gen. 1 na pripojenie zariadení USB-C, slúži len na prenos dát (5 Gb/s)
- **2)** 1x port USB-C 3.2 Gen. 1 (len dátový) na pripojenie zariadení USB-C, slúži len na prenos dát (5 Gb/s)
- **3)** 3,5 mm kombinovaný audio konektor
- **4)** Vypínač na zapnutie a vypnutie dokovacej stanice
- **5)** Zámok Kensington

### UZNESENIE:

1 monitor – 1x HDMI 1 až  $4K/60Hz$ \* 1 monitor – 1x HDMI 2 až 4K/30Hz 1 monitor – 1x VGA až 1080p/60Hz

- 2 monitory HDMI 1 + HDMI 2 až 4K/60Hz\* + 4K/30Hz
- 2 monitory HDMI 1 + VGA až 4K/60Hz + 1080p/60Hz
- 2 monitory HDMI 2 + VGA až 4K/30Hz + 1080p/60Hz

3 monitory – HDMI 1 + HDMI 2 + VGA až 4K/60Hz\* + 4K/30Hz + 1080p/60Hz

- \* zariadenia s voľným portom USB4, USB-C s podporou "Alternatívneho režimu DisplayPort" alebo portom Thunderbolt™ 3/4
- \* Notebook musí podporovať štandard DisplayPort 1.4. Ak je podporovaný Display-Port 1.2, maximálne možné rozlíšenie je až 4K/30 Hz.

# SYSTÉMOVÉ POŽIADAVKY

**Požiadavky na hardvér:**Zariadenie s voľným portom USB-A, USB-C, USB4 alebo Thunderbolt™ 3/4

**Operačný systém:** Windows 10/11, macOS, Android s najnovšími aktualizáciami

# **INŠTALÁCIA OVLÁDAČA VO WINDOWS 7 / 8 / 8.1 / 10 (32/64 BITOVÉ VERZIE)**

VAROVANIE! Nepripájajte dokovaciu stanicu k notebooku/tabletu, kým nemáte nainštalované príslušné ovládače. Ovládače je potrebné nainštalovať len pred prvým použitím. Pred inštaláciou sa uistite, že máte v systéme nainštalované najnovšie ovládače pre zariadenie a aktualizovaný systém BIOS.

Pre Windows 7 / 8 / 8.1 si stiahnite ovládače z našej webovej stránky www.i-tec. cz v záložke "Na stiahnutie" pre tento produkt. Spustite inštaláciu zo stiahnutého súboru, vyberte jazyk inštalácie a postupujte podľa pokynov na obrazovke.

V systéme Windows 10 možno dokovaciu stanicu pripojiť priamo a ovládače sa automaticky nainštalujú zo systému po pripojení k internetu.

*V systémoch Windows 7 / 8 / 8.1 / 10 nainštalujte ovládače ako používateľ "Administrator". Počas inštalácie ovládača môže obrazovka blikať, je to štandardný proces. Po dokončení inštalácie odporúčame reštartovať notebook/tablet.*

*V prostredí viacerých notebookov so systémami Windows 7, 8, 8.1 je možná jednorazová firemná inštalácia správcom systému. Ďalšie informácie o inštalácii nájdete tu: http://www.displaylink.com/downloads/corporate* 

# **Zadný panel:**

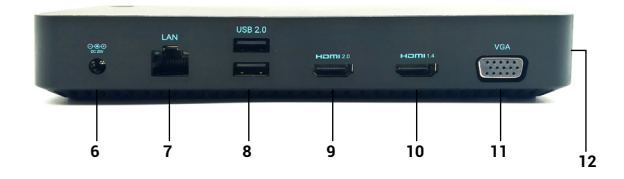

- **6)** Napájací vstup externý napájací adaptér (výstup: DC 20V/5A)
- **7)** Ethernetový port GLAN RJ-45 pre vysokorýchlostnú sieť a prístup na internet cez gigabitový Ethernet, podporuje rýchlosti 10/100/1000 Mb/s
- **8)** 2x USB-A 2.0 na pripojenie zariadení USB-C, slúži len na prenos dát (480 Mb/s)
- **9)** 1x port HDMI (port HDMI je k dispozícii len vtedy, ak pripojíte dokovaciu stanicu k portu USB-C notebooku)
- **10)** 1x HDMI
- **11)** 1x VGA
- **12)** Port USB-C na pripojenie dokovacej stanice k notebooku s rozhraním USB-C alebo USB-A (na pripojenie k portu USB-A je súčasťou balenia adaptér USB-C/F na USB-A/M). Po pripojení k portu USB-C alebo Thunderbolt 3 notebooku podporuje dokovacia stanica aj funkciu Power Delivery na nabíjanie notebooku.

# INŠTALÁCIA HARDVÉRU

# (PRIPOJENIE DOKOVACEJ STANICE K PRENOSNÉMU POČÍTAČU/TABLETU)

- 1) Zapnite notebook/tablet a pripojte napájací adaptér k dokovacej stanici.
- 2) Zapojte napájací adaptér dokovacej stanice do elektrickej siete 110 V / 230 V a stlačte tlačidlo ON.
- 3) Zapojte kábel USB-C do portu USB-C na bočnom paneli dokovacej stanice. Pomocou adaptéra USB-C na USB-A ho pripojte k portu USB-A svojho notebooku/tabletu.
- 4) Druhý koniec pripojte k voľnému portu USB-A 3.0 / USB-C na svojom notebooku/tablete.
- 5) Potom sa spustí automatická inštalácia portov v každom systéme.
- 6) Po dokončení inštalácie reštartujte notebook/tablet.

Ak je niektoré z týchto zariadení označené žltým ! alebo ?, dokovacia stanica nie je správne nainštalovaná. V takom prípade odpojte dokovaciu stanicu, odinštalujte existujúce ovládače (pozri časť "Odinštalovanie ovládačov") a znovu nainštalujte najnovšie ovládače, ktoré sú k dispozícii na stiahnutie na našej webovej stránke www.i-tec.cz v záložke "Na stiahnutie" pre tento produkt. Potom znovu pripojte dokovaciu stanicu k prenosnému počítaču/tabletu. V prípade problémov môžete kontaktovať našu technickú podporu: support@itecproduct.com.

# INŠTALÁCIA OVLÁDAČOV V SYSTÉME MAC OS X

VAROVANIE! Dokovacie zariadenie nepripájajte k počítaču Mac, kým si nenainštalujete príslušné ovládače. Ovládače je potrebné nainštalovať len pred prvým použitím. Odporúčame, aby ste mali nainštalovaný najnovší operačný systém macOS.

Stiahnite si ovládače z našej webovej stránky www.i-tec.cz v záložke "Na stiahnu**tie" pre tento produkt** a spustite inštaláciu:

Rozbaľte súbor na pracovnú plochu MacBooku ako virtuálny disk, vyberte "Drivers" a potom "DisplayLink Software Installer". Potom vyberte jazyk inštalácie a postupujte podľa pokynov na obrazovke a v prípade potreby zadajte používateľské heslo. Počas inštalácie ovládača môže obrazovka blikať, je to štandardný proces. Po dokončení inštalácie reštartujte MacBook.

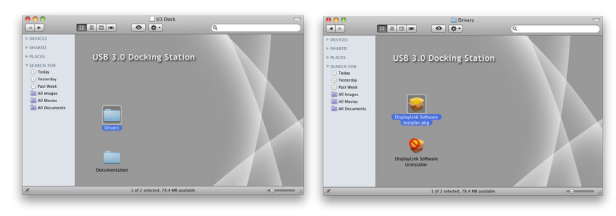

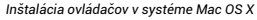

# INŠTALÁCIA HARDVÉRU (PRIPOJENIE DOKOVACEJ STANICE K POČÍTAČU MACBOOK)

- 1) Zapnite MacBook a pripojte napájací adaptér k doku.
- 2) Zapojte napájací adaptér dokovacej stanice do elektrickej siete 110 V / 230 V a stlačte tlačidlo ON.
- 3) Zapojte kábel USB-C do portu USB-C na bočnom paneli dokovacej stanice. Pomocou adaptéra USB-C na USB-A ho pripojte k portu USB-A svojho notebooku/tabletu.
- 4) Druhý koniec zapojte do voľného portu USB 3.0 / USB-C na MacBooku.
- 5) Potom sa začne automatická inštalácia portov.
- 6) Po dokončení inštalácie reštartujte MacBook.

Nainštalované porty sú v systéme Mac OS X zobrazené ako "USB-C Triple-4K **Dock"** v časti **"O tomto počítači Mac" → "Svstem Profiler" → "Hardware" → "USB".** 

| .                                         |                                 | MacRook Pro                              |
|-------------------------------------------|---------------------------------|------------------------------------------|
| <b>V Hardware</b>                         | Strom USB zařízení              |                                          |
| <b>ATA</b>                                | <b>TRRCM2070 Hub</b>            |                                          |
| <b>Bluetooth</b>                          | Bluetooth USB hostitelský řadič |                                          |
| Čtečka karet                              | ▼ USB sběrnice 2.0              |                                          |
| Diagnostika                               | <b>ERozhočovač</b>              |                                          |
| Ethernetové karty<br><b>Fibre Channel</b> | ▼ USB2.0 Hub                    |                                          |
|                                           | USB2.0 Hub                      |                                          |
| FireWire                                  | USB2.0 Hub                      |                                          |
| Grafika/Monitory                          | <b>USB-C Triple-4K Dock</b>     |                                          |
| Hardwarový RAID                           |                                 | ×                                        |
| Kamera                                    | <b>USB-C Triple-4K Dock:</b>    |                                          |
| <b>NVMExpress</b>                         |                                 |                                          |
| Napájení                                  | ID produktu:<br>ID dodayatele:  | 0x6000<br>0x17e9 (DisplayLink (UK) Ltd.) |
| PCI                                       | Verze-                          | 30.00                                    |
| <b>Damar</b>                              | Sériové číslo:                  | DGWC00110000023                          |
| Paralelpi SCSI                            | <b>Rychlost:</b>                | Až 480 Mb/s                              |
| SAS                                       | <b>Výrobce:</b><br>ID umfstöni: | DisplayLink                              |
| <b>SATA/SATA Express</b>                  | Dostupný proud (mA):            | 0xfd121000 / 6<br>500                    |
| SPI                                       | Požadovaný proud (mA):          | ٠                                        |
| Thunderbolt                               | Přídavný pracovní proud (mA): 0 |                                          |
| Tiskárny                                  |                                 |                                          |
| <b>TISR</b>                               |                                 |                                          |
| <b>OloFi3tě</b>                           |                                 |                                          |

*Zobrazenie doku v systéme macOS*

# INŠTALÁCIA OVLÁDAČOV V INÝCH OPERAČNÝCH SYSTÉMOCH

Pre systémy Android, Chrome OS a Ubuntu použite ovládače výrobcu čipovej sady DisplayLink. Môžete si ich stiahnuť z našej webovej stránky www.i-tec.cz v záložke "Na stiahnutie" pre tento produkt alebo tu: http://www.displaylink.com/downloads.

# PRIPOJENIE MONITORA HDMI / VGA

Na pripojenie monitora k dokovacej stanici použite kábel HDMI/VGA. Počas inštalácie ďalšieho monitora môže monitor na prenosnom počítači/tablete blikať, čo je štandardný stav. Dokovacia stanica ponúka grafické rozhranie: **1x VGA a 2x HDMI** (port HDMI1 je k dispozícii len vtedy, ak je dokovacia stanica pripojená k portu USB- -C notebooku). Dok podporuje:

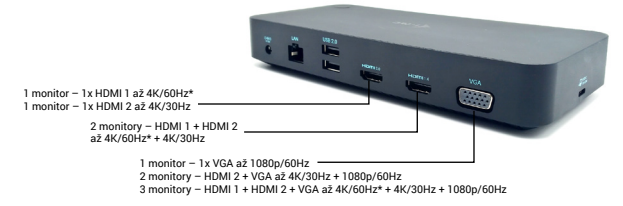

- Pripojenie až troch monitorov 4K súčasne (1x HDMI1 4K 3840x2160@60Hz, 1x HDMI2 4K 3840x2160@30Hz a 1x VGA 1920x1080@60Hz)

# POUŽÍVANIE DOCKING STATION V OS WINDOWS

Teraz môžete vykonať nastavenia Rozšíriť a Zrkadliť/Duplikovať:

- Režim **rozšírenia**: na obrazovke vyberte Viac monitorov  $\rightarrow$  Rozšíriť toto zobra $z_{\text{enie}} \rightarrow \cap K$
- Režim **zrkadlenia / duplikácie**: na obrazovke vyberte položku Multi monitor  $\rightarrow$  Duplikovať tento pohľad na 2 a 3 $\rightarrow$  OK.

Začiarknutím políčka "Nastaviť tento monitor ako hlavný" vyberte ďalší monitor ako hlavný.

Kliknutím a pretiahnutím druhého monitora ho podľa potreby umiestnite vzhľadom na pôvodný monitor na prenosnom počítači/tablete.

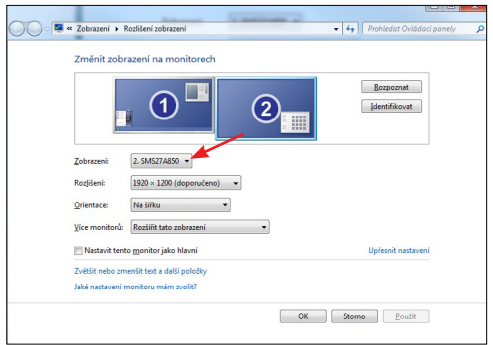

#### *Umiestnenie jedného ďalšieho monitora vo vzťahu k pôvodnému monitoru notebooku/tabletu*

**Pohotovostný režim / režim hibernácie a video por**t - po aktivácii notebooku/tabletu z pohotovostného režimu / režimu hibernácie sa zobrazí primárny (pôvodný) monitor, preto odporúčame používať monitor integrovaný s notebookom/tabletom ako primárny monitor na opätovné prihlásenie do systému.

**Režim zrkadlenia** - prídavný monitor sa riadi parametrami pôvodného monitora v systéme, t. j. ak nastavíte režim zrkadlenia a pôvodný monitor má rozlíšenie 1280x1024, potom sa obrazovka prenesie na prídavný monitor s maximálnym rozlíšením 1280x1024, aj keď nastavíte vyššie rozlíšenie.

Monitory môžete ľahko ovládať aj pomocou klávesovej skratky **"Windows" + P** (táto klávesová skratka je funkčná až od systému Windows 7). Ak chcete používať monitor v systéme Windows 7, máte k dispozícii možnosti Len počítač, Duplikovať, Rozšíriť a Len projektor. V systéme Windows 8 / 8.1 si môžete vybrať: Len obrazovka počítača, Duplikovať, Rozšíriť, Len druhá obrazovka.

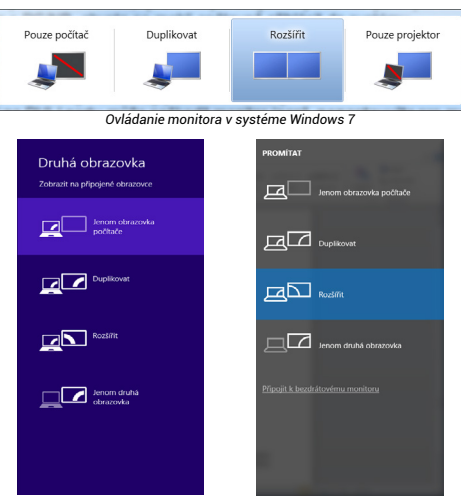

*Ovládanie monitora v systémoch Windows 8/8.1 a Windows 10*

### ODINŠTALOVANIE OVLÁDAČOV

V predvolenom nastavení prejdite na Ovládací panel Všetky položky Ovládacieho panela → Programy a funkcie → Odstrániť: Silicon Motion USB Display Driver for Video Drivers. Potvrďte možnosti ponúkané počas procesu odinštalovania.

# POUŽÍVANIE DOCKING STATION V SYSTÉME MAC OS

Po pripojení monitora bude obrazovka Macu blikať, čo je štandardný stav. Keď sa stabilizuje, môžete tu vykonať úpravy: **Predvoľby systému - Monitory:**

**Quick Start / USB 3.0/USB-C/Thunderbolt, 3x Display Docking Station / Slovensky Quick Start / USB 3.0/USB-C/Thunderbolt, 3x Display Docking Station / Slovensky**

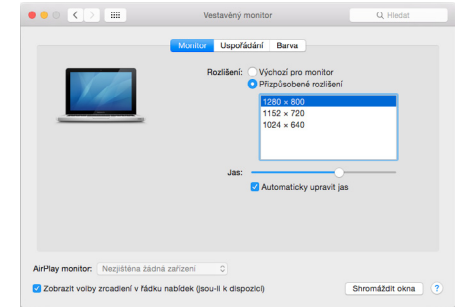

Na karte **Rozloženie** a v predvolenom režime (Rozbaliť) kliknite na nový monitor a potiahnite ho podľa potreby vzhľadom na monitor počítača Mac. Výberom možnosti **Zrkadliť monitory** sa režim zmení na Zrkadlenie (rozlíšenie monitorov sa automaticky prispôsobí ich parametrom a nastaví sa najvyššie možné rozlíšenie na oboch monitoroch). Zrušením výberu možnosti Zrkadliť monitory obnovíte režim Rozšíriť.

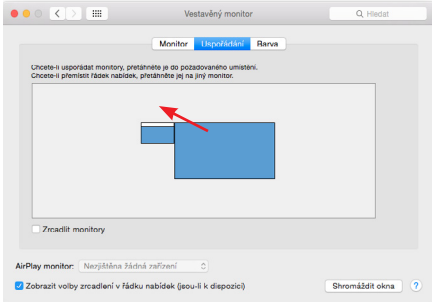

*Režim rozšírenia: Šípka označuje možnosť umiestnenia pripojeného monitora vzhľadom na monitor Mac.*

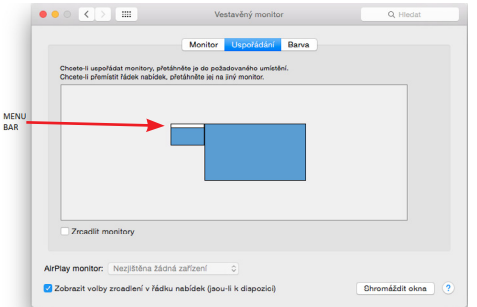

*Režim rozšírenia: V tomto režime môžete vybrať hlavný monitor potiahnutím pásu ponuky.*

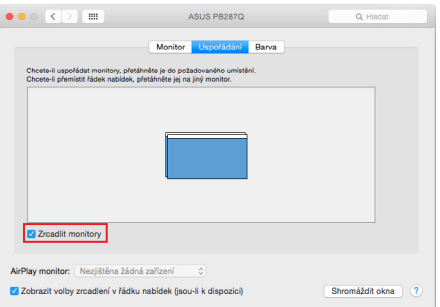

*Režim zrkadlenia: možno použiť len vtedy, ak ho ponúka Mac.*

Výberom položky **Gather Windows** môžete vybrať nastavenia pre príslušný monitor - **Customized Resolution** (ponúka použiteľné rozlíšenia), **Rotation** (Standard, 90°, 180° a 270°) a **Refresh Rate** (ak je k dispozícii). V závislosti od používaného monitora sú tieto nastavenia nasledovné:

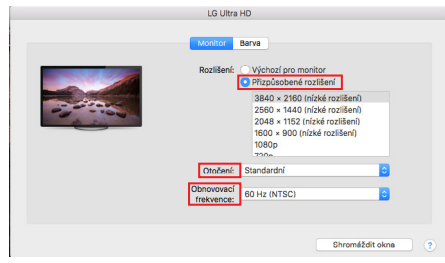

*Variant zobrazenia 1*

г

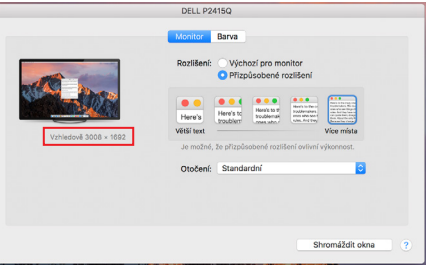

*Variant zobrazenia 2*

*V prispôsobenom režime kliknite na ikonu podľa vlastného výberu, rozlíšenie bude popísané pod obrazovkou (tu vizuálne 3008x1692 = 4K@30Hz)*

**Režim zatvoreného displeja** - práca na pripojenom externom monitore pri naklonenom monitore Macu je možná len vtedy, keď je Mac zapnutý a je pripojená myš a klávesnica. Viac informácií nájdete tu: https://support.apple.com/cs-cz/HT201834

*Väčšinu problémov s obnovovaním obrazovky na pripojenom monitore po uspaní počítača Mac, po použití šetriča obrazovky, po reštartovaní počítača Mac, po vypnutí/zapnutí počítača Mac možno vyriešiť pomocou prepínača zapnutia/vypnutia alebo odpojením kábla USB dokovacej stanice od portu USB počítača Mac a jeho opätovným pripojením približne po 10 s. Potom počkajte, kým sa dokončí pripojenie všetkých periférnych zariadení.*

### INÉ FUNKCIE

**Pripojenie zariadení USB** - Po pripojení zariadení USB k portu USB 3.0 dokovacej stanice (externý pevný disk USB, klávesnica USB, myš USB, rozbočovač USB, grafický adaptér USB) sa tieto zariadenia používajú štandardným spôsobom.

**Nabíjanie** - Dokovacia stanica podporuje nabíjanie pripojených mobilných zariadení USB, ako sú smartfóny, čítačky elektronických kníh, prehrávače médií, navigačné zariadenia a tablety. Stačí pripojiť nabíjané zariadenie originálnym káblom k portu USB dokovacej stanice.

#### **Audio**

Tu je potrebné nastaviť/overiť výstupné zvukové zariadenie na počúvanie prostredníctvom grafického výstupu: **Predvoľby systému** - **Zvuk - Výstup** - Nastavenie **zvukového zariadenia USB.**

Výstupné zvukové zariadenia pre slúchadlá aj monitor môžete vybrať v **aplikácii Open-Applications-Utilities-Audio MIDI.app** - kliknite na **"+"** vľavo dole - **Create Multi Output Device** a vyberte požadované výstupy z možností na **Multi Output Device.**

*Väčšinu problémov s dokovacou stanicou a pripojenými periférnymi zariadeniami možno vyriešiť pomocou prepínača zapnutia/vypnutia alebo odpojením kábla USB dokovacej stanice od portu USB prenosného počítača/tabletu/Mac a jeho opätovným pripojením približne po 10 sekundách.*

# BEZPEČNOSTNÉ POKYNY NA POUŽÍVANIE DOKOVACEJ STANICE

- Nevystavujte extrémnym teplotám a vlhkosti.
- Zariadenie používajte na plochých podložkách, aby ste zabránili pošmyknutiu a pádu na zem.
- Ovládače a príručku si uschovajte na neskoršie použitie.

V spolupráci so servisným oddelením:

- Skontrolujte funkčnosť po páde do vody alebo na zem.
- Overte funkčnosť, keď je kryt prasknutý.
- Sťažujte sa, že zariadenie nefunguje podľa návodu na obsluhu.

ČASTO KLADENÉ OTÁZKY - k dispozícii na našej webovej stránke www.i-tec.cz v záložke "Často kladené otázky" pre tento produkt

*Ak máte ďalšie otázky alebo problémy s dokovacou stanicou, môžete sa obrátiť na našu technickú podporu: support@itecproduct.com.*

### SPECIFICATIES EN BESCHRIJVING

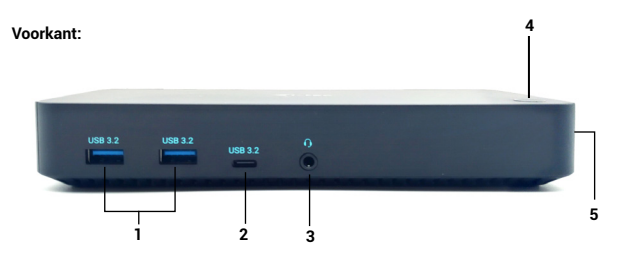

- **1)** 2x USB-A 3.2 Gen. 1 poort voor het aansluiten van uw USB-C apparaten, alleen voor gegevensoverdracht (5 Gbps).
- **2)** 1x USB-C 3.2 Gen. 1-poort (alleen gegevens) voor het aansluiten van uw USB-C- -apparaten, alleen voor gegevensoverdracht (5 Gbps).
- **3)** 3,5 mm audio-comboconnector
- **4)** Aan/uit-schakelaar om het docking station aan en uit te zetten
- **5)** Kensington slot

# **Achterwand:**

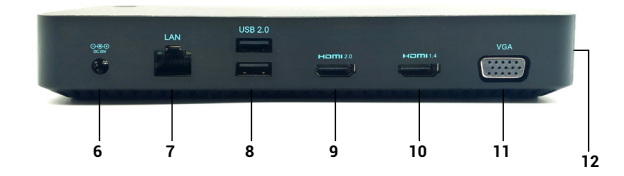

- **6)** Voedingsingang externe voedingsadapter (uitgang: DC 20V/5A)
- **7)** Ethernet GLAN RJ-45-poort voor snelle netwerk- en internettoegang via Gigabit Ethernet, ondersteunt 10/100/1000 Mbps-snelheden
- **8)** 2x USB-A 2.0 voor het aansluiten van uw USB-C apparaten, alleen voor gegevensoverdracht (480Mbps).
- **9)** 1x HDMI-poort (HDMI-poort is alleen beschikbaar als u het dock aansluit op de USB-C-poort van uw laptop)
- **10)** 1x HDMI
- **11)** 1x VGA
- **12)** USB-C poort om het dock aan te sluiten op een laptop met een USB-C of USB-A interface (USB-C/F naar USB-A/M adapter meegeleverd voor aansluiting op de USB-A poort). Bij aansluiting op de USB-C- of Thunderbolt 3-poort van uw laptop ondersteunt het dock ook Power Delivery voor het opladen van uw laptop.

### RESOLUTIE:

1 monitor - 1x HDMI 1 tot 4K/60Hz\* 1 monitor - 1x HDMI 2 tot 4K/30Hz 1 monitor - 1x VGA tot 1080p/60Hz

2 monitoren - HDMI 1 + HDMI 2 tot 4K/60Hz\* + 4K/30Hz 2 monitoren - HDMI 1 + VGA tot 4K/60Hz + 1080p/60Hz 2 monitoren - HDMI 2 + VGA tot 4K/30Hz + 1080p/60Hz

3 monitoren - HDMI 1 + HDMI 2 + VGA tot 4K/60Hz\* + 4K/30Hz + 1080p/60Hz

- \* apparaten met een vrije USB4-, USB-C-poort met ondersteuning voor "DisplayPort Alternate Mode" of Thunderbolt™ 3/4-poort
- \* Notebook moet DisplayPort 1.4 standaard ondersteunen. Als DisplayPort 1.2 wordt ondersteund, is de maximaal mogelijke resolutie maximaal 4K/30Hz.

### **SYSTEEMVEREISTEN**

**Hardwarevereisten:** Apparaat met een vrije USB-A, USB-C, USB4 of Thunderbolt™ 3/4 poort.

**Besturingssysteem:** Windows 10/11, macOS, Android met laatste updates

# **STUURPROGRAMMA-INSTALLATIE IN WINDOWS 7 / 8 / 8.1 / 10 (32/64 BIT VERSIES)**

WAARSCHUWING! Sluit het docking station niet aan op uw laptop/tablet voordat u de juiste stuurprogramma's hebt geïnstalleerd. De drivers hoeven alleen voor het eerste gebruik te worden geïnstalleerd. Zorg ervoor dat u de laatste drivers voor uw apparaat en een bijgewerkt BIOS op uw systeem hebt geïnstalleerd vóór de installatie.

Voor Windows 7 / 8 / 8.1, download de drivers van onze website www.i-tec.cz onder het tabblad "Download" voor dit product. Start de installatie vanuit het gedownloade bestand, selecteer de installatietaal en volg de instructies op het scherm.

In Windows 10 kan het dock direct worden aangesloten, en de stuurprogramma's worden automatisch vanuit het systeem geïnstalleerd wanneer het met internet wordt verbonden.

*In Windows 7 / 8 / 8.1 / 10 installeert u de drivers als "Administrator" gebruiker. Het scherm kan flikkeren tijdens de installatie van het stuurprogramma, dit is een standaardproces. Wij raden u aan uw laptop/tablet opnieuw op te starten nadat de installatie is voltooid.*

*In een multi-laptopomgeving met Windows 7, 8, 8.1 is een eenmalige bedrijfsinstallatie door een systeembeheerder mogelijk. Voor meer informatie over de installatie, lees de instructies hier: http://www.displaylink.com/downloads/corporate*

### HARDWARE-INSTALLATIE (AANSLUITEN VAN HET DOCKING STATION OP DE LAPTOP/TABLET)

- 1) Zet uw laptop/tablet aan en sluit de voedingsadapter aan op het dockingstation.
- 2) Steek de voedingsadapter van het docking station in het AC 110 V / 230 V lichtnet en druk op de ON-knop.
- 3) Steek de USB-C-kabel in de USB-C-poort op het zijpaneel van het dock. Gebruik de USB-C naar USB-A adapter om deze aan te sluiten op de USB-A poort van uw laptop/tablet.
- 4) Steek het andere uiteinde in een vrije USB-A 3.0 / USB-C poort van uw laptop/ tablet.
- 5) Vervolgens wordt de automatische installatie van poorten op elk systeem gestart.
- 6) Nadat de installatie is voltooid, start u uw laptop/tablet opnieuw op.

Als een van deze apparaten is gemarkeerd met een geel ! of ?, dan is het docking station niet correct geïnstalleerd. In dit geval koppelt u het docking station los, verwijdert u de bestaande drivers (zie de paragraaf "Drivers verwijderen") en installeert u opnieuw de nieuwste drivers, die u kunt downloaden op onze website www.i-tec. cz onder het tabblad "Download" voor dit product. Sluit vervolgens het docking station weer aan op de laptop/tablet. Bij problemen kunt u contact opnemen met onze technische ondersteuning: support@itecproduct.com.

### DRIVERS INSTALLEREN OP MAC OS X

WAARSCHUWING! Sluit het dock niet op uw Mac aan voordat u de juiste stuurprogramma's hebt geïnstalleerd. U hoeft alleen de drivers te installeren voordat u hem voor het eerst gebruikt. Wij raden u aan het nieuwste macOS-besturingssysteem te installeren.

### **Download de drivers van onze website www.i-tec.cz onder het tabblad "Download" voor dit product** en start de installatie:

Pak het bestand uit naar uw MacBook desktop als een virtuele schijf, selecteer "Drivers" en vervolgens "DisplayLink Software Installer". Selecteer vervolgens de installatietaal en volg de instructies op het scherm, waarbij u zo nodig het gebruikerswachtwoord invoert. Het scherm kan flikkeren tijdens de installatie van het stuurprogramma, dit is een standaardproces. Wanneer de installatie is voltooid, herstart u uw MacBook..

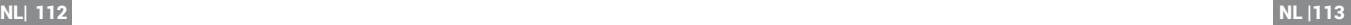

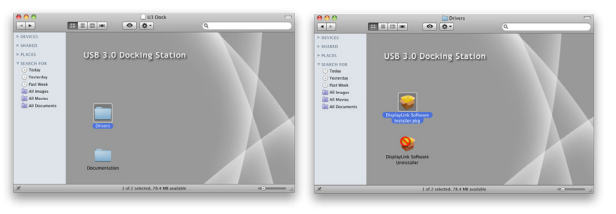

*Stuurprogramma's installeren in Mac OS X*

### HARDWARE-INSTALLATIE (AANSLUITEN VAN HET DOCKING STATION OP DE MACBOOK)

- 1) Zet uw MacBook aan en sluit de voedingsadapter aan op het dock.
- 2) Steek de voedingsadapter van het docking station in het AC 110 V / 230 V lichtnet en druk op de ON-knop.
- 3) Steek de USB-C-kabel in de USB-C-poort op het zijpaneel van het dock. Gebruik de USB-C naar USB-A adapter om deze aan te sluiten op de USB-A poort van uw laptop/tablet.
- 4) Steek het andere uiteinde in een vrije USB 3.0 / USB-C poort van uw MacBook.
- 5) De automatische installatie van de poorten begint dan.
- 6) Nadat de installatie is voltooid, herstart u uw MacBook.

De geïnstalleerde poorten worden in Mac OS X weergegeven als "USB-C Triple-4K **Dock"** in "Over deze Mac" → "System Profiler" → "Hardware" → "USB".

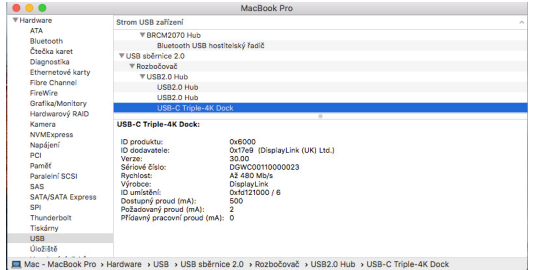

# STUURPROGRAMMA'S INSTALLEREN OP ANDERE BESTURINGSSYSTEMEN

Voor Android, Chrome OS en Ubuntu gebruikt u de stuurprogramma's van de fabrikant van de DisplayLink-chipset. Deze kunnen worden gedownload van onze website www.i-tec.cz onder het tabblad "Download" voor dit product of hier: http://www.displaylink.com/downloads.

### HDMI / VGA-MONITORAANSLUITING

Gebruik een HDMI/VGA-kabel om de monitor aan te sluiten op het dockingstation. De monitor op de laptop/tablet kan flikkeren tijdens de installatie van de extra monitor, wat een standaardvoorwaarde is. Het dockingstation biedt een grafische interface: **1x VGA en 2x HDMI** (HDMI1-poort is alleen beschikbaar als het dockingstation is aangesloten op de USB-C-poort van uw laptop). Het dok ondersteunt:

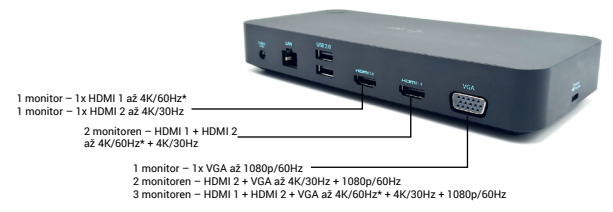

- Sluit tot drie 4K-monitoren tegelijk aan (1x HDMI1 4K 3840x2160@60Hz, 1x HDMI2 4K 3840x2160@30Hz en 1x VGA 1920x1080@60Hz).)

### HET GEBRUIK VAN DE DOCKING STATION IN OS WINDOWS

U kunt nu de instellingen Uitbreiden en Spiegelen/Dupliceren maken:

- $\cdot$  Uitbreidingsmodus: selecteer op het scherm Meerdere monitoren  $\rightarrow$  Deze weergave uitbreiden  $\rightarrow$  OK.
- $\cdot$  **Spiegel / Dupliceer modus**: selecteer op het scherm Multi monitor  $\rightarrow$  Dupliceer deze weergave naar 2 en  $3\rightarrow$  OK.

Vink het vakje "Stel deze monitor in als hoofdmonitor" aan om de extra monitor als hoofdmonitor te selecteren.

Klik en versleep de tweede monitor om deze ten opzichte van de oorspronkelijke monitor op uw laptop/tablet te positioneren.

*Het dock bekijken op macOS*

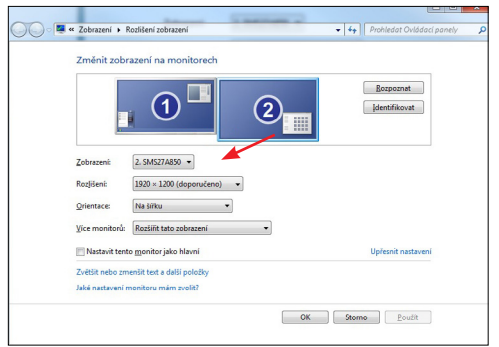

*Plaatsing van één extra monitor ten opzichte van de oorspronkelijke laptop/tablet monitor*

**Stand-by / Slaapstand en Videopoort** - na het activeren van de laptop/tablet vanuit Stand-by / Slaapstand wordt de primaire (oorspronkelijke) monitor weergegeven, dus wij raden aan de monitor die geïntegreerd is met de laptop/tablet te gebruiken als primaire monitor om weer in te loggen op het systeem.

**Mirror mode** - de extra monitor wordt bepaald door de parameters van de oorspronkelijke monitor in het systeem, d.w.z. als u de Mirror mode instelt en de oorspronkelijke monitor heeft een resolutie van 1280x1024, dan wordt het scherm overgebracht naar de extra monitor met een maximale resolutie van 1280x1024, zelfs als u deze op een hogere resolutie instelt.

U kunt de monitoren ook gemakkelijk bedienen met de toetsenbordoptie **"Windows" + P** (deze sneltoets werkt pas vanaf Windows 7). Om de monitor in Windows 7 te gebruiken, zijn er opties voor Alleen computer, Dupliceren, Uitbreiden en Alleen projector. In Windows 8 / 8.1 kunt u kiezen: Alleen computerscherm, dupliceren, uitbreiden, alleen tweede scherm.

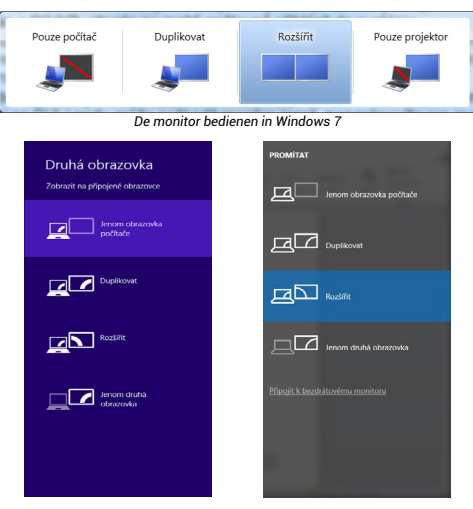

*De monitor bedienen in Windows 8/8.1 en Windows 10*

### STUURPROGRAMMA'S VERWIJDEREN

Ga standaard naar Configuratiescherm  $\rightarrow$  Alle items op het Configuratiescherm  $\rightarrow$ Programma's en functies Verwijderen: **Silicon Motion USB Display Driver** voor Video Drivers. Bevestig de aangeboden opties tijdens het verwijderingsproces.

### HET GEBRUIK VAN DE DOCKING STATION IN MAC OS

Wanneer u de monitor aansluit, zal het scherm van uw Mac flikkeren, wat een standaardtoestand is. Als het eenmaal gestabiliseerd is, kun je hier aanpassingen doen: **Systeemvoorkeuren-Monitoren**:

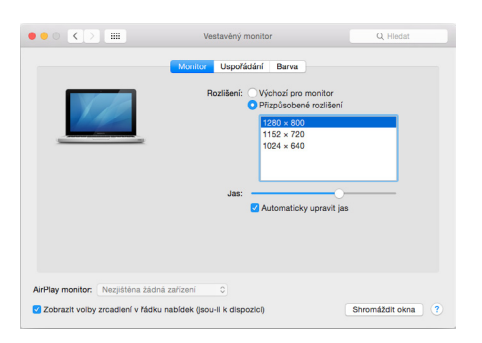

Op het tabblad **Lay-out** en in de standaardmodus (Uitbreiden) klikt u op de nieuwe monitor en sleept u deze naar wens ten opzichte van de monitor van de Mac. Het selecteren van **Mirror Monitors** verandert de modus in Mirror (de resolutie van de monitoren wordt automatisch aangepast aan hun parameters, waarbij de hoogst mogelijke resolutie op beide monitoren wordt ingesteld). Deselecteer Mirror Monitors om de Expand mode te herstellen.

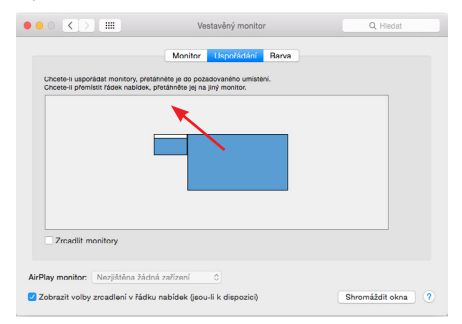

*Verleng modus: De pijl geeft de mogelijkheid aan om de aangesloten monitor ten opzichte van de Mac-monitor te positioneren.*

Quick Start / USB 3.0/USB-C/Thunderbolt, 3x Display Docking Station / Nederlands **and Station / Nederlands** and Docking Station / Nederlands and Docking Station / Nederlands and Docking Station / Nederlands and Docking Sta

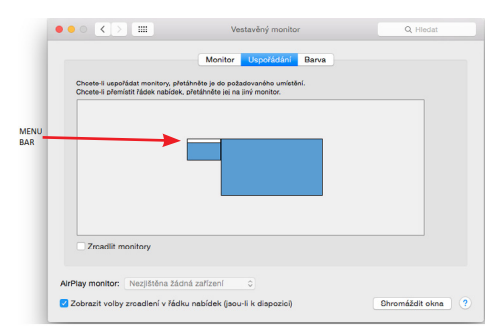

*Verleng modus: In deze modus kunt u de hoofdmonitor selecteren door de menubalk te verslepen.*

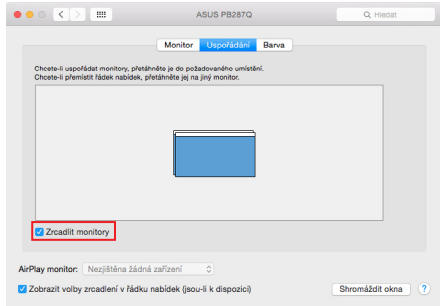

*Spiegelmodus: kan alleen worden gebruikt als deze door de Mac wordt aangeboden.*

Door **Gather Windows** te selecteren, kunt u de instellingen voor de betreffende monitor kiezen - **Customized Resolution** (biedt bruikbare resoluties), **Rotation** (Standard, 90°, 180° en 270°) en **Refresh Rate** (indien aangeboden). Afhankelijk van de monitor die u gebruikt, zijn deze instellingen:

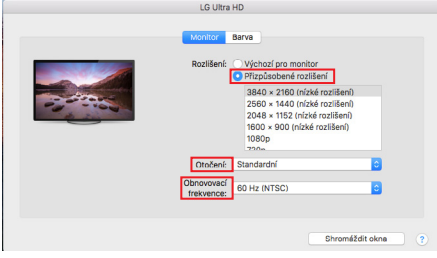

*Weergavevariant 1*

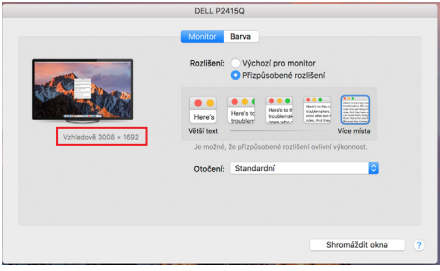

*Weergavevariant 2 Klik in de aangepaste modus op het pictogram van uw keuze. (hier visueel 3008x1692 = 4K@30Hz)*

**Gesloten beeldschermmodus** - Werken op een aangesloten externe monitor wanneer het beeldscherm van de Mac gekanteld is, is alleen mogelijk wanneer de Mac is ingeschakeld en de muis en het toetsenbord zijn aangesloten. Meer informatie hier: https://support.apple.com/cs-cz/HT201834

*De meeste problemen met schermverversing op de aangesloten monitor na het in slaapstand zetten van de Mac, na gebruik van de screensaver, na het opnieuw opstarten van de Mac, na het uit/aanzetten van de Mac kunnen worden opgelost door de aan/uit-schakelaar te gebruiken of door de USB-kabel van het dock los te koppelen van de USB-poort van de Mac en na ongeveer 10 seconden weer aan te sluiten. Wacht daarna tot alle randapparatuur is aangesloten.*

### ANDERE FUNCTIES

**USB-apparaten aansluiten** - Na het aansluiten van USB-apparaten op de USB 3.0-poort van het dockingstation (externe USB HDD, USB-toetsenbord, USB-muis, USB-hub, grafische USB-adapter) worden deze apparaten op de standaard manier gebruikt.

**Opladen** - Het dockingstation ondersteunt het opladen van aangesloten mobiele USB-apparaten zoals smartphones, e-book readers, mediaspelers, navigatiesystemen en tablets. Sluit het op te laden apparaat gewoon met de originele kabel aan op de USB-poort van het dockingstation.

### **Audio**

Het audio-uitgangsapparaat voor het luisteren via de grafische uitgang moet hier worden ingesteld/gecontroleerd: **Systeemvoorkeuren-Geluidsuitvoer - USB-audioapparaat** instellen.

De audio output devices voor zowel hoofdtelefoon als monitor kunnen worden geselecteerd in Open-Applications-Utilities-Audio MIDI.app - klik op "+" linksonder - **Create Multi Output Device** en selecteer de gewenste outputs uit de opties op **Multi Output Device.**

*De meeste problemen met het docking station en de aangesloten randapparatuur kunnen worden opgelost met de aan/uit-schakelaar of door de USB-kabel van het docking station los te koppelen van de USB-poort van de laptop/tablet/Mac en na ongeveer 10 seconden weer aan te sluiten.*

### VEILIGHEIDSINSTRUCTIES VOOR HET GEBRUIK VAN HET DOCKING STATION

- Niet blootstellen aan extreme temperaturen en vochtigheid.
- Gebruik het apparaat op vlakke kussens om uitglijden en vallen op de grond te voorkomen.
- Bewaar de drivers en de handleiding voor later gebruik.

In samenwerking met de service afdeling:

- Controleer de functionaliteit na een val in het water of op de grond.
- Verifieer de functionaliteit wanneer het deksel gebarsten is.
- Klagen dat het apparaat niet volgens de handleiding werkt.

VEELGESTELDE VRAGEN - beschikbaar op onze website www.i-tec.cz onder de tab "FAQ" voor dit product.

*Bij verdere vragen of problemen met het docking station kunt u contact opnemen met onze technische ondersteuning: support@itecproduct.com.*

### **European Union Only Note: Marking is in compliance with EU WEEE Directive**

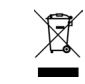

### **English**

This equipment is marked with the above recycling symbol. It means that at the end of the life of the equipment you must dispose of it separately at an appropriate collection point and not place it in the normal domestic unsorted waste stream. This wil benefit the environment for all. (European Union only)

### **Deutsch**

Dieses Produkt trägt das Recycling-Symbol gemäß der EU-Richtinie. Das bedeutet, dass das Gerät am Ende der Nutzungszeit bei einer kommunalen Sammelstelle zum recyceln abgegeben werden muss, (kostenloss). Eine Entsorgung űber den Haus-/Restműll ist nicht gestattet. Dies ist ein aktiver Beitrag zum Umweltschutz. (Nur innerhalb der EU)

### **Français**

Ce dispositif est revêtu du marquage avec le symbole de recyclage indiqué ci-dessus. Ça veut dire, qu'une fois découlée la vie utile dudit dispositif, vous vous voyez dans l'obligation d'assurer, que le dispositif se trouve déposé en un respectif centre de collecte, dûment établi à cette fin, et non en d'autres centres de ramassage qui soient destinés à déposer de courants déchets municipaux non triés. De cette manière, on contribue considérablement à une amélioration en matière d'environnement où nous vivons tous. (Seulement pour l'Union Européenne). **ESPAÑOL**

El dispositivo está indicado por el símbolo de reciclaje. Esto significa que al final de la vida útil de la instalación, debe asegurarse de que se almacene por separado en un punto de recolección establecido para este fin y no en los lugares designados para la eliminación de desechos municipales ordinarios sin clasificar. Contribuirá a mejorar el medio ambiente de todos nosotros. (Sólo para la Unión Europea) **ITALIANO**

Questo dispositivo è contrassegnato con il seguente simbolo di riciclaggio. Si chiede di consegnarlo alla fine del suo ciclo di vita a un Centro di raccolta dei rifiuti differenziati istituita per questo scopo e non in altri centri indicati per depositare rifiuti urbani normali non differenziati. In questo modo si contribuisce al miglioramento della qualità dell'ambiente (valido soltanto per l'Unione Europea).

# **Čeština**

Toto zařízení je označeno výše uvedeným recyklačním symbolem. To znamená, že na konci doby života zařízení musíte zajistit, aby bylo uloženo odděleně na sběrném místě, zřízeném pro tento účel a ne na místech určených pro ukládání běžného netříděného komunálního odpadu. Přispěje to ke zlepšení stavu životního prostředí nás všech. (Pouze pro Evropskou unii)

### **Slovensky**

Toto zariadenie je označené vyššie uvedeným recyklačným symbolom. To znamená, že na konci doby života zariadenia musíte zaistiť, aby bolo uložené oddelene na zbernom mieste, zriadenom pre tento účel a nie na miestach určených pre ukladanie bežného netriedeného komunálneho odpadu. Prispeje to k zlepšeniu životného prostredia nás všetkých. (Iba pre Európsku úniu)

### **Polski**

To urządzenie oznakowane jest specjalnym symbolem odzysku. Pookresie użytkowania trzeba je zwrócic do odpowiedniego punktu zbiörki i nie wolno umiestczać go razem z nieposortowanymi odpadami. Takie dzialanie przyniese korzyść dla środowiska. (Tylko w Unii Europejskiej)

### **Lietuviu**

Šis gaminys yra pažymetas specialiu atlieku tvarkymo ženklu. Baigus eksploataciją, gaminys turi buti atiduotas i atitinkamą surinkimo punktą ir negali buti šalinamas kartu su nerušiuojamomis atliekomis. Tokie Jusu veiksmai prisides prie aplinkos apsaugos. (Tiktai Europos Sąjungoje)

### **Nederlands**

Dit apparaat is voorzien van het bovenvermelde recyclingsymbool. Dit betekent dat u aan het einde van de levensduur van het apparaat ervoor dient te zorgen dat het afzonderlijk wordt opgeslagen op een verzamelpunt dat hiervoor is ingericht en niet op plaatsen die zijn aangewezen voor de verwijdering van gewoon ongesorteerd gemeentelijk afval. Dit zal bijdragen aan de verbetering van de leefomgeving van ons allemaal. (Alleen voor de Europese Unie)

#### **EU DECLARATION OF CONFORMITY / EU KONFORMITÄTSERKLÄRUNG / DÉCLARATION EU DE CONFORMITÉ / DECLARACIÓN UE DE CONFORMIDAD / DICHIARAZIONE DI CONFORMITÀ UE / EU PROHLÁŠENÍ O SHODĚ EU PREHLÁSENIE O ZHODE / EU DECLARACJA ZGODNOŚCI ES ATITIKTIES DEKLARACIJA / EU-CONFORMITEITSVERKLARING**

**Manufacturer, Der Hersteller, Le fabricant, Fabricante, Produttore, Výrobce, Výrobca, Producent, Gamintojas, De fabrikant:**

i-tec Technologies s.r.o., Kalvodova 2, 709 00 Ostrava – Mariánské Hory, Czech Republic

**declares that this product / erklärt hiermit, dass das Produkt / déclare que ce produit / declara que este producto / dichiara che il seguente prodotto / tímto prohlašuje, že výrobek / týmto prehlasuje, že výrobok / deklaruje, że produkt / šiuo pareiškia, kad gaminys / verklaart hierbij dat het product** 

Product, Bezeichnung, Le prénom, Producto, Prodotto, Název, Názov, Nazwa, Gaminys, Naam: **i-tec USB 3.0 USB-C/TB3, 3x 4K Docking Station+ VESA+Power Delivery 100W**  Model, Modell, Modèle, Modelo, Modello, Model, Model, Model, Modelis, Model **CATRIPLEDOCKVGAPRO**

#### **Determination, Bestimmung, La détermination, Determinación, Determinazione, Určení, Určenie, Opcje, Ustatymas, Doel:**

Product is determined for using in PC as equipment. Das Produkt ist für Austattung und als Zubehör von Computern bestimmt. Le produit est déterminé pour une utilisation sur PC comme équipement. El producto se determina para usar en PC como equipo. Destinato per essere usato come attrezzatura informatica o come accessorio per computer. Výrobek je určen pro přístrojové vybavení a jako příslušenství do počítačů. Výrobok je určený pre prístrojové vybavenie a jako príslušenstvo do počítačov. Produkt jest przeznaczony do współpracy z komputerem jako akcesorium. Gaminys yra skirtas įrangai papildyti ir naudojamas kaip priedas kompiuteriams. Het product is bedoeld als uitrusting voor apparaten en als computeraccessoire.

We declare under our sole responsibility that the above named product is in conformity with the following European Union directives:

Wir erklären in alleiniger Verantwortung, dass das oben genannte Produkt mit den folgenden Richtlinien der Europäischen Union übereinstimmt:

Nous déclarons sous notre seule responsabilité que le produit susmentionné est conforme aux directives suivantes de l'Union européenne:

Nosotros declaramos bajo nuestra exclusiva responsabilidad que el producto arriba mencionado es conforme con las siguientes directivas de la Unión Europea:

Noi dichiariamo sotto la nostra esclusiva responsabilità che il prodotto sopra indicato è conforme alle seguenti direttive dell'Unione Europea: Noi dichiariamo sotto la nostra esclusiva responsabilità che il prodotto sopra indicato è conforme alle seguenti direttive dell'Unione Europea:

Prohlašujeme na vlastní odpovědnost, že výše uvedený výrobek je ve shodě s následujícími směrnicemi Evropské unie:

Vyhlasujeme na vlastnú zodpovednosť, že vyššie uvedený výrobok je v súlade s týmito smernicami Európskej únie:

My deklarujemy na naszą wyłączną odpowiedzialność, że wyżej wymieniony produkt jest zgodny z następującymi dyrektywami Unii Europejskiej:

Mes išimtinai savo atsakomybe pareiškiame, kad pirmiau nurodytas gaminys atitinka šias Europos Sąjungos direktyvas:

Wij verklaren op eigen verantwoordelijkheid dat het bovengenoemde product in overeenstemming is met de volgende richtlijnen van de Europese Unie:

**EC Directive 2014/30/EU, 2014/35/EU, 2009/125/ES and 2011/65/EU**

**EMS (For EMC, Für EMC, Pour la CEM, Para EMC, Per la compatibilità elettromagnetica, Pro EMC, Pre EMC, Dla Kompatybilności elektromagnetycznej, Skirtas EMC, Voor EMC):** EN 55032:2015 + A1:2020 + A11:2020; EN 55035:2017 + A11:2020

EN IEC 61000-3-2:2019; EN 61000-3-3:2013 + A1:2019

**For Electrical Safety, Für die elektrische Sicherheit, Pour la sécurité électrique, Para la seguridad eléctrica, Per la sicurezza elettrica, Pro Elektrickou bezpečnost, pre Elektrickú bezpečnost´, dla Bezpieczeństwa, Elektros saugai, Voor elektrische veiligheid:** EN 62368-1:2014+A11:2017

**RoHS**:

2011/65/EU; EU 2015/863

and it is safety under conditions of standard application / und ist sicher bei standardmäßiger Nuttzung / et c'est la sécurité dans des conditions d'application standard / y es seguridad bajo condiciones de aplicación estándar / ed è sicuro in condizioni d'uso normali / a je bezpečný za podmínek obvyklého použití / a je bezpečný za podmienok obvyklého použitia / oraz jest produktem bezpiecznym przy standardowym wykorzystywaniu / ir naudojant įprastomis sąlygomis yra saugus /en is veilig onder de omstandigheden van normaal gebruik.

Signed for and on behalf of: / Unterzeichnet für und im Namen von: / Signé pour et au nom de: / Firmado por y en nombre de: / Firmato in nome e per conto di: / Podepsáno za a jménem: / Podpísané za a v mene: / Podpisano w imieniu i na rzecz: / Pasirašyta už ir vardu: / Ondertekend voor en namens:

Ostrava 24. 03. 2023

Ing. Lumír Kraina *Executive Name and Signature, Geschäftsführer, Exécutif et signature, Nombre y firma del gerente, Jednatel, Konatel, Nazwisko osoby upowaznionej, Zaakvoerder*

# FC.

# FCC COMPLIANCE STATEMENT

This equipment has been tested and found to comply within the limits of a Class B digital device pursuant to Part 15 of the FCC Rules. These limits are designed to provide reasonable protection against harmful interference in a residential installation.

www.i-tec.pro/en